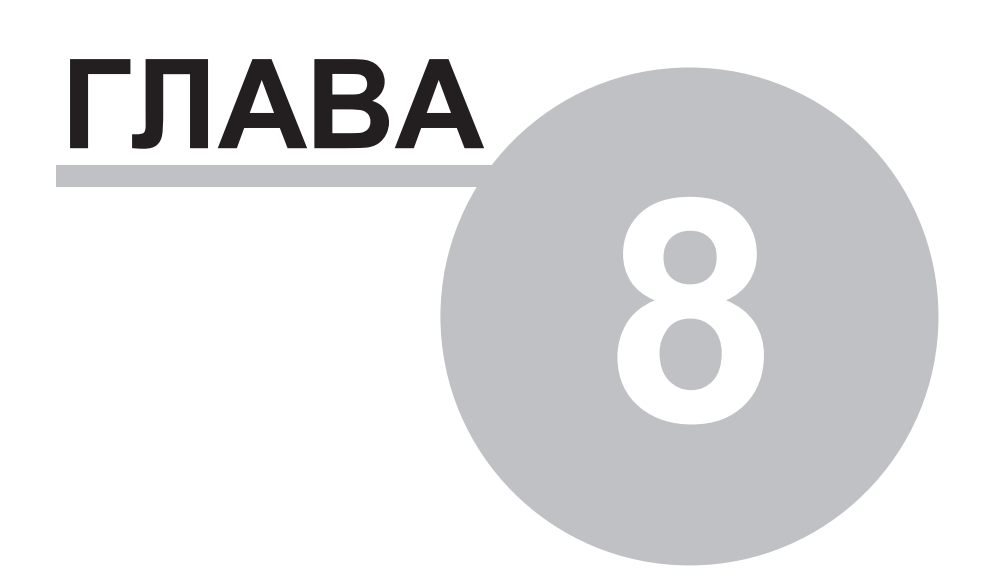

# Глава 8 Примеры конфигураций

## 8.1 Базовое ПО

В данном разделе описаны примеры конфигураций. Проекты программы "Конфигуратор" для данных примеров можно установить из дистрибутива "Комплекс Деконт: Базовое ПО", выбрав установку компонента "Примеры проектов". Данные конфигурации являются работоспособными, их можно записать в контроллеры и посмотреть, как все это работает. Надеемся, что данные проекты помогут Вам освоиться с "Комплексом Деконт" и станут основой Ваших собственных проектов. Знакомство с возможностями комплекса лучше начать с "Руководства для начинающих", в котором пошагово описано создание простого проекта.

# 8.1.1 Пример1 (ETHERNET)

Данный проект представляет собой систему, состоящую из компьютера и контроллеров Decont-A9, объединенных сетью Ethernet.

Для начала рассмотрим простую систему - один компьютер и один контроллер. К контроллеру подключены различные модули н.<br>ввода-вывода, информация с модулей передается в диспетчерскую (на компьютер). На компьютере запущен виртуальный контроллер WinDecont (WD), который читает и записывает данные в контроллер по сети Ethernet.

На втором этапе модифицируем систему для работы компьютера с большим количеством КП.

## Структурная схема системы:

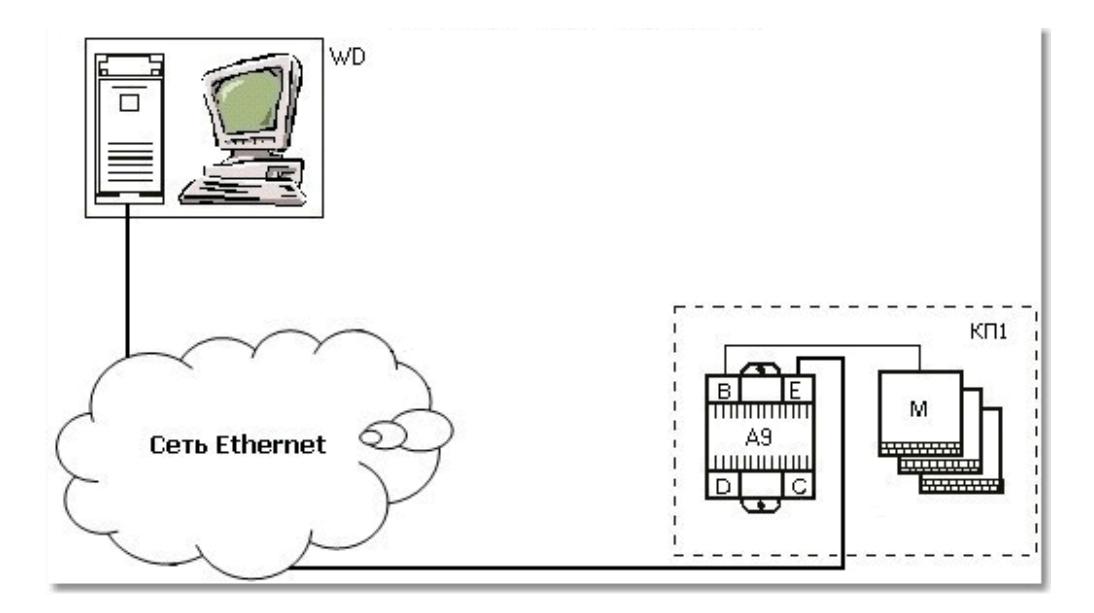

Адреса контроллеров:

| на олно КП<br>v |  |
|-----------------|--|

Компания "ДЭП" тел/факс: (095) 995-00-12, 423-88-44, mail@dep.ru, www.dep.ru

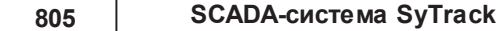

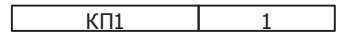

## Контроллер КП1 (сетевой адрес 1):

К контроллеру КП1 с сетевым адресом 1 по интерфейсу "В" подключены модули: DOUT8-R07 (с сетевым адресом 1) и DIN16-24 (2). Таким образом, КП1 является по интерфейсу

В (RS485) - мастером.

КП1 также будет отвечать на запросы по встроенному в Деконт-А9 интерфейсу E (Ethernet). Для данной конфигурации используется "балансный" протокол, он наиболее эффективен для Ethernet. В Ethernet можно использовать TCP\IP или UDP протоколы. Если узлы сети пингуют друг друга и находятся в одной подсети (например, 192.168.1.1-255), то лучше использовать UDP. Следующий важный аспект, выбор динамических или фиксированных IP-адресов. При построении технологической сети предпочтительней использовать фиксированные IP-адреса. Для UDP это важно вдвойне, так как при динамических адресах используются широковещательные UDP-пакеты, а это не всегда одобряется системными администраторами. В нашем примере будем использовать фиксированные IP-адреса.

Так как "Е" интерфейс встроен в контроллер Деконт-А9, то все настройки для него уже сделаны, за исключением IPадресации. Во вкладке "Подключение" установим сетевой адрес "1" и зададим настройки IP (в Вашем случае они могут быть другими). Если бы мы использовали динамическое распределение IP-адресов, то достаточно было выбрать "Получить динамически IP-адрес".

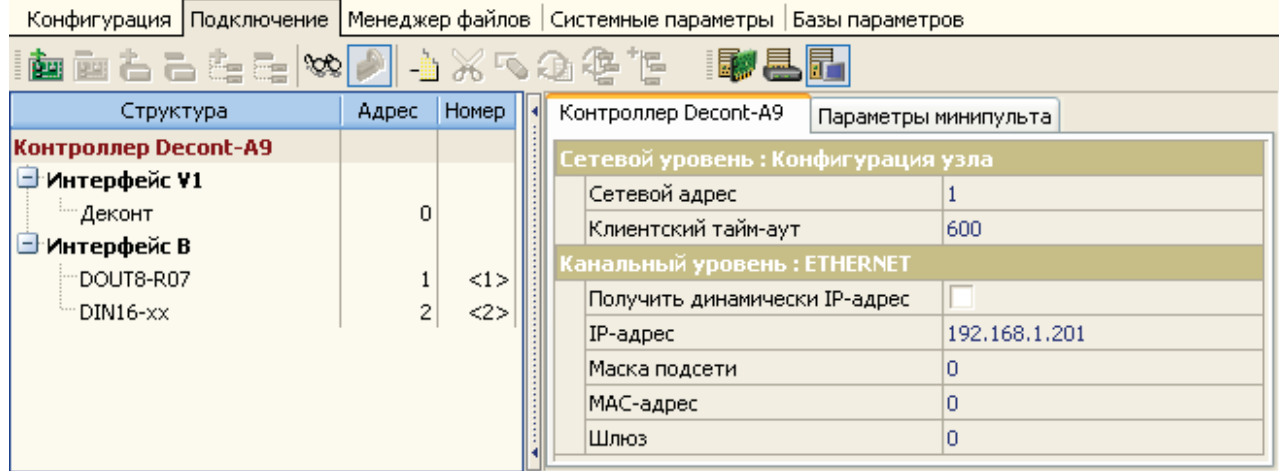

Виртуальные интерфейсы предназначены для работы по IP-протоколам. Добавляем виртуальный интерфейс, например V1,

И устанавливаем

- Протокол DEP Балансный;
- Формат Стаффинг;
- Среда UDP\_IP;
- Скорость любая из списка, значение параметра не используется;
- Шифрование выбрать.

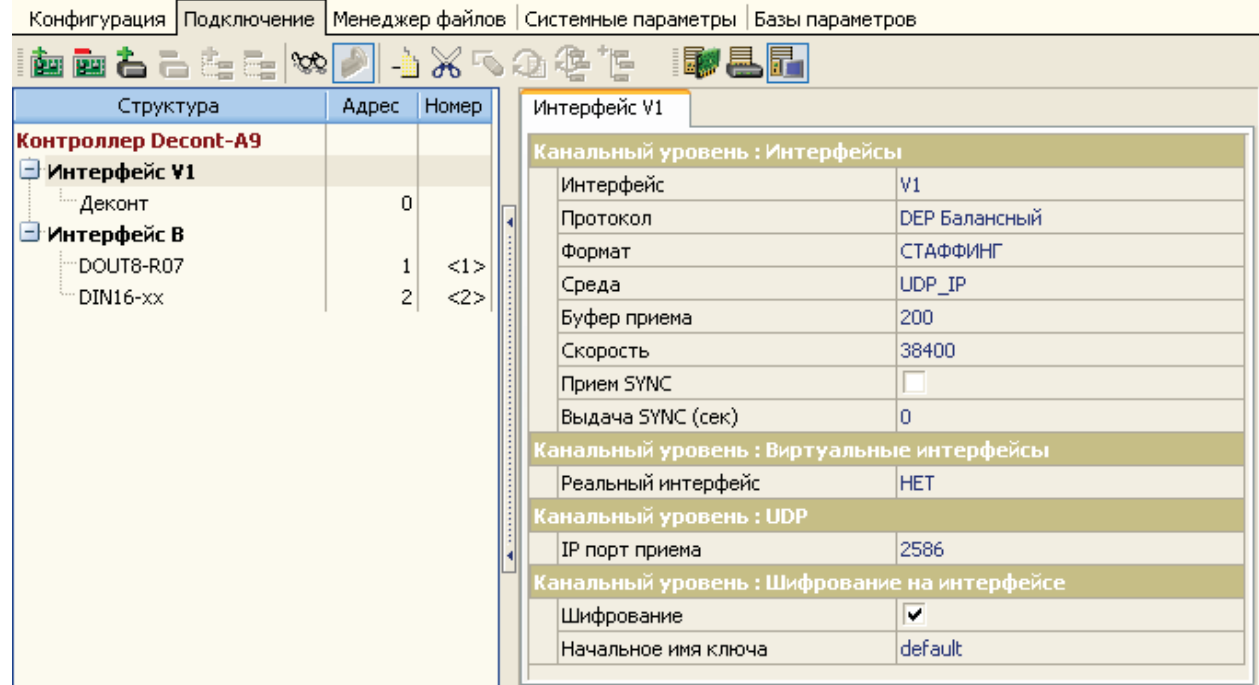

В описании можно добавлять несколько виртуальных интерфейсов, например со средой TCP-клиент или UDP, но с другим портом. Если реальный интерфейс не указан, тогда считается, что это интерфейс "Е". Реальный интерфейс надо указывать, для интерфейсных плат реализующих IP-протокол, например A9\_GSM в интерфейсе "D" или "C".

На интерфейс добавим устройство тип "Деконт" и установим

- Сетевой адрес 0;
- IP узла 0.

Конфигурация Подключение | Менеджер файлов | Системные параметры | Базы параметров

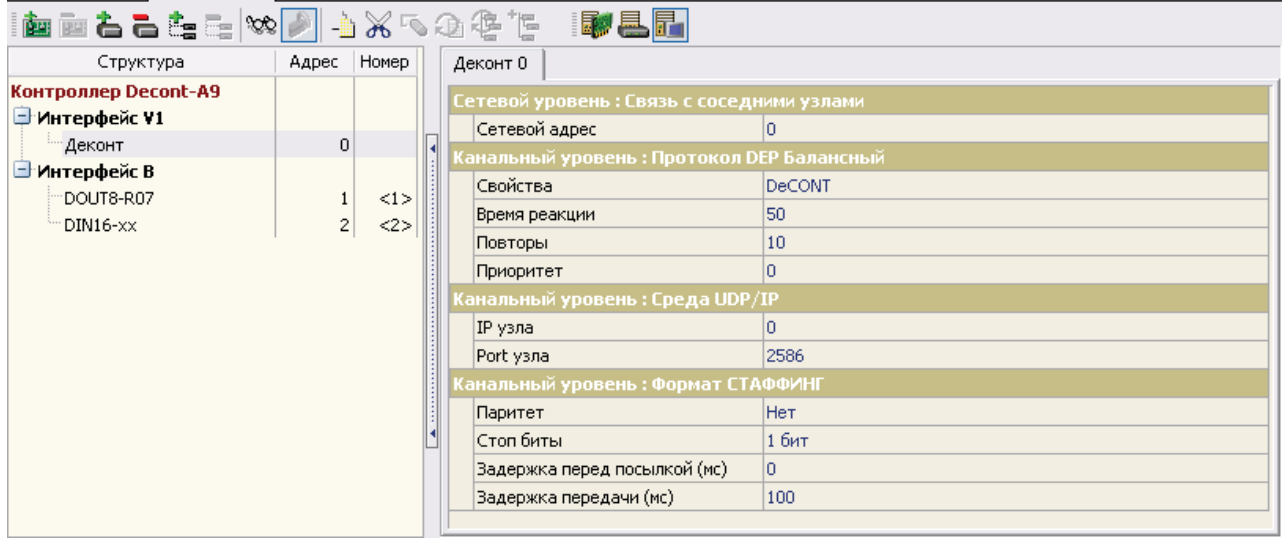

Для балансного протокола указание сетевого адреса "0" разрешает обмениваться с любыми узлами и, в отличие от слейва, обмениваться более чем с одним узлом. Поэтому в нашем примере можно настроить несколько компьютеров для обмена данными с этим контроллером.

## **SCADA-система SyTrack**

Замечание. При работе в публичных и даже в офисных сетях настоятельно рекомендуется включать шифрование! Это позволит защититься от несанкционированного доступа к контроллеру, что особенно нежелательно при наличии управления на КП. Шифрование включается при описании интерфейса. Второй параметр - "начальное имя ключа", это .<br>название ключа, который будет использоваться при шифровании на данном интерфейсе. Ключ создается для всего проекта меню "Инструмент\Менеджер ключей".

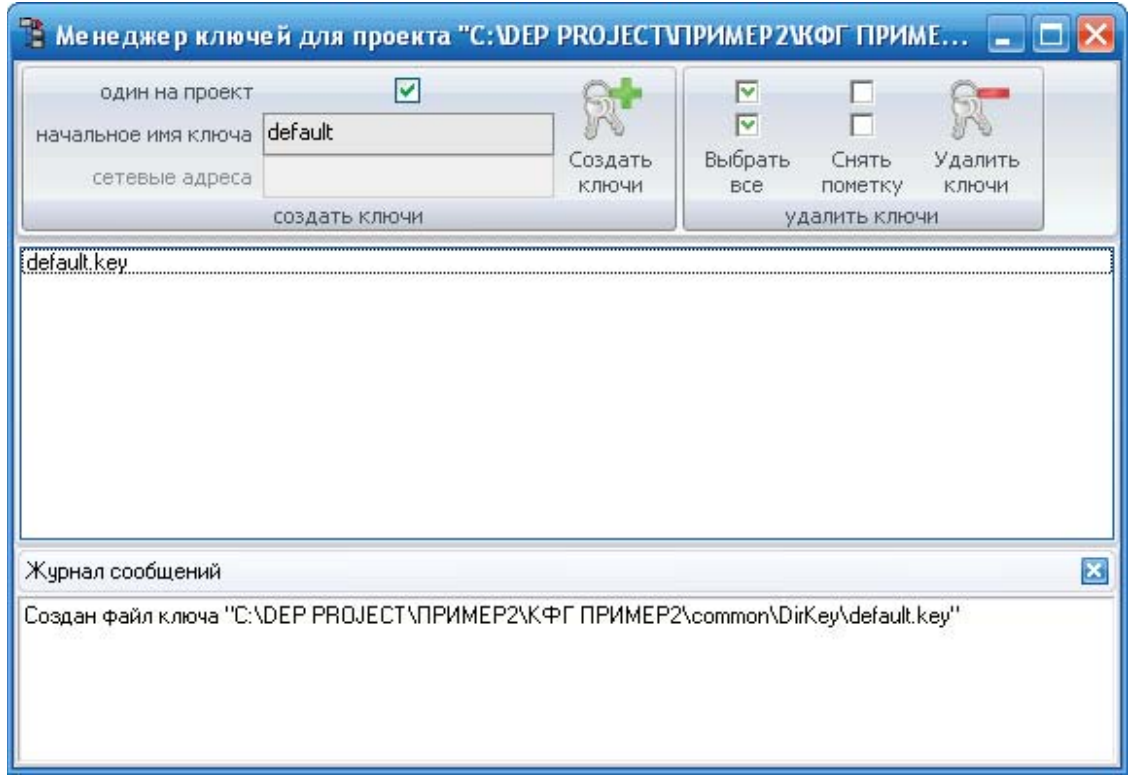

Будем использовать один ключ для всех контроллеров проекта, название указываем как при описании интерфейса. Мы оставили default. И создаем ключ кнопкой "Создать ключи". Ключи записываются в контроллеры при записи конфигурационных данных. Если создать ключ с одним и тем же названием несколько раз, Вы получите разные ключи. Поэтому ключ имеет смысл создавать до записи данных в первый контроллер проекта.

### РАСКЛАДКА СИГНАЛОВ КП1:

#### Дискреты:

- Состояния связи с модулями в номера 1 и 2 соответственно. Дискреты задаются во вкладке "Подключение" при описании модуля или в компоненте "BUS-драйвер" в таблице "Модули ввода\вывода";
- Входные сигналы от модуля DIN16 уложены в дискреты с номерами 11 по 26 (см. компонент "Обработка дискретов" таблица "Входные дискреты");
- Выходные дискреты (сигналы модуля DOUT) в номера 31 по 38 (см. компонент "Обработка дискретов" таблица "Выходные дискреты").

Чтобы записать конфигурацию КП1 в контроллер, необходимо воспользоваться инструкцией "Запись готовой конфигурации в контроллер".

## Контроллер WD (сетевой адрес 60002):

Читает и записывает дискреты в КП1. Для настройки связи WinDecont с КП1 необходимо добавить "виртуальный интерфейс", например V1 (номер интерфейса может не совпадать с номером в описании КП1). Установим

- Протокол DEP Балансный;
- Формат Стаффинг;
- $\bullet$  Среда UDP IP;
- Скорость любая из списка, значение параметра не используется;
- Шифрование выбрать.

Конфигурация | Подключение | Менеджер файлов | Системные параметры | Базы параметров

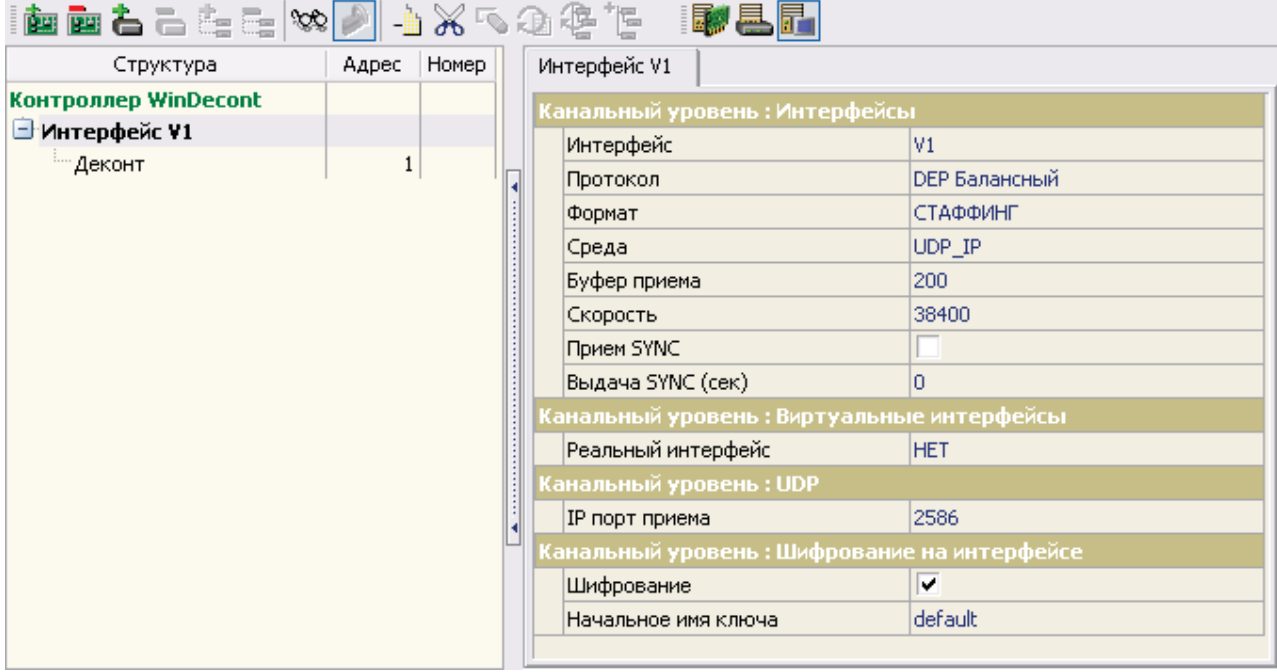

Затем, добавим устройство "Деконт" и укажем сетевой адрес -1 и IP-адрес нашего КП1.

В качестве IP адреса для WinDecont-a берется IP адрес компьютера в локальной сети, на котором будет работать WinDecont. Дополнительных настроек для интерфейса в программе WinDecont делать не нужно.

В контроллере WD работает компонент "База-Клиент", который раз в секунду читает входные дискреты КП1 и пишет выходные дискреты, если они изменились. Дискрет связи с КП указывается в необязательной таблице "Настройки обмена\_1".

| Конфигурация | Подключение | Менеджер файлов | Системные параметры | Базы параметров

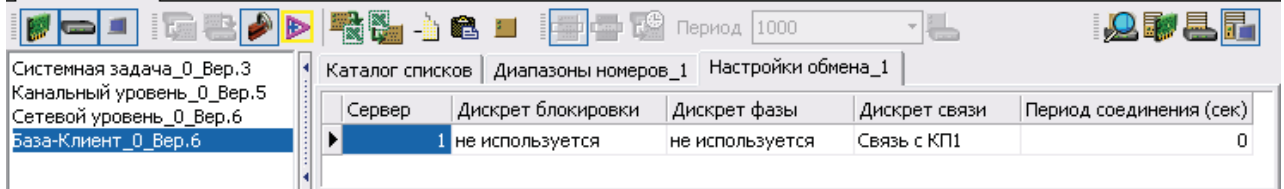

В таблице "Каталоги списков" указано, что для контроллера с сетевым адресом "1" читаем дискреты по списку номер "1", а пишем дискреты в соответствии со списком номер 2. Период чтения и записи равен 1 секунде.

```
SCADA-система SyTrack
```
|<br>|Конфигурация | Подключение | Менеджер файлов | Системные параметры | Базы параметров

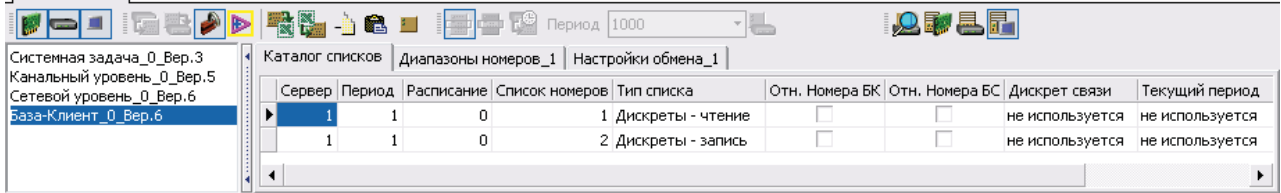

Списки удобно задавать через необязательную таблицу "Диапазоны номеров 1". В одной таблице можно описать все списки. Для списка можно использовать несколько строк в таблице. Поскольку мы сделали удобную для чтения\ записи раскладку дискретов в КП, каждый список у нас описывается одной строкой.

Список 1: читать дискреты с 1 в количестве 38 штук и уложить их в дискреты WD начиная с номера 101. Реально дискреты с 3 по 10 из КП1 можно было бы не читать, но для упрощения настройки их можно оставить в списке 1, несколько десятков таких дискретов не скажутся на скорости чтения, так как в процессе работы передаются только дискреты изменившие свое состояние с момента последнего чтения.

Список 2: дискреты с 131 из WD записывать в дискреты с номера 31 в КП1 (количество 8 шт).

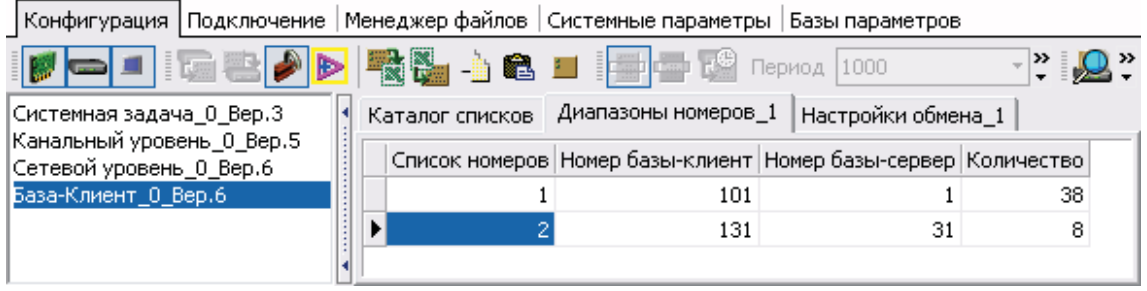

Для работы WD на компьютере необходимо в программе WinDecont создать новый контроллер, запустить его , связаться с ним по временному адресу 60001, записать в него конфигурацию и попробовать запустить его в отладочном режиме. Если WD запустится в отладочном режиме и его адрес станет 60002, то можно сохранить конфигурацию в РПЗУ и перезапустить контроллер в НОРМАЛЬНЫЙ режим.

## **Настройки для работы с большим количеством КП**

## **Конфигурация типового контроллера:**

Обычно в системе можно выделить несколько типов контроллеров. Контроллеры, которые несущественно отличаются количеством модулей, имеет смысл объединить в один тип. Реальное отсутствие до 10 модулей не сказывается на скорости обработки данных. Для каждого типа делаем свою конфигурацию контроллера на максимально возможное количество модулей. А отличающиеся параметры, такие как "Сетевой адрес" или "IP-адрес" выставим для настройки на минипульт. Благодаря типизации можно существенно сократить количество образов контроллеров.

#### **Конфигурация контроллера WD на много КП:**

Пропишем все контроллеры в Подключении контроллера WD. При добавлении устройства на интерфейс выберите тип устройства (в нашем случае "Деконт") и нажмите зеленую кнопку с галочкой столько раз, сколько устройств надо добавить.

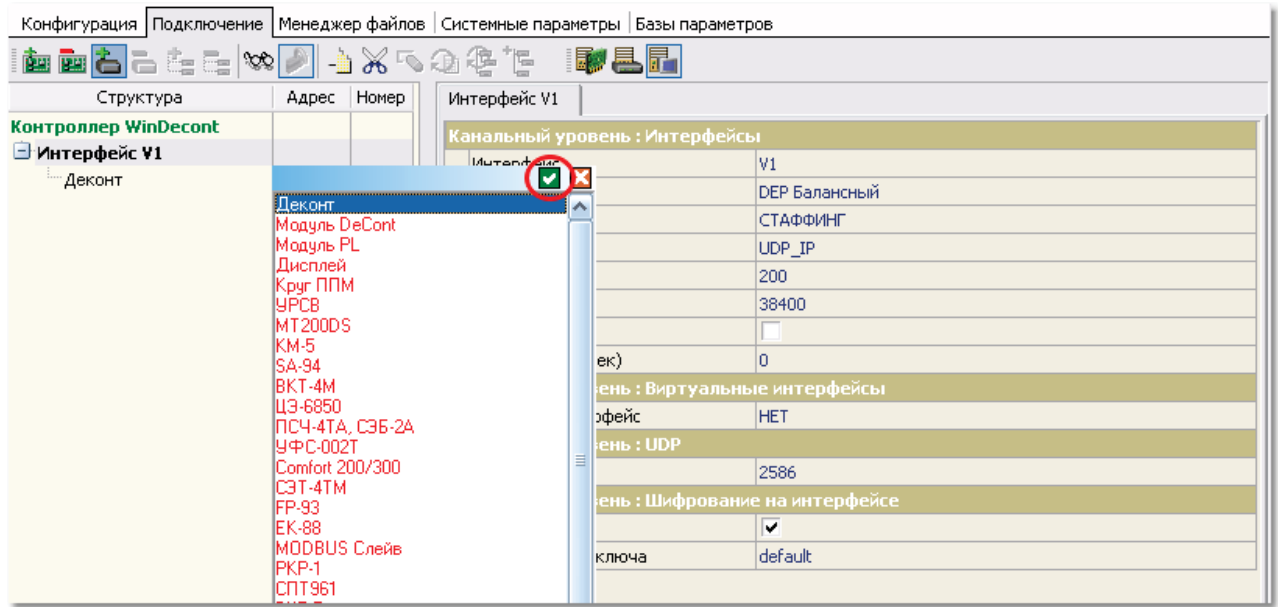

Сетевые адреса автоматически формируются, в нашем примере с 1 по 15. Остается прописать IP-адреса, возможно, это удобнее сделать прямо в компоненте "Канальный уровень" в таблице "Среда UDP\IP\_1". **Очень уд обно большие таблицы ред актироват ь в Microsoft Excel !** Для этого используйте кнопки "Копировать таблицу в буфер обмена", "Очистить таблицу", "Вставить таблицу из буфера обмена".

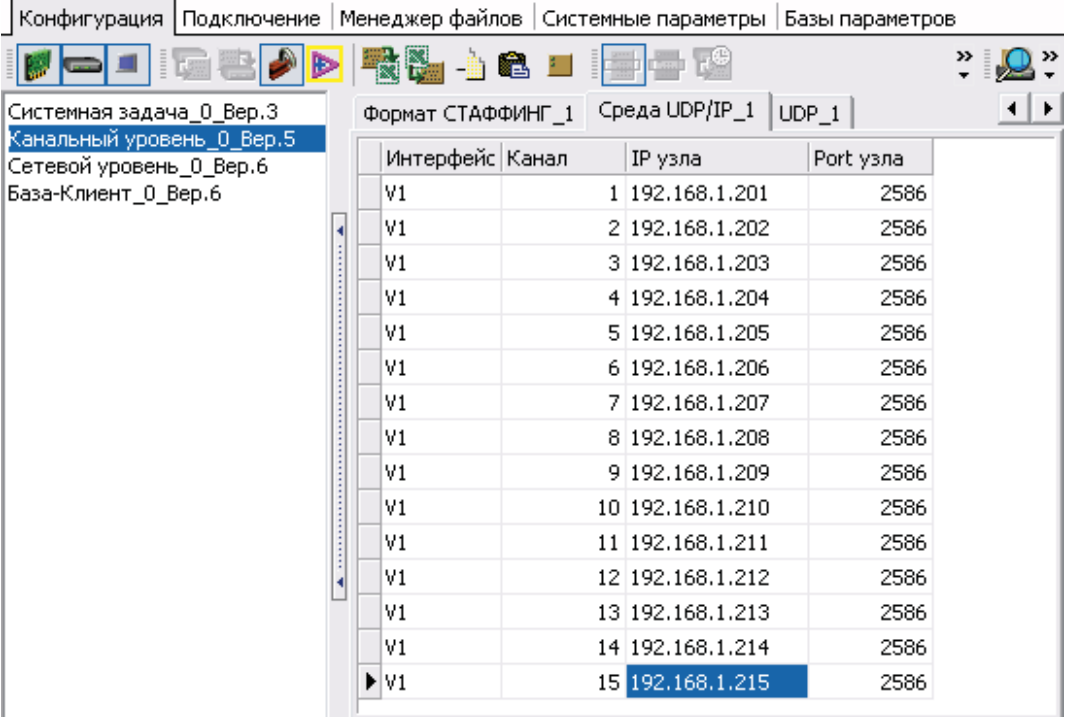

**SCADA-система SyTrack** 

Осталось исправить настройки компонента "База-клиент".

В таблицу "Настройки обмена" добавляем новые сервера и изменяя поля "Сервер" и "Дискрет связи". В таблицу "Каталог списков" для каждого сервера добавляем две строки. Обратите внимание, что номера списков указываем 1 и 2 для всех серверов и устанавливаем галочку в поле "Отн. Номера БК". Правила расчета реального номера в базе дискретов, аналогов и счетчиков при относительной нумерации задаются в таблице "Относительная нумерация".

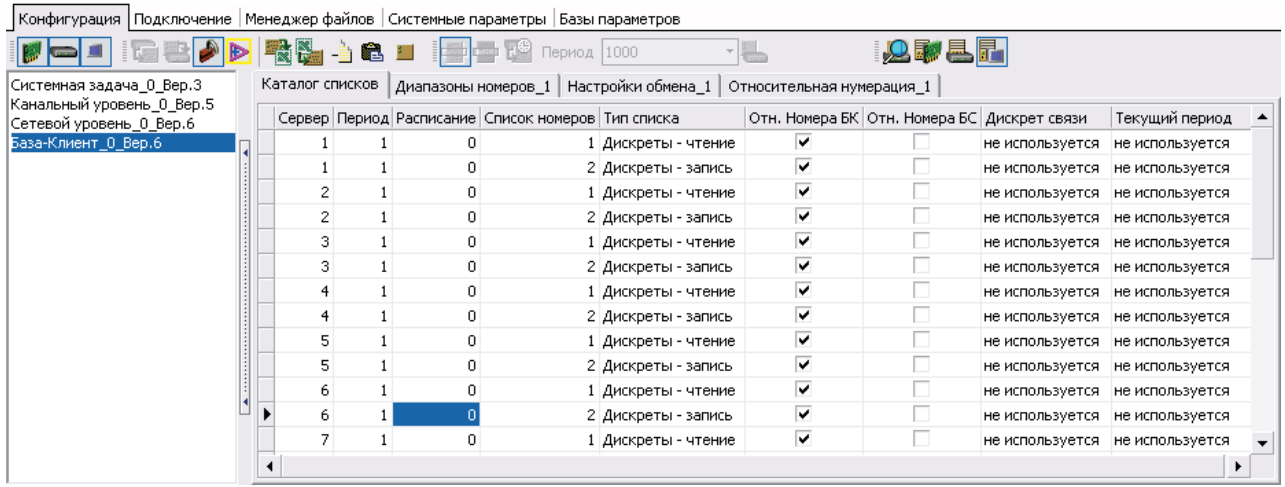

Так выглядит таблица "Относительная нумерация":

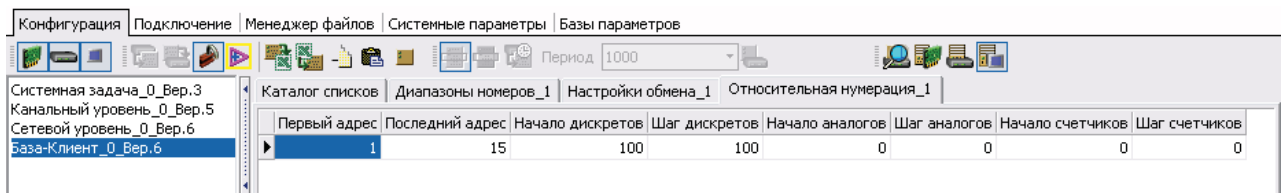

Данные правила расчета номеров распространяется на сервера с "1" по "15". Для сервера "1" дискреты начинаются с 100 номера (значение поля "начало дискретов", для следующего сервера (2) начало дискретов = "начало дискретов"+ "шаг дискретов"=200 и т.д.

И необходимо слегка исправить таблицу "Диапазоны номеров". Раньше в столбце "Номер базы-клиент" был абсолютный номер дискрета в WD, теперь здесь указывается относительный номер, к которому будет прибавлен номер начала дискретов для конкретного сервера.

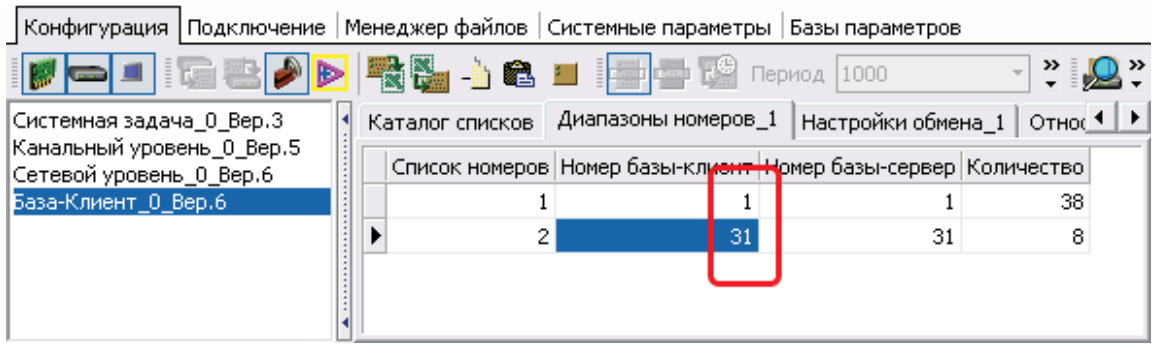

Дата тестирования: 20.02.2009. Версия ядра: 00020025 (A9 и WD)

## **8.1.2 Пример2 (Z-ML)**

Данный проект представляет собой систему, состоящую из компьютера и двух контроллеров Decont-182. На компьютере запущен виртуальный контроллер WinDecont, который с периодом 5 сек. запрашивает данные от контролера "КП". Связь с "КП" идет через контроллер "Мост". Между Мостом и КП проложена выделенная линия связи (Z-ML).

К контроллеру "КП" подключены модули ввода-вывода, информация с модулей передается в диспетчерскую (на компьютер).

## **Структ урная схема системы:**

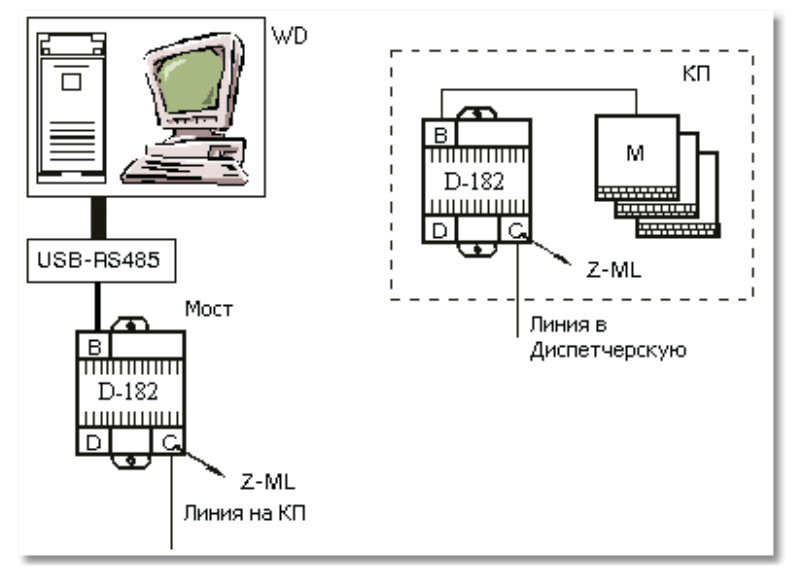

Рис. Структурная схема

Адреса контроллеров:

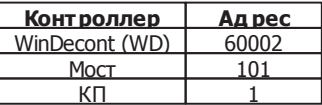

## **Контроллер КП (сетевой ад рес 1):**

К контроллеру КП с сетевым адресом 1 подключены модули: DIN16-24 (с сетевым адресом 1), DOUT8-R07 (2), AIN8-I20 (3) и CIN8 (4). Модули подключены к интерфейсу В. Таким образом, КП является по интерфейсу В (RS485) - мастером. КП также отвечает по запросу сверху по интерфейсу С (Z-ML, по выделенной линии), то есть по С - интерфейсу является слейвом.

|                              |    |              |   | Конфигурация   Подключение   Менеджер файлов   Системные параметры   Базы параметров |                |                  |  |
|------------------------------|----|--------------|---|--------------------------------------------------------------------------------------|----------------|------------------|--|
| ▆▅▙▄▚▄▓▞▏▟▓▚▚@ <del></del> ▐ |    |              |   |                                                                                      | <u>ity bit</u> |                  |  |
|                              |    |              | ┫ | Интерфейс С                                                                          |                |                  |  |
| Контроллер Decont-182        |    |              |   | Интерфейс                                                                            |                |                  |  |
| Интерфейс С                  |    |              |   | Протокол                                                                             |                | <b>DEP Слейв</b> |  |
| - Деконт<br>B                | 0  |              |   | Формат                                                                               |                | <b>DEP</b>       |  |
| Интерфейс В<br>DIN16-xx      |    | $\leq$ 1 $>$ |   | Среда                                                                                |                | ML.              |  |
| DOUT8-R07                    | 2  | 2>           |   | Буфер приема                                                                         |                | 200              |  |
| AIN8-I20                     | 3. | $3$          |   | Скорость                                                                             |                | 1200             |  |
| ' <sup>…</sup> CIN8          | 4  | $<$ 4>       |   | Прием SYNC                                                                           |                |                  |  |
|                              |    |              |   | Выдача SYNC (сек)                                                                    |                | 0                |  |
|                              |    |              |   |                                                                                      |                |                  |  |

Рис. КП - "Подключение"

В конфигурации указано, что на интерфейсе С подключен другой контроллер с адресом 0. Это сделано для того, чтобы данный контроллер отвечал на запросы любого контроллера, запросившего у него информацию. Данное описание интерфейса возможно только в контроллерах, которые являются ведомыми (слейв) при взаимодействии Master-Slave. В данном случае контроллер ответил любому контроллеру, чей запрос придет по интерфейсу С.

#### РАСКЛАДКА СИГНАЛОВ КП :

#### **Д искреты:**

- Входные сигналы от модуля DIN16 уложены в дискреты с номерами 1-16 (см. компонент "Обработка дискретов");
- Состояния связи с модулями (для любого модуля это дискрет с номером 193) в номера 17-20 соответственно (по возрастанию физических адресов модулей);
- Выходные дискреты (сигналы модуля DOUT) в номера 21-28.

#### **Аналоги:**

Аналоговые сигналы от модуля AIN8 - во входные аналоги с номерами 1-8 (компонент "Обработка аналогов").

#### **Счетчики:**

Счетные входы модуля CIN -в базу счетчиков (номера 1-8).

#### АРХИВЫ КП:

В КП ведутся архивы событий, аналогов и счетчиков. Соответственно, добавлены все эти компоненты, и в каждом из них описано, какие сигналы архивируются, с каким периодом.

#### **Архив событий:**

Архивируются дискреты связи со всеми модулями, а также сигналы модуля Din16-24.

## **Архив аналогов:**

С периодом 60 секунд архивируются первые 4 аналога модуля AIN8-I20. Для них архивируется текущее значение параметра, среднее значение параметра, а также максимальное и минимальное значение параметра (за период между

двумя записями в архив);

С периодом 60 секунд архивируются параметры с 5 по 8 модуля AIN8-I20. Для них архивируется только текущее значение параметра.

#### **Архив счетчиков:**

Архивируются все 8 счетчиков модуля CIN8.

На минипульт выводятся все дискреты, аналоги и счетчики контроллера, также с минипульта можно изменить режим работы контроллера и его сетевой адрес (см. компонент "Дисплей, таблица "Параметры минипульта").

Для того, чтобы все базы параметров были доступны контроллерам клиентам (любому контроллеру, который запрашивает данные у КП), в КП добавлен компонент База-Сервер.

#### **Контроллер Мост (сетевой ад рес 101):**

Мост не собирает и не хранит никаких данных. Необходим для обеспечения связи по выделенной линии. Является мастером по отношению к КП (интерфейс С) и слейвом по отношению к WD (интерфейс В ).

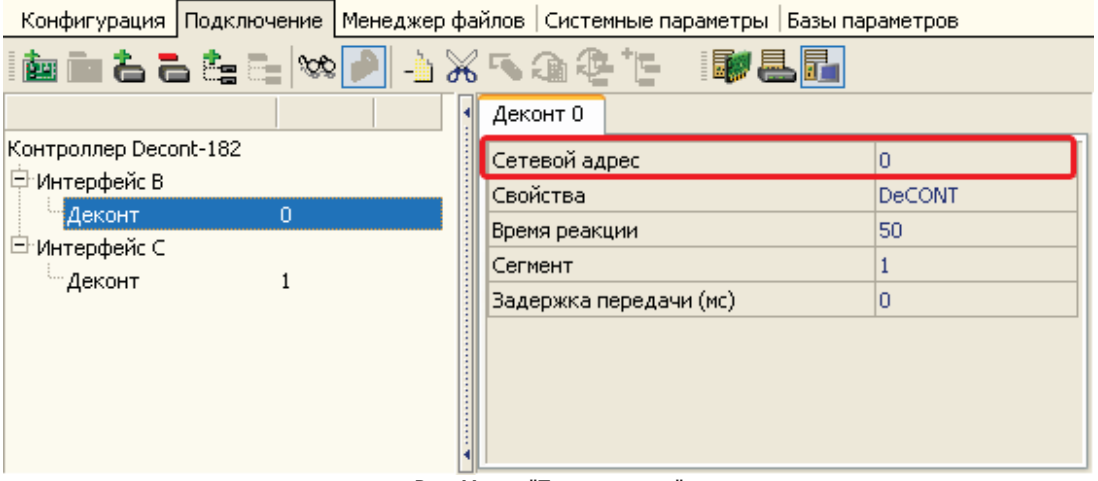

Рис. Мост - "Подключение"

В конфигурации указано, что на интерфейсе В подключен другой контроллер с адресом 0. Это сделано для того, чтобы данный контроллер отвечал на запросы любого контроллера, запросившего у него информацию. Данное описание интерфейса возможно только в контроллерах, которые являются ведомыми (слейв) при взаимодействии Master-Slave. В данном случае контроллер ответит любому контроллеру, чей запрос придет по интерфейсу В.

Для того, чтобы контроллер WD мог иметь дискрет состояния связи с Мостом, в Мост добавлен компонент База-Сервер.

#### **Д ля того, чтобы записат ь конфигурацию КП или Моста в контроллер, необход имо воспользоват ься инструкцией "Запись готовой конфигурации в контроллер".**

## **Контроллер WD (сетевой ад рес 60002):**

Запрашивает данные у КП. Является мастером по интерфейсу А. Связь с КП осуществляется через Мост.

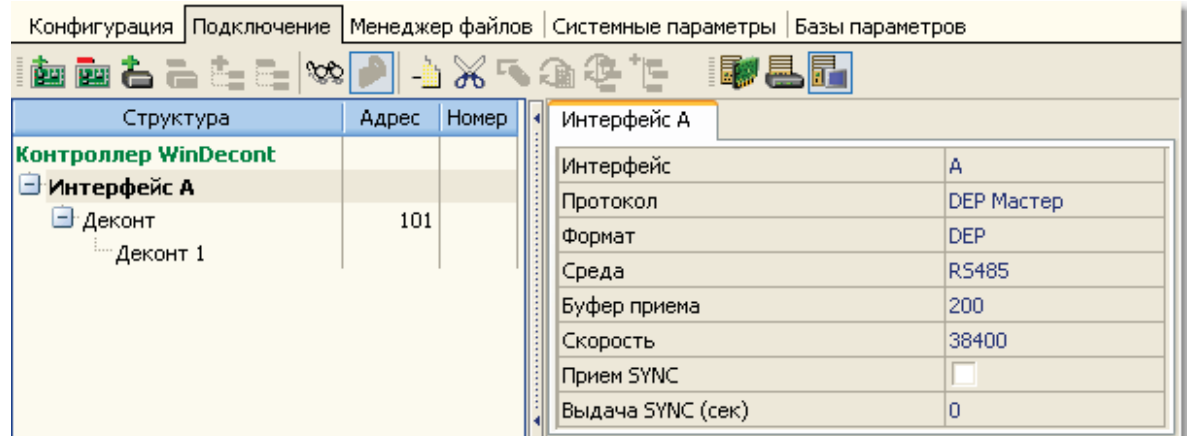

Рис. WD - "Подключение"

В контроллере WD работает компонент База-Клиент, которая раз в секунду запрашивает данные от моста (для проверки состояние связи с Мостом) и каждые 5 секунд запрашивает от КП сигналы связи с модулями ввода вывода, 16 дискретов с модуля DIN16-24, 8 аналогов с модуля AIN8-I20 и 8 счетчиков с CIN8. Также База-Клиент каждую секунду проверяет необходимость записать управляющие сигналы в КП (список "дискреты-запись"), если появились новые управляющие команды, то они передаются в КП. Для запросов к Мосту создана таблица "Список\_1". Все остальные списки описаны в таблице "Диапазоны\_1". И для Моста и для КП описаны "дискреты связи" - соответственно 1 и 2.

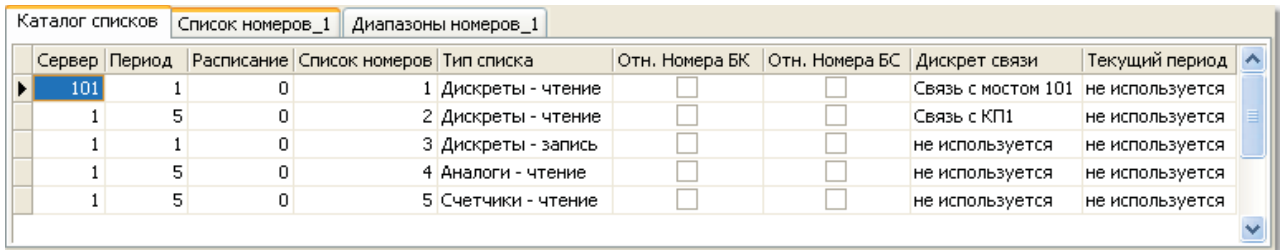

Рис. WD-База-Клиент

#### РАСКЛАДКА СИГНАЛОВ WD:

#### **Д искреты:**

- 1 Связь с контроллером Мост;
- 2 Связь с контроллером КП;
- 3 КП1 Связь с DIN;
- $-4 K\Box$ 1 Связь с DOUT;
- 5 КП1 Связь с AIN;
- 6 КП1 Связь с CIN;
- $\bullet$  101 116 КП1 Din1...Din16 16 входных сигналов модуля DIN16-24;
- $-121 128 K\Box1$  DOUT1...DOUT8 8 выходных сигналов для модуля DOUT8-R07.

#### **Аналоги:**

 $-1-8$  - КП1 Аналог1...Аналог8.

#### **Счетчики:**

• 1-8: КП1 Счетчик1...Счетчик8.

## АРХИВ WD:

WD ведет архив событий. Архивируется наличие связи с Мостом и КП.

Для работы WD на компьютере необходимо в программе WinDecont создать новый контроллер, запустить его , связаться с ним по временному адресу 60001, записать в него конфигурацию и попробовать запустить его в отладочном режиме. Если WD запустится в отладочном режиме и его адрес станет 60002, то можно сохранить конфигурацию в РПЗУ и перезапустить контроллер в НОРМАЛЬНЫЙ режим.

Все архивы включены в "Обзор архивных данных". Для запуска сбора архивов вам необходимо создать на вашем компьютере

новое хранилище (назвать его Пример1), в Конфигураторе войти в "Просмотр архивных данных" ( $\boxtimes$ ), записать конфигурацию архивов в созданное хранилище, запустить настроенную на это хранилище программу "Сбор архивов", далее можно просмотреть полученные архивы программой "Просмотр архивов".

> Дата тестирования: 19.02.2009. Версия ядра: 00020024 (D182 и WD) 00020025 (A9 и WD).

## **8.1.3 Пример 3 (GPRS)**

Система представляет собой диспетчерский пункт, который принимает информацию от КП (КП может быть несколько). Диспетчерский пункт должен иметь выход в Internet с фиксированным IP адресом. На КП установлен контроллер Decont-A9 с интерфейсной платой A9\_GSM (радиомодем стандарта GSM с поддержкой GPRS).

## **Структ урная схема системы.**

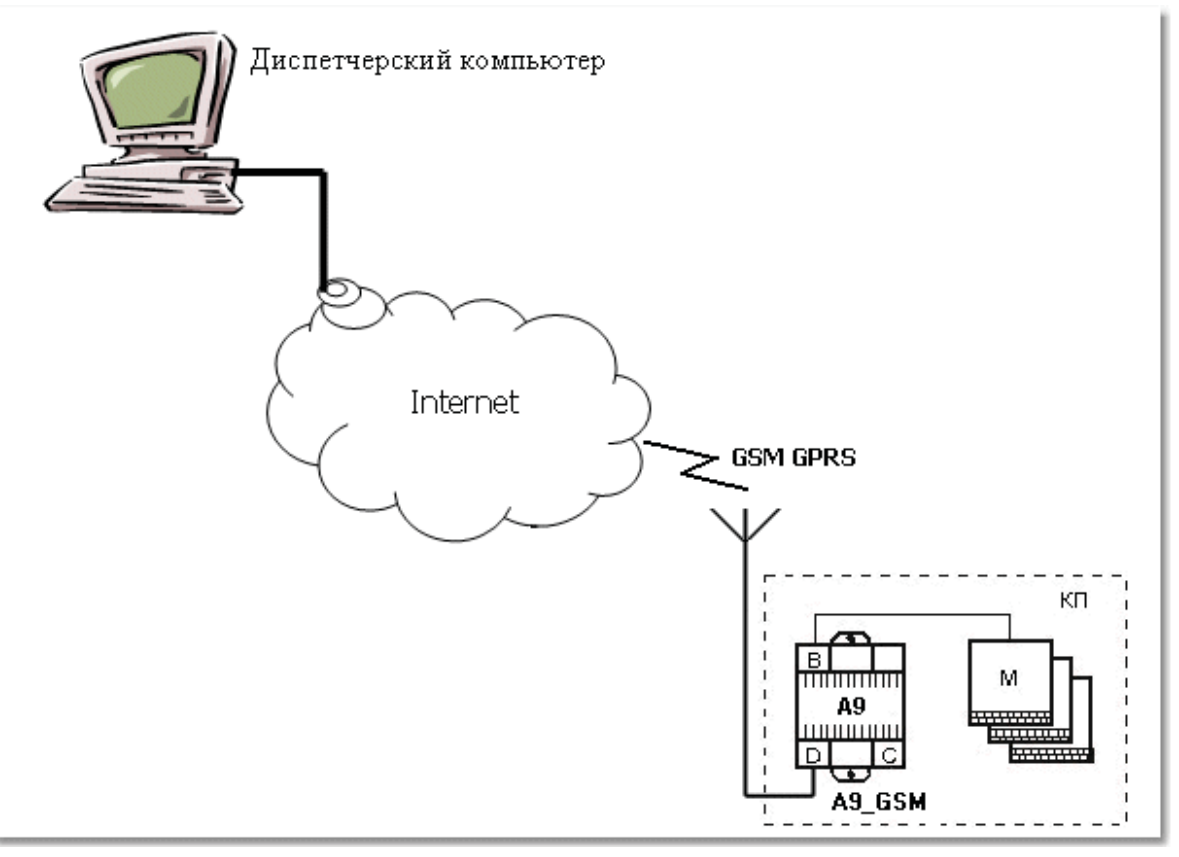

817

### Принципы работы.

Контроллер на КП с настраиваемым периодом пытается соединиться с контроллером WinDecont в диспетчерском центре, используя терминал сотовой связи. После соединения возможен обмен данными с этим контроллером. Взаимодействие происходит на TCP/IP уровне, где контроллер выступает как "Клиент", а диспетчерский пункт как "Сервер", из этого следует, что пока контроллер не установит соединение, обмениваться с ним из диспетчерского пункта невозможно. Диспетчерский компьютер не может быть инициатором соединения, так как контроллеры получают динамические IP-адреса при регистрации в сети. В свою очередь для диспетчерской используется неизменный внешний статический IP-адрес и контроллеры устанавливают соединение именно по этому адресу.

Сетевые адреса контроллеров:

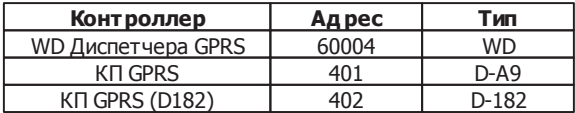

В подглаве "GPRS для контроллеров Decont-182" описана настройка контроллера Decont-182, который с использованием терминала сотовой связи Wavecom, может работать в данной системе как КП.

## Контроллер КП (сетевой адрес 401):

К контроллеру КП с сетевым адресом 401 подключены модули: DIN16-24 (с сетевым адресом 1), DOUT8-R07 (2) и AIN8-I20 (3). Модули подключены к интерфейсу В. Таким образом, КП является по интерфейсу В (RS485) - мастером. КП по интерфейсу D (сотовый модем A9-GSM) связывается с диспетчерским центром. Инициатором соединения выступает контроллер на КП.

Плата A9\_GSM установлена в интерфейс "D". В описании данного интерфейса существенны только следующие поля (остальные поля надо просто заполнить, их значение игнорируется):

- Среда А9 GSM:
- Внешние модемы

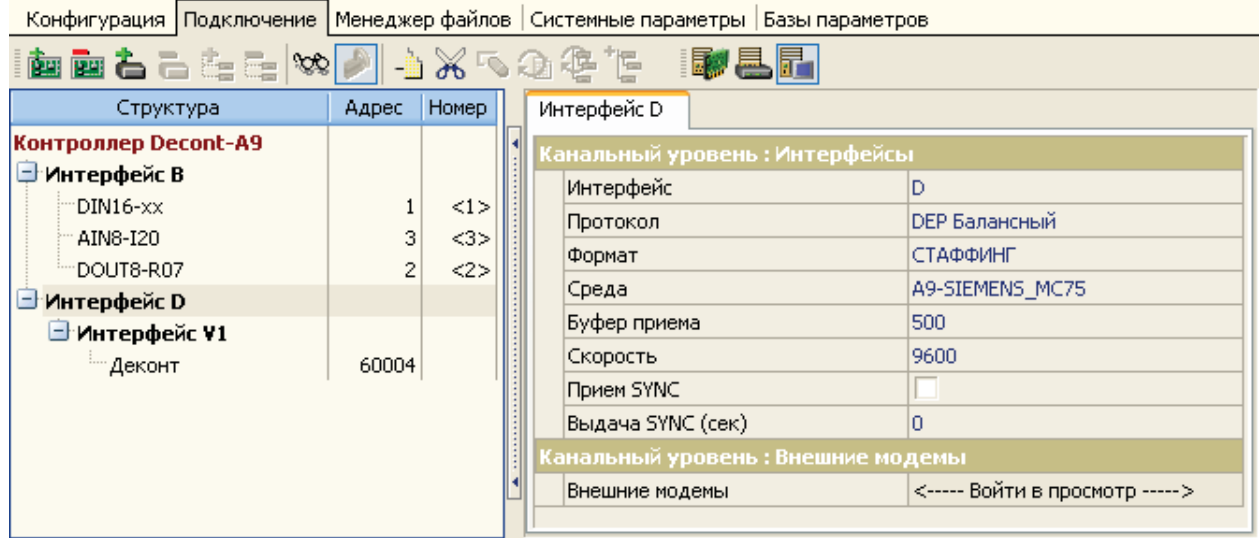

## Таблица "Внешние модемы":

• МОДЕМ Siemens MC75 GPRS А9 - 0, указываем точный тип модема, для платы А9\_GSM необходимо выбрать именно этот тип.

- Начальная (при старте) ##APNSERV=xxxx, где xxxx APN сервер провайдера сотовой связи.
- Начальная (при старте) ##APNUN=уууу, где уууу имя пользователя;
- $\bullet$  Начальная (при старте)  $\# \#$ APNPW=zzzz, где zzzz пароль;
- Дискрет "Уровень сигнала GSM" NN: в дискрет будет записываться код уровня сигнала GSM. Уровень будет определяться перед каждым набором номера или при создании GPRS сессии. Возможны значения от 0 до 31 и 99. Уровень приема считается приемлемым, если значение больше 16. Если значение равно 99, тогда уровень приема не известен.

В примере даны настройки для провайдера МТС. Измените их, если используете SIM-карту другого оператора сотовой связи.

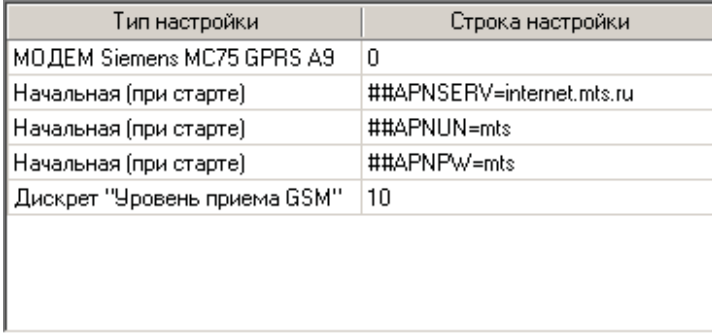

Виртуальные интерфейсы предназначены для работы по IP-протоколам. Добавляем виртуальный интерфейс, например V1. Описание виртуального интерфейса для среды TCP/IP:

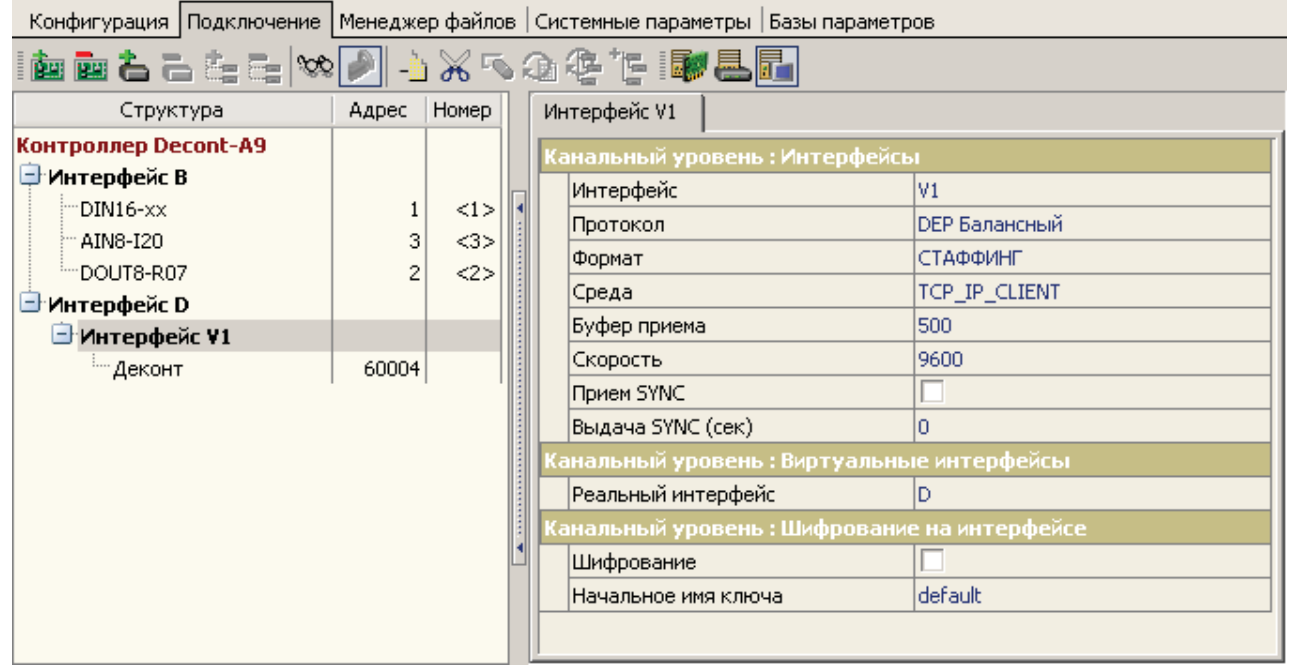

- Протокол DEP Балансный: наиболее эффективен для IP-протоколов;
- Формат СТАФФИНГ: единственно допустимый формат для данной среды;

*Компания "ДЭП" тел/факс: (095) 995-00-12, 423-88-44, mail@dep.ru, www.dep.ru*

819

- Среда TCP\_IP\_CLIENT: контроллер является клиентом и инициирует соединение к TCP-серверу;
- Буфер приема 500: оптимальный для GPRS;
- Скорость любая, значение безразлично;
- Реальный интерфейс "D": плата именно на этом интерфейсе обеспечивает IP-протокол.

Шифрование в данном примере не используется (подробно описано в примере "Ethernet"), но при работе в публичных сетях настоятельно рекоменд уется включать шифрование. В данном примере шифрование не используется из-за того что контроллеры Decont-182 не поддерживают шифрование, а мы рассматриваем вариант когда контроллеры D-182 и А9 используются в одном проекте.

На интерфейсе V1 описан контроллер, в данном случае WD в диспетчерском центре.

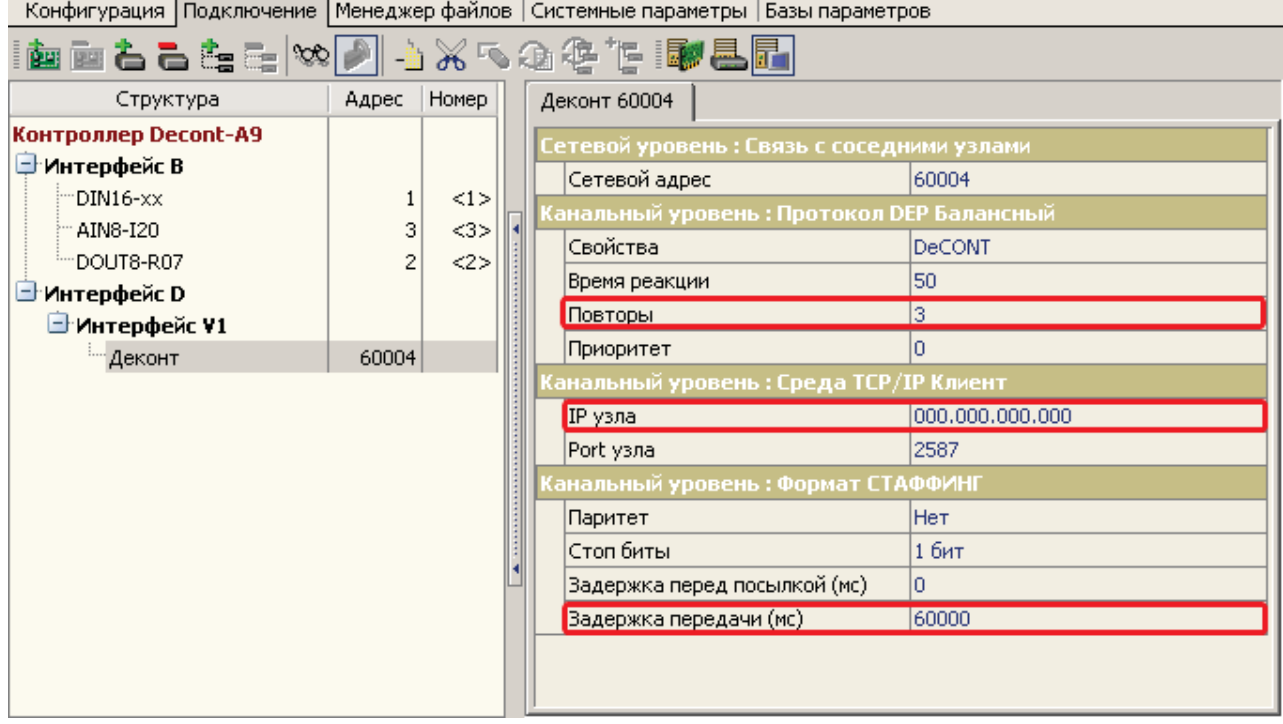

- Сетевой адрес 60004: сетевой адрес контроллера WD;
- Повторы 3: по умолчанию для балансного протокола значение равно 10, но для GPRS лучше уменьшить до 3;
- IP узла установите внешний статический IP диспетчерского пункта;
- Порт узла 2587: порт IP-протокол, должен совпадать с портом в настройках WD.
- Задержка передачи 60000: в среде GPRS-Internet бывают большие задержки при передаче пакета, важно увеличить этот параметр.

Для компонента "Сетевой уровень" добавлена таблица "Активные соединения".

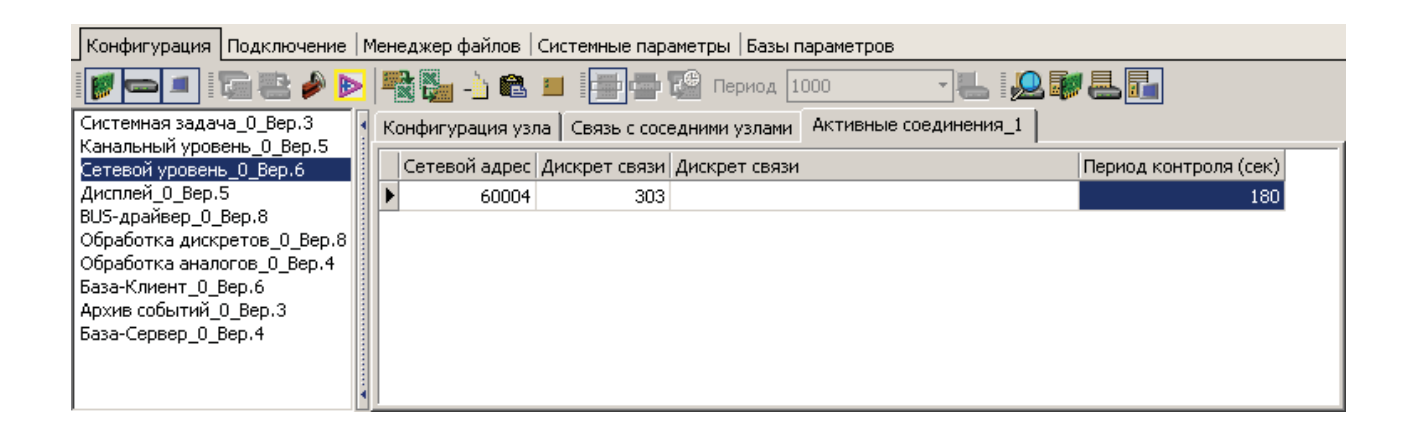

В этой таблице описываются удаленные узлы, соединение с которыми надо постоянно контролировать и поддерживать, в данном случае удаленным узлом является диспетчерский пункт. Сразу после старта, контроллер пытается установить соединение с узлами, перечисленными в этой таблице. После того, как соединение установлено, контроллер отслеживает время последнего обращения к удаленному узлу. Если это время превысило значение "периода контроля", контроллер выдает в узел тестовую транзакцию. Если соединение с удаленным узлом пропадает, контроллер тут же пытается восстановить его. В "нормальном" или "отладочном" режимах работы работает "База-Клиент", которая будет инициатором соединения, но в "Минимальном" режиме этот компонент не работает, тогда инициатором соединения будет выступать компонент "Сетевой уровень".

Для того чтобы все базы параметров были доступны контроллеру WinDecont, в КП добавлен компонент "База-Сервер".

В "Базе-Клиент" задается дискрет связи с Диспетчерским пунктом (WD), а также прописываются настройки обмена с WinDecont.

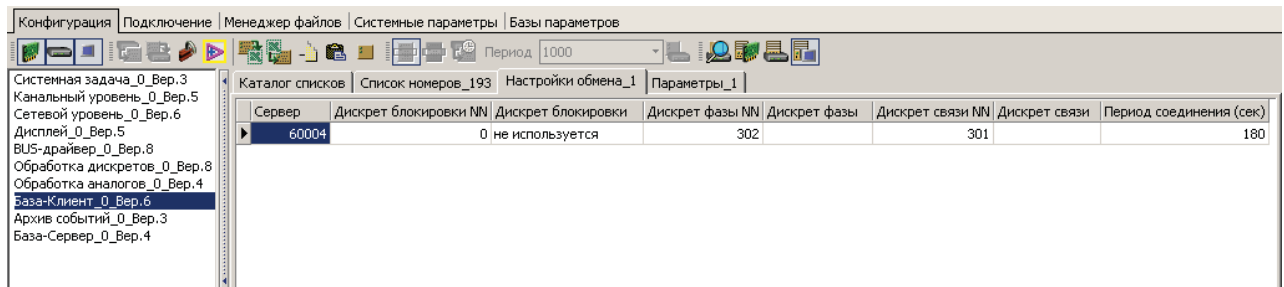

Создаем один пустой список на чтение, чтобы поддерживать связь с WD. Период установлен 60 секунд, но можно сделать реже, например, 180.

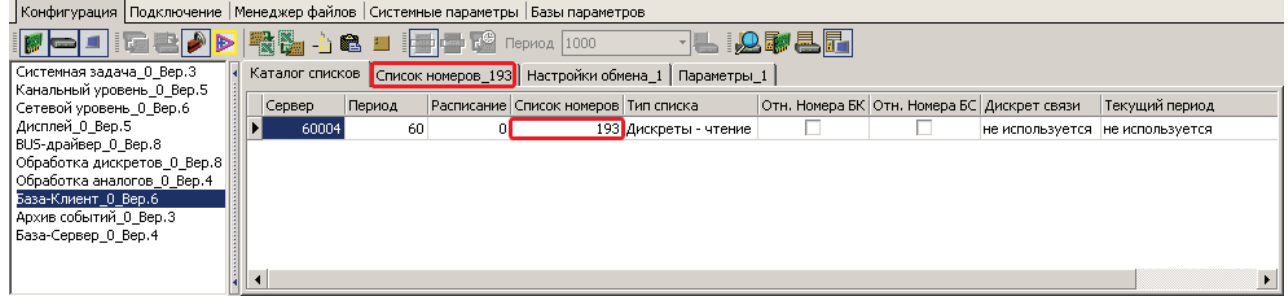

Обратите внимание, что в конфигурации КП нет описания куда именно в WD и какие данные передавать, это будет сделано в компоненте "База-Сервер" в контроллере WD. Для того, чтобы КП принимал конфигурацию обмена от Диспетчерского пункта добавлена таблица: "Параметры".

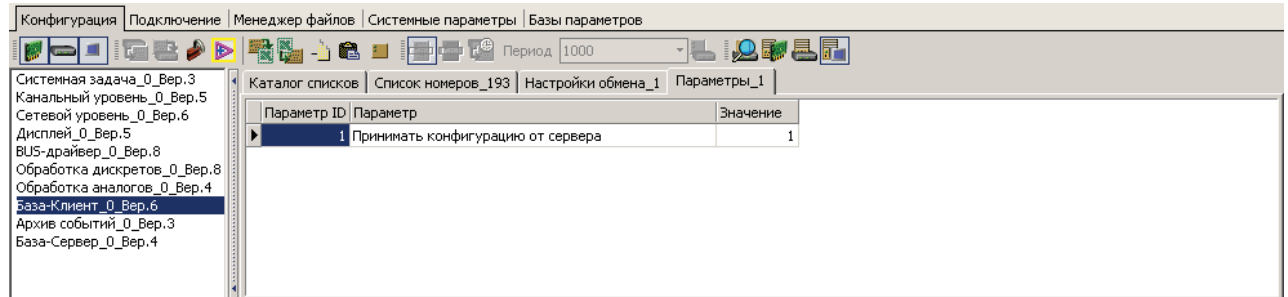

## **Диспетчерский пункт (контроллер WD, сетевой адрес 60004):**

Ожидает установления соединения от КП, затем передает на КП конфигурацию обмена, после чего "База-клиент" на КП работает в штатном режиме. Связь с КП осуществляется по сети Internet.

Описание виртуального интерфейса V1. Среда - TCP\_IP\_SERVER. Протокол, формат, буфер приема, IP порт приема и шифрование должны совпадать с параметрами виртуального интерфейса КП.

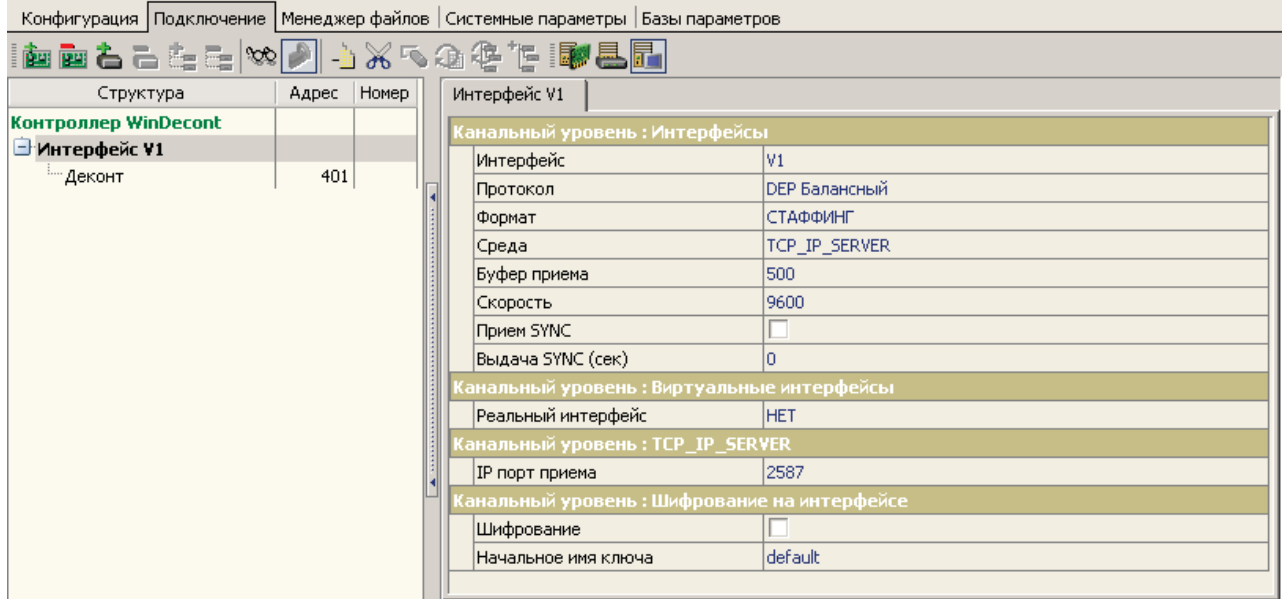

Описание устройства на данном интерфейсе. Обратите внимание на повторы и задержку передачи.

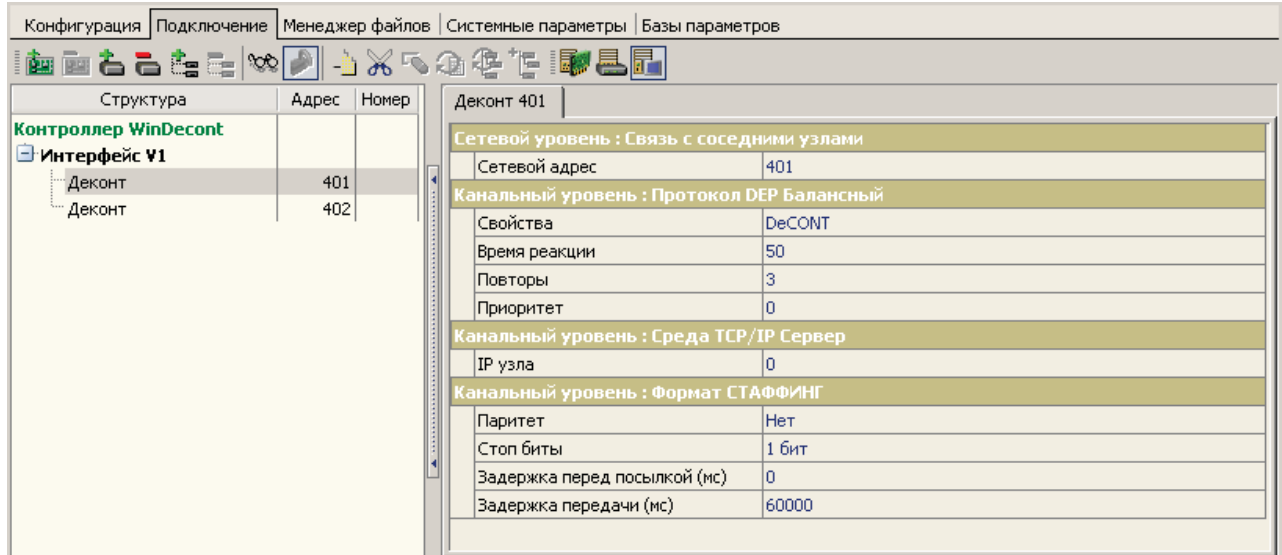

В качестве IP адреса для диспетчерского пункта берется IP адрес компьютера, подключенного к сети Internet.

Дополнительных настроек для интерфейса в программе WinDecont делать не нужно.

Для контролера Деконт 401 IP адрес не задается. Это связано с тем, что операторы GPRS связи обычно не предоставляют фиксированный IP, а используют динамический IP, который при каждом подключении меняется.

В контроллере WD работает компонент База-Сервер, которая, после установления с ней связи передает в Базу-Клиент КП конфигурацию обмена дискретами тип списка "Дискреты-пиши" и аналоги тип списка "Аналоги-пиши".

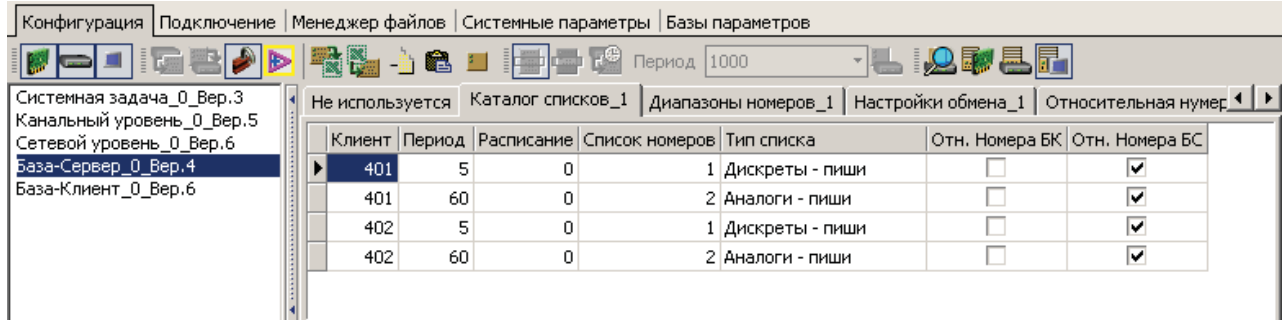

Рис. WD - "База-Сервер"

Для контроля состояния соединения с КП в компонент "База-Сервер" добавлена дополнительная таблица: "Настройки обмена".

**SCADA-система SyTrack**

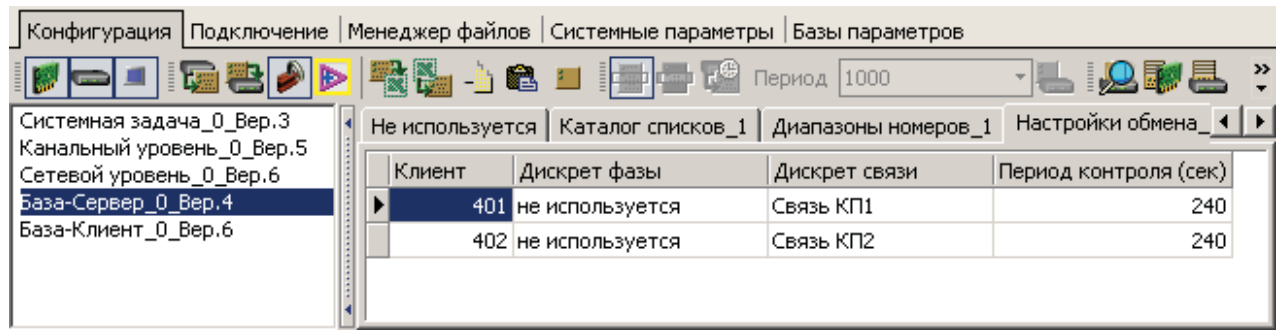

Рис. WD - "База-Сервер: Настройки обмена"

Период контроля (сек) - максимальное время, в течение которого обращения к данному узлу могут отсутствовать. Задается в секундах. Если значение поля 0, связь не контролируется. Компонент "База-Сервер" помнит момент последнего обращения к ней со стороны удаленного компонента "База-Клиент". Если время, прошедшее с момента последнего обращения, становится больше, чем период контроля, компонент "База-Сервер" делает следующее:

- посылает в компонент "Сетевой уровень" запрос на разрыв соединения с удаленным узлом (т.к. реально соединение может быть и не потеряно);
- прописывает в дискрет связи (если он используется) код ошибки "Нет запросов от клиента";
- во все сигналы, куда удаленный компонент "База-Клиент" пишет значения, прописывается код ошибки "Нет связи с источником данных".

Для того чтобы диспетчерский пункт распределял данные на несколько КП, была добавлена таблица "относительная нумерация".

> Дата тестирования: 19.02.2009. Версия ядра: 00020025 (A9 и WD) 00020024 (D182)

## **8.1.3.1 GPRS для контроллеров Decont-182**

В данном примере на КП можно установить контроллер Decont-182 с интерфейсной платой Z\_RS232 и подключить терминал сотовой связи, поддерживающий IP-стек.

## **Контроллер КП GPRS (D182) (сетевой ад рес 402):**

Рассмотрим только настройку связи с ДП для данного контроллера.

На интерфейсе "D" плата Z\_RS232. Конфигурация настроена на использование модема Wavecom Fastrack M1306B-IP прошивка eDSoft версии3 и сотового оператора МТС.

| Конфигурация   Подключение   Менеджер файлов   Системные параметры   Базы параметров |                |                     |                   |                              |  |  |
|--------------------------------------------------------------------------------------|----------------|---------------------|-------------------|------------------------------|--|--|
| keellers and the property of the self-                                               |                |                     |                   |                              |  |  |
| Интерфейс D                                                                          |                |                     |                   |                              |  |  |
| Koнтроллер Decont-182                                                                |                |                     | Интерфейс         | D                            |  |  |
| □ Интерфейс В                                                                        |                |                     | Протокол          | <b>DEP Балансный</b>         |  |  |
| DIN16-xx                                                                             |                | $\leq$ 1>           | Формат            | СТАФФИНГ                     |  |  |
| AIN16-I20                                                                            | з              | $\langle 3 \rangle$ | <b>Среда</b>      | <b>RS232</b>                 |  |  |
| DOUT8-R07                                                                            | $\overline{2}$ | <2>                 | Буфер приема      | 500                          |  |  |
| ⊟ Интерфейс D                                                                        |                |                     |                   |                              |  |  |
| ™Деконт                                                                              | 60004          |                     | Скорость          | 9600                         |  |  |
|                                                                                      |                |                     | Прием SYNC        | v                            |  |  |
|                                                                                      |                |                     | Выдача SYNC (сек) | 0                            |  |  |
|                                                                                      |                |                     | RTS/CTS           | RTS в режиме RS485           |  |  |
|                                                                                      |                |                     | Внешние модемы    | ----- Войти в просмотр ----- |  |  |

Рис. КП - "Подключение"

## Таблица "Внешние модемы" (для настройки версии 2):

- МОДЕМ Wavecom ... GPRS ... (настрока вер.2) 0, выбираем подходящий модем из списка с настройкой версии 2.
- Начальная (при старте) ##APNSERV=xxxx, где xxxx APN сервер провайдера сотовой связи.
- Начальная (при старте) ##APNUN=yyyy, где yyyy имя пользователя;
- Начальная (при старте) ##APNPW=zzzz, где zzzz пароль;
- Начальная (при старте) ##TCPSERV=xxx.xxx.xxx.xxx, где xxx.xxx.xxx.xxx фиксированный IP адрес диспетчерского пункта.
- Начальная (при старте) ##TCPPORT=PPPP, где PPPP порт (если данной настройки нет, тогда будет использован порт по умолчанию 2587).

Таблица "Внешние модемы" (для старшей прошивки eDSoft V2, настройка версии 1):

- МОДЕМ Wavecom M1206B GPRS v2 0:
- Начальная (при старте) AT#APNSERV="xxxx", где xxxx APN сервер провайдера сотовой связи.
- Начальная (при старте) AT#APNUN="yyyy", где yyyy имя пользователя;
- Начальная (при старте) AT#APNPW="zzzz", где zzzz пароль;
- Начальная (при старте) AT#CONNECTIONSTART
- Начальная (при старте) AT#TCPSERV="xxx.xxx.xxx.xxx", где xxx.xxx.xxx.xxx фиксированный IP адрес диспетчерского
- пункта. После настройки канала - AT#OTCP

Таблица "Внешние модемы" (для старшей прошивки eDSoft V3, настройка версии 1):

- МОДЕМ Wavecom M1306B GPRS v3 0;
- Начальная (при старте) AT#APNSERV="xxxx", где xxxx APN сервер провайдера сотовой связи.
- Начальная (при старте) AT#APNUN="yyyy", где yyyy имя пользователя;
- Начальная (при старте) AT#APNPW="zzzz", где zzzz пароль;
- Начальная (при старте) AT#CONNECTIONSTART
- Начальная (при старте) AT#TCPSERV=1,"xxx.xxx.xxx.xxx", где xxx.xxx.xxx.xxx фиксированный IP адрес диспетчерского пункта.
- $\bullet$  После настройки канала АТ#ОТСР=1

Начальный дискрет статистики – с данного дискрета в количестве 5 дискретов будут отображаться результаты выполнения команд к внешнему модему.

Контроль питания модема(мин) – если от модема не будет получен какой-нибудь ответ в течении заданного времени (5 минут), то тогда будет кратковременно отключено питание модема с помощью реле на плате Z-RS232.

Если к модему нет запросов в течении времени: Время на коммутацию, то его состояние будет контролироваться посылкой "AT". Диапазон возможных значений от 5 до 200 минут.

## **SCADA-система SyTrack**

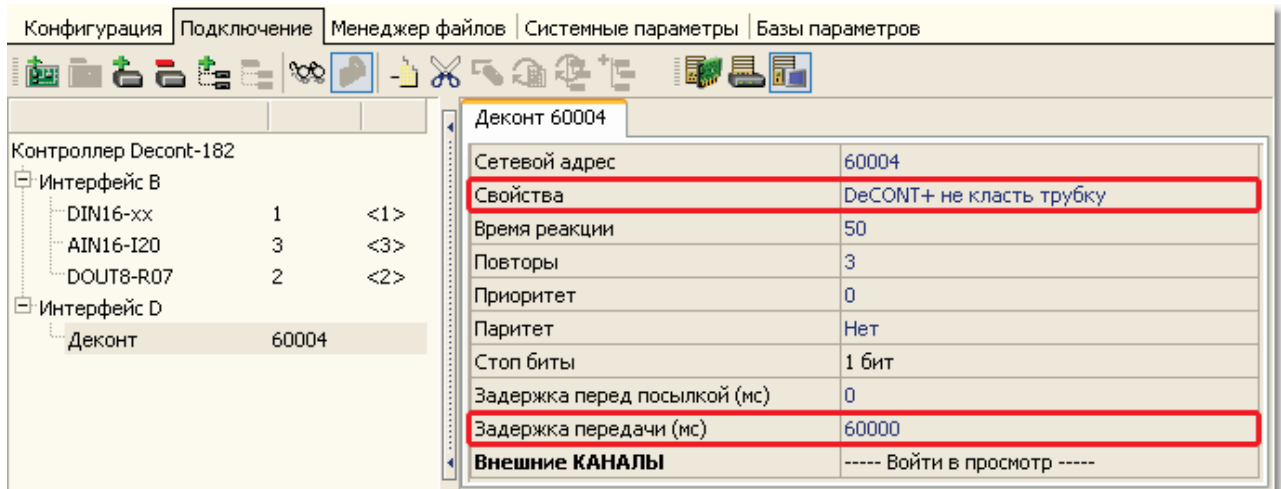

Рис. КП - "Настройки связи с WinDecont"

## **8.1.3.1.1 Настройка GPRS модема**

#### **Настройка терминала сотовой связи Wavecom Fastrack M1206B-IP или M1306B-IP.**

В только что купленном модеме, надо активировать IP-стек. Это делается следующей последовательностью команд:

- 1. Подать питание на модем, подключить модем к COM порту.<br>2. Запустить программу HyperTerminal (Пуск->Программы->Ста
- 2. Запустить программу HyperTerminal (Пуск->Программы->Стандартные->Связь-> HyperTerminal).
- 3. В открывшемся окне «Описание подключения» задать Название (любой символ, например 1).
- 4. Выбрать «Подключаться через COM1».
- 5. Скорость 115200.
- 6. Набираем AT, нажимаем Enter. Видим ответ ОК.
- 7. Набираем AT+ipr=9600, нажимаем Enter. Видим ответ ОК.
- 8. Нажимаем кнопку «Отключить».
- 9. Нажимаем кнопку «Свойства».<br>10. В закладке «Подключение». на
- 10. В закладке «Подключение», нажимаем кнопку «Настроить». Задаем скорость 9600.
- 11. Нажимаем кнопку «Вызов».
- 12. Набираем AT&w, нажимаем Enter. Видим ответ ОК.
- Набираем AT+wopen=1, нажимаем Enter. Видим ответ ОК.
- 14. Набираем AT#VVERSION, Видим один из ответов:

"#VERSION: "**eDSoft-W210** ... "" - для настройки модема надо выбрать "МОДЕМ Wavecom M1206B GPRS eDSoft v2 (настрока вер.2)".

"#VERSION: "**eDSoft-W302** ... "" - для настройки модема надо выбрать "МОДЕМ Wavecom M1306B GPRS eDSoft v3 (настрока вер.2)"

"#VERSION: "**eDSoft-W310**\_V3.10 ... "" - тоже самое что и для версия eDSoft-W302.

Если в ответ на AT#VVERSION выдается ошибка, то модем имеет более старшую версию прошивки. Тогда набираем AT+WIPCFG=3. В ответ получаем:

"**WIP Soft v201** on Open AT OS v312" - модем не поддерживается Decont 182. Необходимо обратиться к поставщику для перепрошивки модема на версию WIP Soft v301 или выше.

"**WIP Soft v301** on Open AT OS v313" - для настройки модема надо выбрать "МОДЕМ Wavecom M1306B GPRS WIPSoft v3 (настрока вер.2)".

- 15. Набираем AT&w, нажимаем Enter. Видим ответ ОК.
- 16. Снимаем питание с модема, ждем 10 сек, подаем питание. Видим +Wind 13.
- 17. Набираем AT, нажимаем Enter. Видим ответ ОК.

18. Набираем AT#vversion или AT+WIPCFG=3 и проверяем соответствие ответа по пункту 14. После проделанных действий модем готов к работе на скорости 9600. Для изменения скорости необходимо повторить команду 7 с другим значением.

У оператора сотовой связи должна быть подключена услуга «Передача данных GPRS». В SIM-карте должен быть отключен запрос PIN кода. Сделать это можно с помощью любого сотового телефона.

## **8.1.3.1.2 Проверка связи**

#### **Проверка терминала сотовой связи Wavecom Factrack M1306B-IP или M1206B-IP .**

После того как будет настроен WinDecont, можно с помощью программы "Гипертерминал" проверить работоспособность сотового терминала Wavecom и WinDeconta.

Последовательность действий:

- Подсоедините сотовый терминал к свободному Com-порту.
- Запустите "Гипертерминал", выберите Com-порт, скорость(9600,38400,115200), 8 бит без перитета, 1 стоповый, управление потоком отключено.
- Выполнить последовательный набор команд, описанных ниже, с ожиданием ответа от сотового терминала.

Интерфейсные настройки терминала:

Запрос: AT&D2S0=0 Ответ: OK Запрос: AT%C0 Ответ: OK Запрос: AT+IFC=2,2 Ответ: OK

Настройка и подсоединение к GPRS с версией пришивки eDSoft: Запрос: AT+CGATT=1 Ответ: Проходит множество ответов. Дожидаемся "+CGREG: 1". Запрос: AT#APNSERV="xxxx", где xxxx - APN сервер провайдера сотовой связи. Ответ: OK Запрос: AT#APNUN="yyyy", где yyyy - имя пользователя; Ответ: OK Запрос: AT#APNPW="zzzz", где zzzz - пароль; Ответ: OK Запрос: AT#CONNECTIONSTART Ответ: xxx.xxx.xxx.xxx, где xxx.xxx.xxx.xxx - IP адрес выделенный сотовому терминалу. Ответ: Ok\_Info\_GprsActivation

Настройка и подсоединение к GPRS с версией пришивки WIPSoft V3: Запрос: AT+WIPCFG=1 Ответ: OK Запрос: AT+WIPCFG=2,12,1 Ответ: OK

**827**

Запрос: AT+WIPBR=1,6 Ответ: OK Запрос: AT+WIPBR=2,6,11,"xxxx", где xxxx - APN сервер провайдера сотовой связи. Ответ: OK Запрос: AT+WIPBR=2,6,0,"yyyy", где yyyy - имя пользователя; Ответ: OK Запрос: AT+WIPBR=2,6,1,"zzzz", где zzzz - пароль; Ответ: OK Запрос: AT+WIPBR=4,6,0 Ответ: OK

Подсоединение к TCP-Серверу со старшей версией пришивки eDSoft V2: Запрос: AT#DLEMODE=0 Ответ: OK Запрос: AT#TCPPORT=2587 Ответ: OK Запрос: AT#TCPSERV="xxx.xxx.xxx.xxx", где xxx.xxx.xxx.xxx - фиксированный IP адрес WinDeconta. Ответ: OK Запрос: AT#OTCP Ответ: Ok\_Info\_WaitingForData - СОЕДИНЕНИЕ С WinDecont-ом ПРОШЛО УДАЧНО.

Подсоединение к TCP-Серверу со старшей версией пришивки eDSoft V3:

Запрос: AT#DLEMODE=1,0 Ответ: OK Запрос: AT#TCPPORT=1,2587 Ответ: OK Запрос: AT#TCPSERV=1,"xxx.xxx.xxx.xxx", где xxx.xxx.xxx.xxx - фиксированный IP адрес WinDeconta. Ответ: OK Запрос: AT#OTCP=1 Ответ: Ok\_Info\_WaitingForData - СОЕДИНЕНИЕ С WinDecont-ом ПРОШЛО УДАЧНО.

Подсоединение к TCP-Серверу со старшей версией пришивки WIPSoft V3: Запрос: AT+WIPCREATE=2,1,"xxx.xxx.xxx.xxx",2587 - где xxx.xxx.xxx.xxx - фиксированный IP адрес WinDeconta. Ответ: OK Запрос: AT+WIPDATA=2,1,2 Ответ: OK - СОЕДИНЕНИЕ С WinDecont-ом ПРОШЛО УДАЧНО.

Возможные проблемы:

- Вы не видите символы, которые набираете в "Гипертерминале", но ответ приходит. Наберите команду "ATE1" включает эхо.
- На все команды подсоединения к TCP-Серверу выдаются ошибки. Попробуйте активировать IP стек командой "AT+WOPEN=1".

# **8.1.4 Пример4 (Меркурий 230)**

Данный проект представляет собой систему, состоящую из компьютера и контроллера Decont-А9. На компьютере запущен виртуальный контроллер WinDecont, который с периодом 2 мин. запрашивает данные от контролера "КП (Меркурий 230)". Связь между Мостом и "КП1" осуществляется по RS485.

К контроллеру "КП" подключены электросчетчики Меркурий230. В системе осуществляется коррекция времени. Задатчиком времени является диспетчерский компьютер (WinDecont). WinDecont передает точное время каждые 60 секунд в "КП".

## **Структ урная схема системы:**

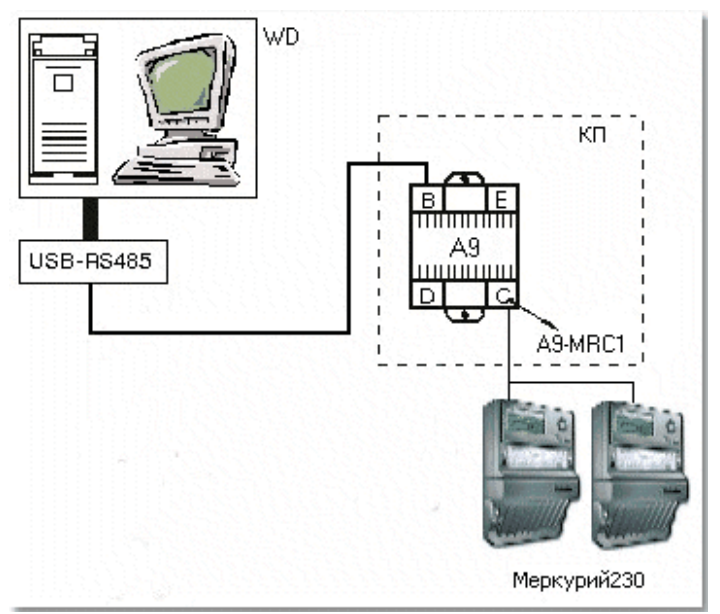

Рис. Структурная схема

Адреса контроллеров:

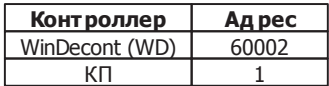

## **Контроллер КП (сетевой ад рес 1):**

К контроллеру КП с сетевым адресом 1 подключены 2 электросчетчика Меркурий230 (с сетевыми адресами 76 и 66). Электросчетчики подключены к интерфейсу "С" (через плату Z-MRK4). КП также отвечает по запросу сверху по интерфейсу

## **SCADA-система SyTrack**

B, и передает данные по этому же интерфейсу наверх (в WinDecont). Для данной конфигурации используется протокол общения "Мастер-Слейв", когда мастер запрашивает данные у слейва. Кроме того, установлена галочка "Прием SYNC" это сделано для того, чтобы КП принимал сигналы точного времени, которые приходят сверху (от WD). Скорость передачи данных 38400.

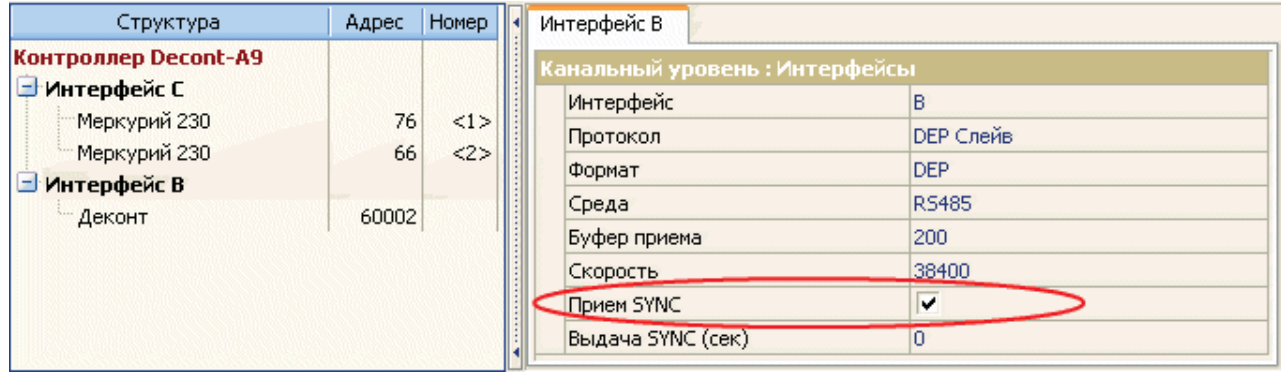

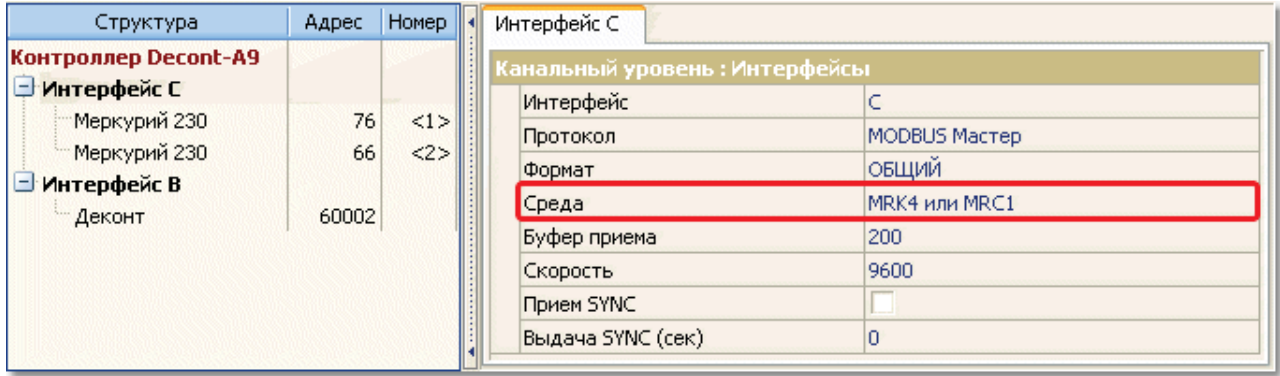

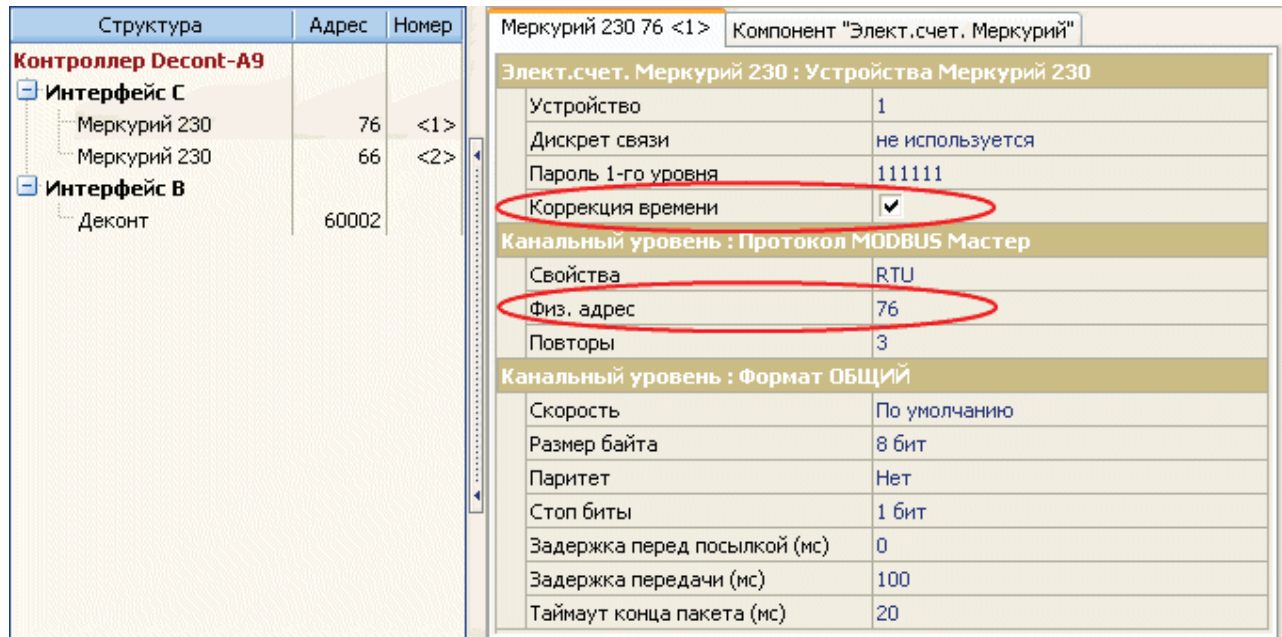

Рис. КП - "Подключение"

На интерфейсе С установлена "Среда" - MRK4 или MRC1. Для счетчиков Меркурий230 указаны сетевые адреса, которые определяются серийным номером счетчика (последние две или три цифры серийного номера).

На интерфейсе B: "Среда" - RS485, а "Формат" - DEP Слейв. Настройки интерфейса определены по умолчанию. Установлен параметр "Прием SYNC", контроллер принимает сигналы синхронизации времени.

## РАСКЛАДКА СИГНАЛОВ КП:

#### **Д искреты:**

- 1 связь со счетчиком 1 (Устройство 1);
- 2 связь со счетчиком 2 (Устройство 2).

#### **Аналоги:**

- 1 Разница времени между контроллером и счетчиком 1;
- 2 Напряжение Фазы А для счетчика 1;
- 3 Напряжение Фазы В для счетчика 1;
- 4 Напряжение Фазы С для счетчика 1;
- 5 Ток Фазы А для счетчика 1;
- 6 Ток Фазы В для счетчика 1;
- 7 Ток Фазы С для счетчика 1;
- 8 Cos(F) Фазы А для счетчика 1;
- 9 Cos(F) Фазы В для счетчика 1;
- 10 Cos(F) Фазы С для счетчика 1;
- 11 Частота сети для счетчика 1;
- 12 22 аналогичные сигналы для счетчика 2.

#### **Счетчики:**

- 1 Суммарная активная прямая энергия по всем тарифам для счетчика 1;
- 2 Суммарная активная обратная энергия по всем тарифам для счетчика 1;
- 3 Суммарная реактивная прямая энергия по всем тарифам для счетчика 1;
- 4 Суммарная реактивная обратная энергия по всем тарифам для счетчика 1;
- 5 8 Аналогичные параметры для счетчика 2.

#### АРХИВЫ КП:

В КП архивы не ведутся, но, для того чтобы можно было вычитать архивы из электросчетчиков Меркурий230, в конфигурацию добавлен компонент "Архив Меркурий230".

*Компания "ДЭП" тел/факс: (095) 995-00-12, 423-88-44, mail@dep.ru, www.dep.ru*

831

На минипульт выводятся все текущие показания со счетчиков, а также связь со счетчиками (см. компонент "Дисплей", таблица "Параметры минипульта"). Также выведены сетевые адреса счетчиков.

Для того, чтобы все базы параметров были доступны контроллерам клиентам (любому контроллеру, который запрашивает данные у КП), в КП добавлен компонент База-Сервер.

## Контроллер WD (сетевой адрес 60002):

Запрашивает данные у КП. Является мастером по интерфейсу А. Связь с КП осуществляется через преобразователь USB-RS485.

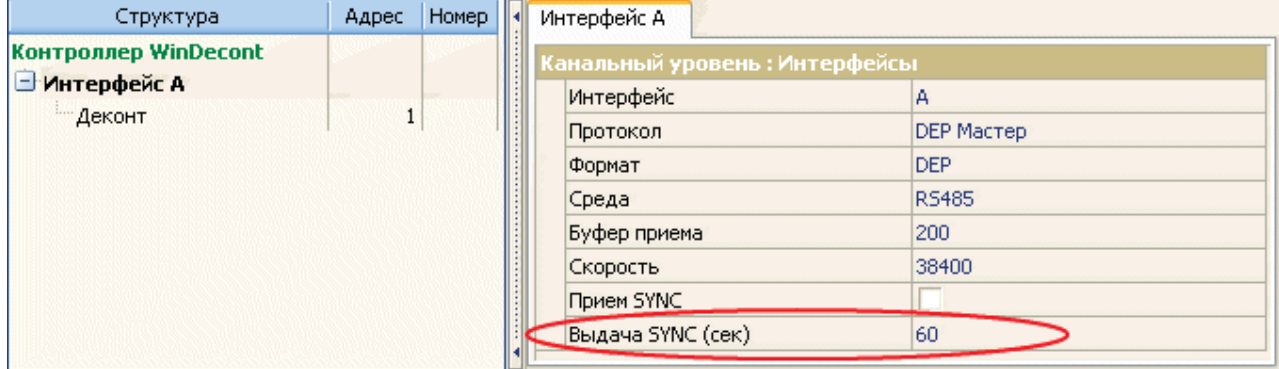

Рис. WD - Полключение

Для интерфейса А задан параметр "Выдача SYNC" равный 60. таким образом каждые 60 сек. WD будет передавать сигналы точного времени в КП. Для того чтобы WD был постоянным задатчиком точного времени, в "Системной задаче" добавлена таблица "Доп. парметры\_1" и задан параметр "Таймаут сетевой синхронизации времени" равным 0 (сек.).

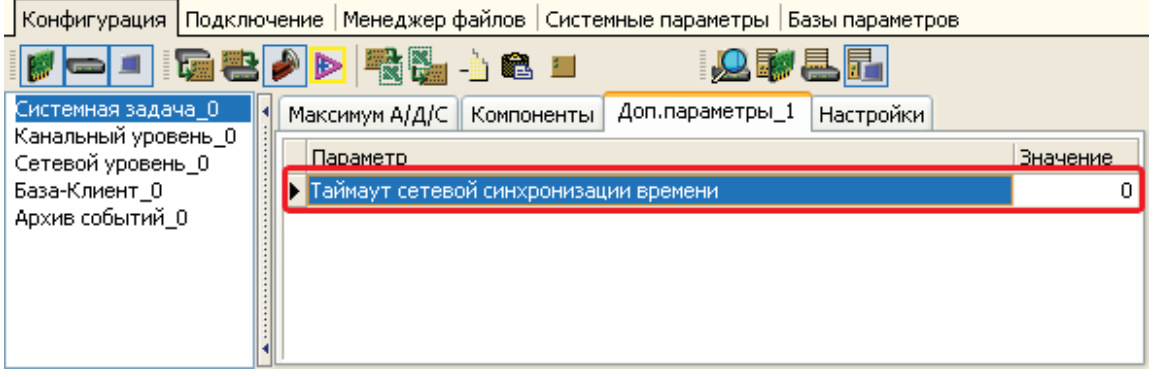

## Рис. Таблица "Доп. параметры"

В контроллере WD работает компонент База-Клиент, которая раз в секунду запрашивает данные от КП (для проверки состояние связи с КП).

WD каждые 120 секунд запрашивает от КП сигналы связи с электросчетчиками Меркурий230 и показания электросчетчиков.

Все списки описаны в таблице "Диапазоны\_1".

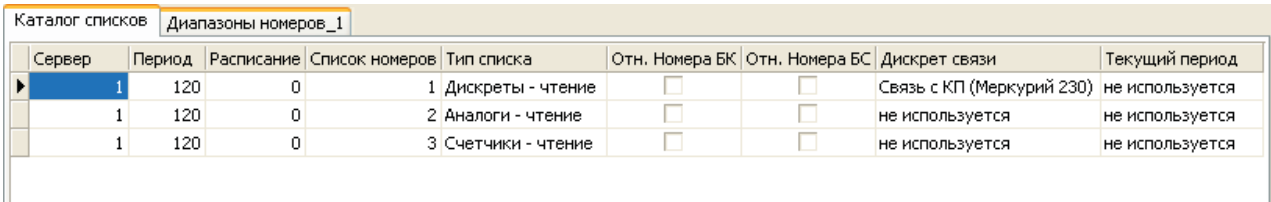

Рис. WD-База-Клиент

#### РАСКЛАДКА СИГНАЛОВ WD:

#### **Д искреты:**

- 1 Связь с КП;
- 2 КП Связь с электросчетчиком Меркурий (Устройство 1);
- 3 КП Связь с электросчетчиком Меркурий (Устройство 2);

#### **Аналоги:**

- 1 КП Разница времени между контроллером и счетчиком 1;
- 2 КП Напряжение Фазы А для счетчика 1;
- 3 КП Напряжение Фазы В для счетчика 1;
- 4 КП Напряжение Фазы С для счетчика 1;
- 5 КП Ток Фазы А для счетчика 1;
- 6 КП Ток Фазы В для счетчика 1;
- $\bullet$  7 КП Ток Фазы С для счетчика 1:
- 8 КП Cos(F) Фазы А для счетчика 1;
- 9 КП Cos(F) Фазы В для счетчика 1;
- 10 КП Cos(F) Фазы С для счетчика 1;
- 11 КП Частота сети для счетчика 1;
- 12 22 КП аналогичные сигналы для счетчика 2;

## **Счетчики:**

- 1 КП Суммарная активная прямая энергия по всем тарифам для счетчика 1;
- 2 КП Суммарная активная обратная энергия по всем тарифам для счетчика 1;
- 3 КП Суммарная реактивная прямая энергия по всем тарифам для счетчика 1;
- 4 КП Суммарная реактивная обратная энергия по всем тарифам для счетчика 1;
- 5 8 КП Аналогичные параметры для счетчика 2.

#### АРХИВ WD:

WD ведет архив событий. Архивируется наличие связи с КП и счетчиками.

Для работы WD на компьютере необходимо в программе WinDecont создать новый контроллер, запустить его , связаться с ним по временному адресу 60001, записать в него конфигурацию и попробовать запустить его в отладочном режиме. Если WD запустится в отладочном режиме и его адрес станет 60002, то можно сохранить конфигурацию в РПЗУ и перезапустить контроллер в НОРМАЛЬНЫЙ режим.

833

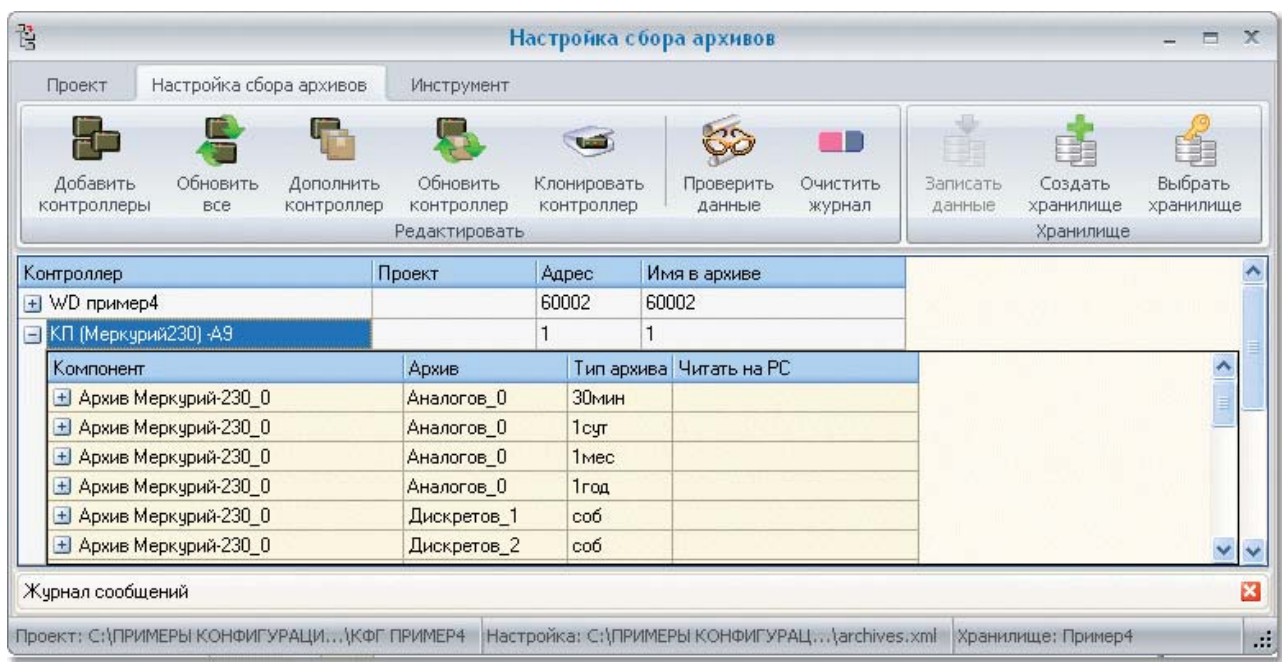

Рис. Окно Настройки сбора архивов

Все архивы включены в "Настройку архивов". Для запуска сбора архивов вам необходимо создать на вашем компьютере

новое хранилище (назвать его, например Архивы Меркурий 230), в Конфигураторе войти в "Настройка архивов" (24), записать конфигурацию архивов в созданное хранилище, запустить настроенную на это хранилище программу "Сбор архивов", далее можно просмотреть полученные архивы программой "Просмотр архивов".

> Дата тестирования: 20.02.2009. Версия ядра: 00020024 (D182 и WD) 00020025 (А9 и WD).

# 8.1.5 Пример5 (MODBUS)

Данный проект предназначен для описания работы контроллера Decont-182 по протоколу MODBUS. Проект представляет собой систему, состоящую из контроллера Decont-182, который опрашивает другой контроллер Decont-182 по протоколу MODBUS. Таким образом, описана работа контроллера Decont-182 как в режиме "MODBUS master" так и в режиме "MODBUS slave".

Состав проекта:

Контроллер "D - Master" - опрашивает "D - Slave"; Контроллер "D - Slave" - отвечает любому "MODBUS master", который запрашивает данные у "MODBUS slave" с адресом 1; Общие рекомендации по работе с внешними устройствами по протоколу MODBUS.

#### Структурная схема системы:

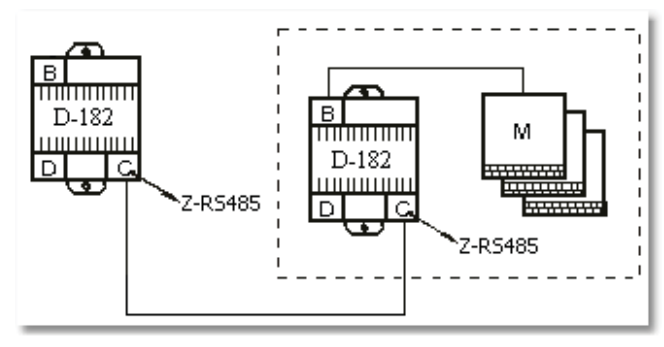

Рис. Структурная схема системы

На примере конфигурации показано, как надо правильно настраивать контроллер Decont-182 в режиме "MODBUS master" и "MODBUS slave".

## **Контроллер D-Slave:**

К контроллеру D-Slave с сетевым адресом 10 подключены модули: DOUT8-R07 (с сетевыми адресами 1 и 2), DIN16-24 (3), AIN8- I20 (4) и AOUT4-U10 (5). Модули подключены к интерфейсу В. Таким образом, КП является по интерфейсу В (RS485) мастером. D-Slave также отвечает по запросу сверху по интерфейсу С (Z-RS485) по протоколу MODBUS, то есть по С интерфейсу является "MODBUS слейвом". На интерфейс С добавлен модуль "MODBUS Мастер".

| Структура                                 | Адрес                    | Номер                     | Интерфейс С                     |                       |
|-------------------------------------------|--------------------------|---------------------------|---------------------------------|-----------------------|
| Контроллер Decont-182<br>Интерфейс С<br>н |                          |                           | Канальный уровень : Интерфейсы  |                       |
| MODBUS MacTep<br>Интерфейс В<br>ь         |                          |                           | Интерфейс<br>Протокол<br>Формат | MODBUS Слейв<br>ОБЩИЙ |
| DOUT8-R07<br>DOUT8-R07                    | $\overline{c}$<br>3      | $\langle 1 \rangle$<br>22 | Среда<br>Буфер приема           | <b>RS485</b><br>300   |
| $DIM16-xx$<br>AIN8-I20<br>AOUT4-U10       | $\overline{4}$<br>5<br>6 | <3><br><4><br>5           | Скорость<br>Прием SYNC          | 9600                  |
| AOUT4-U10<br>AOUT4-U10                    | 7<br>8                   | 55<br><7>                 | Выдача SYNC (сек)               | 0                     |

Рис. Интерфейс С

| Структура                     | Адрес          | <b>Номер</b>        | MODBUS Macrep 1                           |              |
|-------------------------------|----------------|---------------------|-------------------------------------------|--------------|
| Контроллер Decont-182         |                |                     | MODBUS Slave : Установки интерфейса       |              |
| <b>- Интерфейс С</b>          |                |                     | Нумерация с "0"                           | v            |
| MODBUS Macrep                 |                |                     | Канальный уровень : Протокол MODBUS Слейв |              |
| Интерфейс В<br>Ξ<br>DOUT8-R07 |                | $\langle 1 \rangle$ | Свойства                                  | <b>RTU</b>   |
| DOUT8-R07                     | $\overline{c}$ | 22                  | Физ. адрес                                |              |
| $DIM16-xx$                    | 3              | $\langle 3 \rangle$ | Канальный уровень : Среда RS485           |              |
| AIN8-I20                      | $\overline{4}$ | <4>                 | Сегмент                                   |              |
| $-AOUT4-U10$                  | 5              | 5                   | Канальный уровень : Формат ОБЩИЙ          |              |
|                               |                |                     | Скорость                                  | По умолчанию |
|                               |                |                     | Размер байта                              | 8 бит        |
|                               |                |                     | Паритет                                   | <b>HeT</b>   |
|                               |                |                     | Стоп биты                                 | 1 бит        |
|                               |                |                     | Задержка перед посылкой (мс)              | 10           |
|                               |                |                     | Задержка передачи (мс)                    | 100          |
|                               |                |                     | Таймаут конца пакета (мс)                 | 20           |

Рис. Параметры MODBUS Мастер

Компонент "MODBUS Slave" настроен на ответ по адресу 1 (параметр "Физ. адрес" компонента "MODBUS Мастер").

#### РАСКЛАДКА СИГНАЛОВ D-Slave :

#### **Д искреты:**

- Выходные дискреты (сигналы на модули DOUT8-R07) в номера 21-36;
- Входные сигналы от модуля DIN16 уложены в дискреты с номерами 1-16;
- Состояния связи с модулями в номерах 60-64 соответственно (по возрастанию физических адресов модулей).

#### **Аналоги:**

- Аналоговые сигналы от модуля AIN8 аналоги с номерами 11-20 (см. компонент "Обработка аналогов");
- Выходные аналоги (сигналы на модуль AOUT4) 31-34.

Все сигналы добавлены в компоненте "MODBUS Slave" в таблицу "Настройка данных". Теперь любой MODBUS master может как читать, так и писать в базу параметров контроллера D-Slave:

| Настройка данных<br>Установки интерфейса                           |                                                                                                    |                    |                   |    |    |
|--------------------------------------------------------------------|----------------------------------------------------------------------------------------------------|--------------------|-------------------|----|----|
| Тип команды                                                        | Тип данных Начальный регистр База для чтения  Базовый номер для чтения База для записи  Базовый номер для записи  Количество |                    |                   |    |    |
| $\blacktriangleright$ (0x) Дискретные ВЫХОДЫ (Функция Nº1,15) WORD |                                                                                                    | 1 База ДИСКРЕТОВ   | База ДИСКРЕТОВ    | 21 | 16 |
| (1х) Дискретные ВХОДЫ (Функция №2)                                 | <b>WORD</b>                                                                                                    | 10 База ДИСКРЕТОВ  | База ДИСКРЕТОВ    |    | 16 |
| (3х) Регистровые ВХОДЫ (Функция №4)                                | <b>FLOAT</b>                                                                                                    | 100 База АНАЛОГОВ  | База АНАЛОГОВ     |    | 81 |
| (4х) Регистровые ВЫХОДЫ (Функция №3,16)                            | <b>FLOAT</b>                                                                                                    | 1000 База АНАЛОГОВ | 11 База АНАЛОГОВ  | 31 |    |
| (1x) Дискретные ВХОДЫ (Функция №2)                                 | <b>WORD</b>                                                                                                    | 55 База ДИСКРЕТОВ  | 60 База ДИСКРЕТОВ |    |    |

Рис. Настройка данных MODBUS Slave

Базовые номера ЧТЕНИЯ и ЗАПИСИ это номера в базах текущих параметров контроллера Decont-182.

Теперь, если MODBUS master обратится к регистру 1 базы MODBUS 0х, то он сможет прочитать 16 дискретов из базы D-Slave, начиная с первого (базовый номер для чтения) и записать 16 дискретов, начиная с 21 (базовый номер для записи). MODBUS master может обратиться к регистру 10 базы MODBUS 1х и прочитать 16 дискретных сигналов, начиная с 41. Кроме того доступны еще 5 дискретных сигналов связи с модулями начиная со 60. MODBUS master может изменить состояния выходов DOUT8, обратившись к регистру 1 и записав новые значения (см. справочник дискретов и таблицы "Обработки дискретов").

MODBUS master имеет возможность обратиться к регистру 100 базы MODBUS 3х и получить значения 8 аналоговых сигналов, начиная с 1 (входные аналоги с модуля AIN). Также обратившись к регистру 1000 базы MODBUS 4х, можно изменить 4 значения аналоговых сигналов (выходы модуля AOUT), записав новые значения, которые попадут в базу аналогов начиная с 31 номера (см. справочник аналогов и таблицы "Обработки аналогов").

При нумерации регистров необходимо учитывать количество сигналов. Например, если читаются (или записываются) 8 дискретов с регистра 1, то следующие 8 дискретов будут уже читаться (записываться) с 9-го регистра, а не со второго. Если "Базовый номер для записи" начинается с "0", то в настройках интерфейса надо тоже поставить"Нумерация с 0", не забыв про это и при настройке MODBUS Master.

#### **Контроллер D-Master:**

К контроллеру D-Master с сетевым адресом 5 подключенo устройство MODBUS slave (в нашем случае контроллер Decont-182) с адресом 1 (параметр "Физ. адрес" компонента "MODBUS Master"). Таким образом, D-Master является по интерфейсу С (RS485) мастером. На интерфейс С добавлен модуль "MODBUS Слейв".

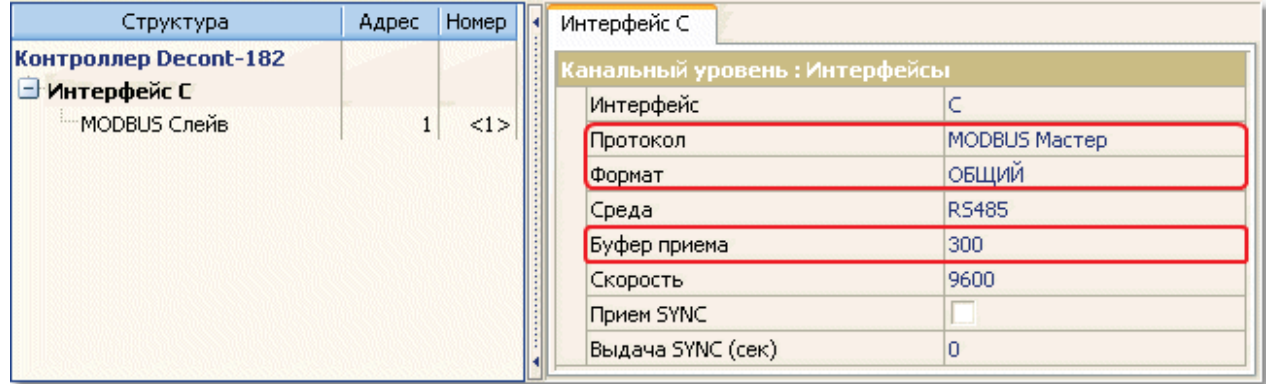

Рис. Интерфейс С

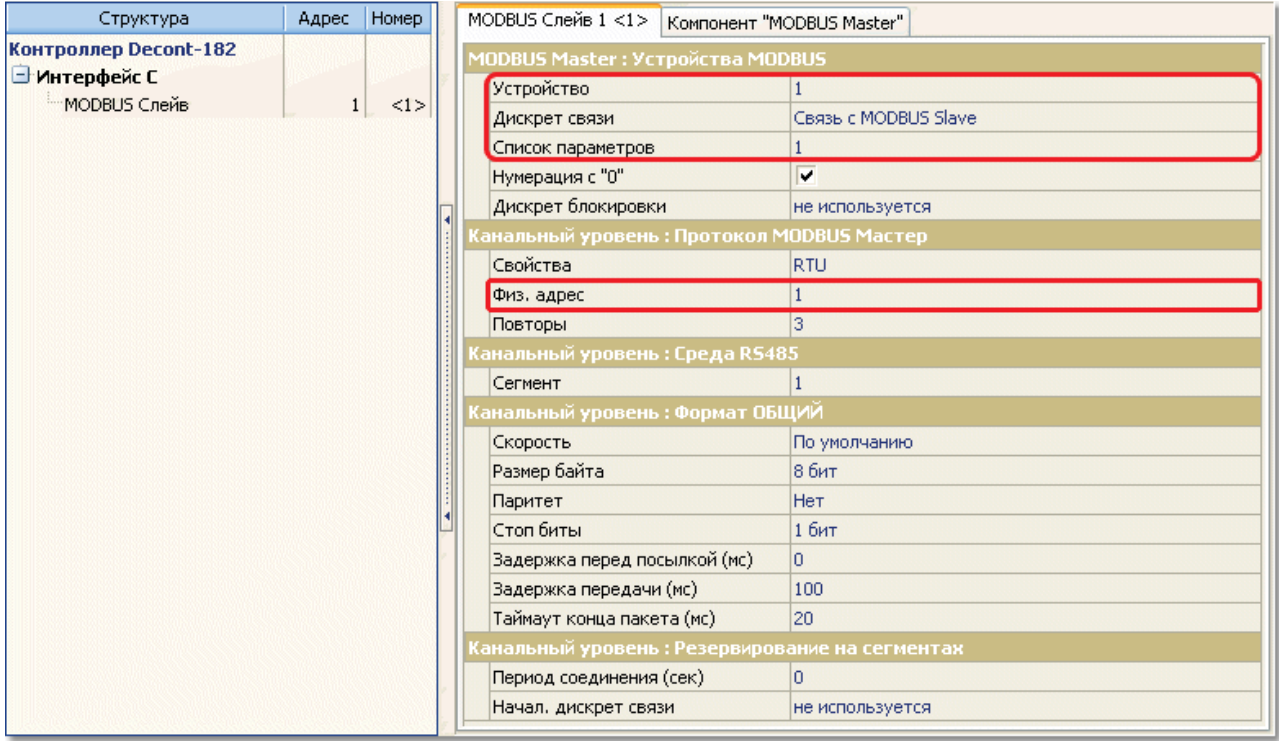

Рис. Настройка MODBUS Слейв

РАСКЛАДКА СИГНАЛОВ D-Master :

**837**

## **Д искреты:**

- Выходные дискреты (сигналы, которые будут записаны в дискретные выходы MODBUS slave) в номерах 1-16;
- Входные сигналы от MODBUS slave уложены в дискреты с номерами 61-76 (сигналы с DIN16) и 81-85 (сигналы связи);
- Состояния связи с MODBUS slave лежит в дискрете 90.

## **Аналоги:**

- Аналоговые входы от MODBUS slave аналоги с номерами 1-8;
- Выходные аналоги 11-14;

Все сигналы добавлены в компоненте "MODBUS Master" в таблицу "Список параметров". Номер таблицы определяется параметром "Список параметров" компонента MODBUS Master.

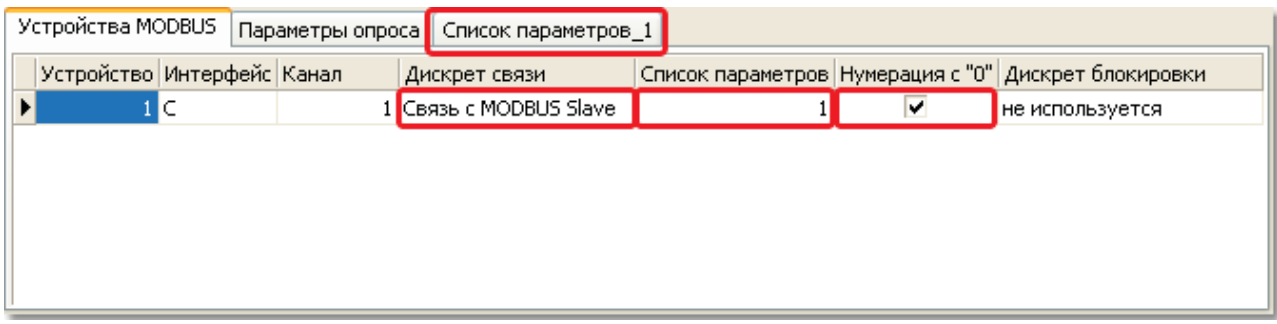

#### Рис. Настройки устройства MODBUS Master

Теперь MODBUS master может, как читать, так и писать в базу параметров MODBUS slave:

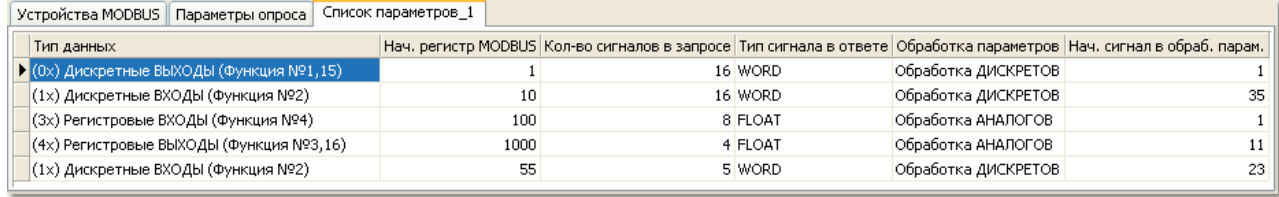

Рис. Список параметров MODBUS Master

Параметры "Нач. регистр MODBUS" и "Кол-во сигналов в запросе" определяются в соответствии с устройством MODBUS slave (в данном случае в соответствии с настройками контроллера D-Slave).

Параметр "Нач. сигнал в обраб. парам." это номер сигнала с данного устройства (параметр "Сигнал" в компонентах обработки параметров). "Тип сигнала в ответе" определяется из документации на устройство MODBUS slave. Параметр "Обработка параметров" выбирается исходя из физического смысла сигнала. Например, если это телесигнализация, то выбираем "Обработка ДИСКРЕТОВ", если некая интегральная величина, то "Обработка АНАЛОГОВ", ну а если некая накапливаемая величина типа DWORD, то - "Обработка СЧЕТЧИКОВ". Данное деление не является обязательным, любой сигнал можно передавать в любой компонент обработки параметров. Надо только учесть, что при передаче сигнала, его тип будет приведен к необходимому для данного компонента обработки параметров.

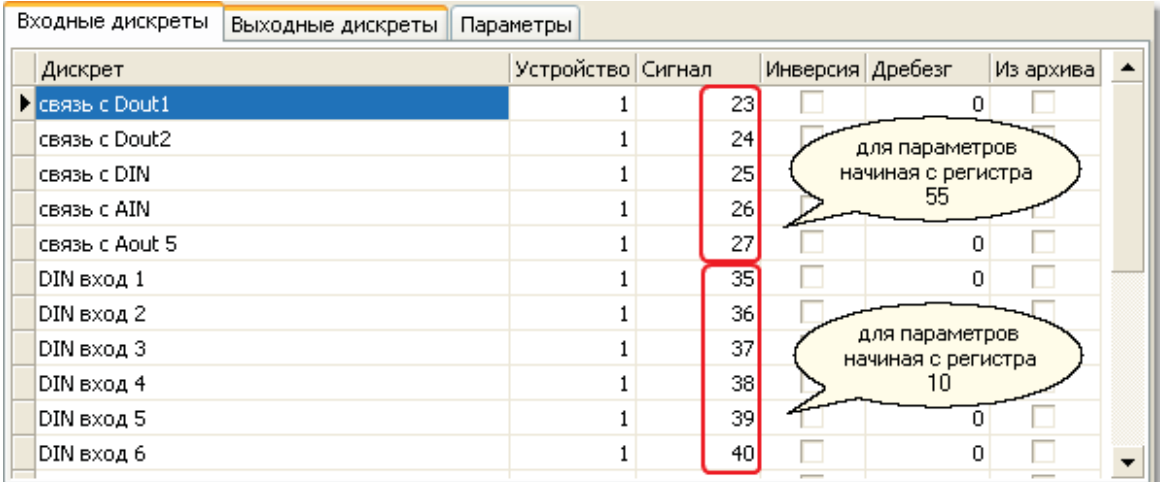

## Рис. Входные дискреты

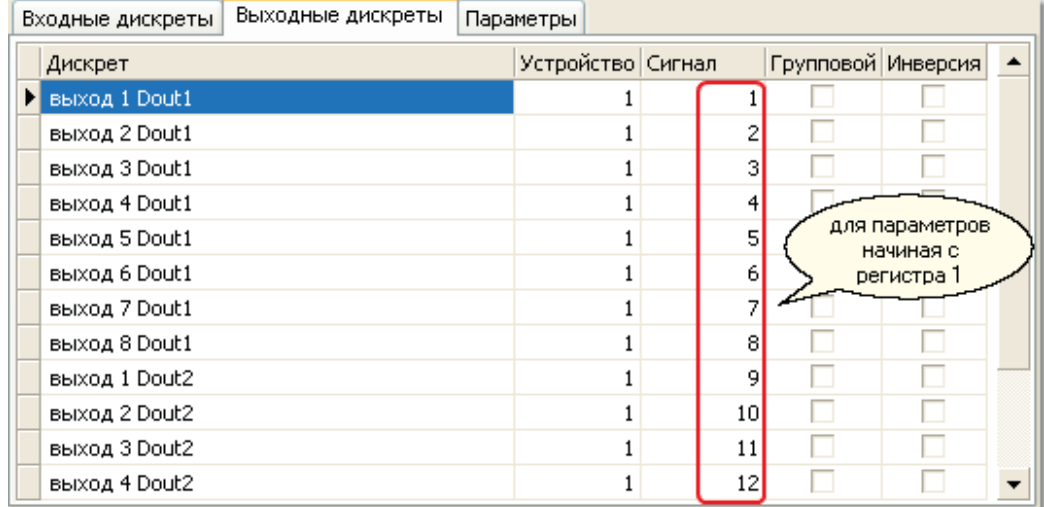

Рис. Выходные дискреты

Для аналоговых сигналов все описывается точно также, но в компоненте "Обработка АНАЛОГОВ". Для входных аналогов параметр "Сигнал" с 1 по 8, для выходных, с 11 по 14.

#### **Общие рекоменд ации по работе с внешними устройствами**

На общих рекомендациях показано, как надо правильно настраивать контроллер Decont-A9 в режиме "MODBUS master" для работы с внешними устройствами.

Для подключения внешнего устройства поддерживающих протокол MODBUS Slave RTU предназначен Компонент "MODBUS Master".

Сначала необходимо определиться с интерфейсом устройства. Обычно это RS232 или RS485, реже Ethernet. Интерфейс RS232 поддерживает подключение только одного устройства, а RS485 и Ethernet нескольких, но при некоторых условиях.
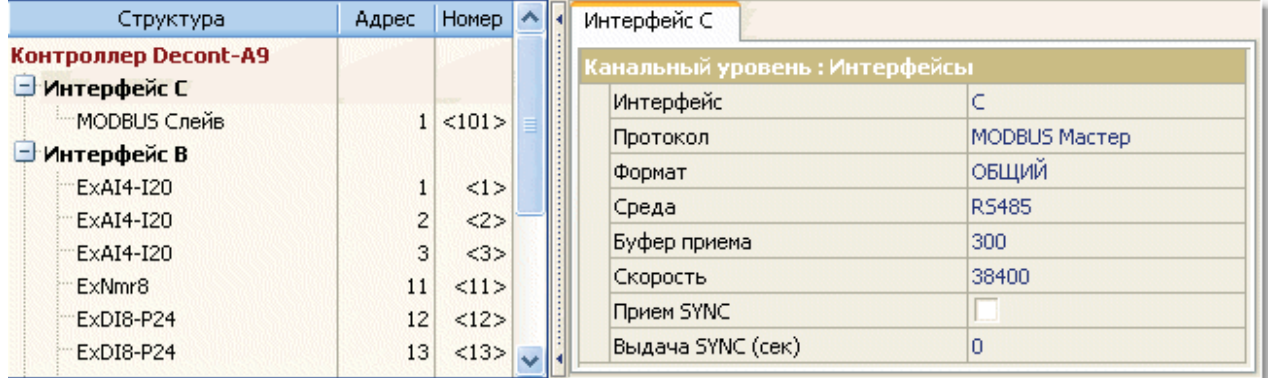

Рис. настройки интерфейса

## **Настройки д ля интерфейса RS232:**

- Интерфейс C, D (в зависимости от того куда установлена интерфейсная плата);
- Протокол MODBUS\_M;
- Формат ОБЩИЙ;
- Среда RS232;
- $\bullet$  Буфер приема 300;
- Скорость любая до 38400 бод (определяется производителем устройства);
- Прием Sync значение безразлично;
- Выдача SYNC значение безразлично.

## **Настройки д ля интерфейса RS485:**

- Интерфейс -B, C, D;
- Протокол MODBUS M;
- Формат ОБЩИЙ;
- Среда RS485;
- $\bullet$  Буфер приема 300;
- Скорость любая до 38400 бод (определяется производителем устройства);

### **Настройки д ля интерфейса Ethernet:**

- Интерфейс V1...V16;
- Протокол MODBUS\_M;
- Формат ОБЩИЙ;
- Среда TCP\_IP\_Клиент;
- $-$  Буфер приема 300;
- Скорость любая до 38400 бод (определяется производителем устройства);

На интерфейс добавляется устройство MODBUS\_Слейв:

| Структура                  | Адрес                                   | <b>Номер</b>         |  |                                                 | MODBUS Слейв 1 <101>             | Компонент "MODBUS Master"                  |  |
|----------------------------|-----------------------------------------|----------------------|--|-------------------------------------------------|----------------------------------|--------------------------------------------|--|
| Контроллер Decont-A9       | <b>MODBUS Master: Устройства MODBUS</b> |                      |  |                                                 |                                  |                                            |  |
| <mark>= Интерфейс С</mark> |                                         |                      |  | <b>Устройство</b>                               |                                  | 101                                        |  |
| MODBUS Слейв               |                                         | $1 \le 101$          |  |                                                 | Дискрет связи                    | ET-306 Panel (101)                         |  |
| Интерфейс В                |                                         |                      |  |                                                 | Список параметров                |                                            |  |
| ExAI4-I20                  | $\mathbf{1}$                            | $\lt1$               |  |                                                 | Нумерация с "0"                  |                                            |  |
| ExAI4-I20                  | $\overline{c}$                          | 2>                   |  |                                                 |                                  |                                            |  |
| ExAI4-I20                  | 3                                       | $\langle 3 \rangle$  |  | Дискрет блокировки                              |                                  | не используется                            |  |
| ExNmr8                     | 11                                      | <11>                 |  |                                                 |                                  | Канальный уровень : Протокол MODBUS Macтep |  |
| ExDI8-P24                  | 12                                      | $\langle 12 \rangle$ |  |                                                 | Свойства                         | <b>RTU</b>                                 |  |
| ExDI8-P24                  | 13                                      | $\langle 13 \rangle$ |  |                                                 | Физ. адрес                       |                                            |  |
| ExDO8-T05                  | 21                                      | <21>                 |  |                                                 | Повторы                          | 3                                          |  |
| ExDO8-R60                  | 22                                      | <22>                 |  |                                                 | Канальный уровень : Среда R5485  |                                            |  |
| ExDO3-T50                  | 23                                      | <23>                 |  |                                                 | Сегмент                          |                                            |  |
| ExDO3-T50                  | 24                                      | <24>                 |  |                                                 | Канальный уровень : Формат ОБЩИЙ |                                            |  |
| ExDO3-T50                  | 25                                      | <25>                 |  |                                                 | Скорость                         | 38400                                      |  |
| <b>Интерфейс D</b>         |                                         |                      |  |                                                 | Размер байта                     | 8 бит                                      |  |
| Деконт                     | $\mathbf{1}$                            |                      |  |                                                 | Паритет                          | Нет                                        |  |
|                            |                                         |                      |  |                                                 | Стоп биты                        | 1 бит                                      |  |
|                            |                                         |                      |  |                                                 | Задержка перед посылкой (мс).    | 0                                          |  |
|                            |                                         |                      |  |                                                 | Задержка передачи (мс)           | 100                                        |  |
|                            |                                         |                      |  |                                                 | Таймаут конца пакета (мс)        | 20                                         |  |
|                            |                                         |                      |  | Канальный уровень : Резервирование на сегментах |                                  |                                            |  |
|                            |                                         |                      |  | Период соединения (сек)<br>0.                   |                                  |                                            |  |
|                            |                                         |                      |  |                                                 | Начал, дискрет связи             | не используется                            |  |

Рис. Настройка MODBUS Слейв

- **Устройство** логический номер устройства. Любой уникальный номер для данного контроллера (от 1 до 65535). Используется при описании компонентов: "Обработка дискретов", "Обработка аналогов", "Обработка счетчиков";
- **Физ.ад рес** физический адрес устройства MODBUS\_Слейв (определяется производителем устройства);
- **Повторы** число повторов при попытке связи с устройством. Если связаться с устройством так и не удалось в дискрет связи пишется причина.
- **Список параметров** номер необязательной таблицы "Список параметров", в которой описываются данные с устройства MODBUS\_Слейв;
- **Нумерация с "0"** указывает, что адресация данных в устройстве начинается с "0". По стандарту MODBUS элементы данных нумеруются с 1. Но в пакетах используется адрес данных, равный номеру элемента-1. Многие производители устройств указывают в документации именно адрес данных-1. Если в документации на устройство адресация начинается с нуля, установите в данное поле значение "да".
- **Д искрет связи** название (номер) дискрета в базе дискретов, который отражает состояние связи с устройством. Если связь с устройством установлена, значение дискрета равно 1+динамика. Если связь установить не удалось, или она потеряна, у дискрета взводится признак неопределенности, а в поле "ошибка" прописывается причина. Выбирается из справочника контроллера. Это поле может принимать значение "не используется" (0).
- **Д искрет блокировки** название (номер) дискрета в базе дискретов, с помощью которого можно блокировать обмен с данным устройством. Выбирается из справочника контроллера. По умолчанию это поле имеет значение "не используется" (0).
- **Сегмент** номер сегмента на интерфейсе.

Для интерфейса Ethernet (в описании как интерфейс V1...V16 со средой TCP\_IP\_Клиент) добавляются еще 2 параметра:

- **IP узла** TCP/IP адрес удаленного устройства MODBUS\_Cлейв;
- **Порт узла** Порт приема удаленного устройства MODBUS\_Cлейв. Обычно 502, если производителем устройства не указан

другой.

**841**

Параметры из раздела "Канальный уровень: Формат ОБЩИЙ" определяются производителем устройства.

На вкладке "Компонент MODBUS Мастер" прописываются параметры опроса:

- **Такт опроса (сек)** период, определяющий частоту сбора данных. Задается в секундах.
- **Период соед инения (сек)** период, определяющий частоту обращения к устройству, если сбор данных два раза подряд прошел неудачно. Задается в секундах. Если значение этого поля равно 0, то опрос будет проходить в штатном режиме.

## **Таблица "Параметры опроса"**

В этой таблице описывается преобразование данных MODBUS в сигналы устройств (в терминах ПО Деконт).

По стандарту MODBUS устройство может иметь четыре независимых набора данных:

Дискретные ВХОДЫ - только чтение данных Дискретные ВЫХОДЫ - чтение/запись Регистровые ВХОДЫ - только чтение Регистровые ВЫХОДЫ - чтение/запись

Расшифровку обозначений можно привести следующим образом: "Дискретные ВХОДЫ (Функция №2)" используется только для чтения (функция №2); функция "Регистровые ВЫХОДЫ (Функция №3,16) используется как для чтения (функция №3), так и для записи (функция №16).

Производителей внешних устройств используют различные описания сигналов MODBUS (т.н. карта памяти MODBUS). Привести все их варианты в рамках данной статьи невозможно, поэтому можно разобрать только наиболее распространенные.

Обычно производители устройств в документации к протоколу MODBUS пишут, какая функция используется и для чего. Например: функция 3 (только для чтения) - используются "Регистровые ВЫХОДЫ (Функция №3,16)"; функция 5 (только запись) - используются "Дискретные ВЫХОДЫ (Функция №1,5)". Чуть хуже, если производителем явно не указывается тип используемой функции, тогда ее можно определить по начальной цифре регистра. Например, регистр 30005, первая цифра 3 выбирается функция "(3x) Регистровые ВХОДЫ (функция №4)"; регистр D432773, первая цифра 4 - выбирается функция "(4x) Регистровые ВЫХОДЫ (функция №3,16)".

Тип вычитываемых данных обычно указывается производителем в явном виде. Или указывается буквой в названии регистра: F349153 - тип данных FLOAT (F); D432773 - тип данных DWORD (D); регистр без буквы подразумевает тип данных WORD.

Контроллер Деконт оперирует следующими типами сигналов: дискретами WORD (целое от 0 до 16383), аналогами FLOAT, FLOAT (SWAP) (перевернутыми, в обратном порядке), и счетчиками DWORD, DWORD (SWAP). По стандарту MODBUS регистровые входы и выходы являются двухбайтовыми регистрами. И передача именно WORD-параметров описана в стандарте. Как только тип параметра становится 4-х байтовым, реализация протокола зависит от конкретного производителя. Именно этим вызвано появление типов DWORD (SWAP) и FLOAT (SWAP). Для конкретного типа устройства правильно выбрать тип можно только экспериментально. Например, Unsigned integer укладывается в формат WORD, а вот если производителем указывается тип FLOAT, еще не факт что он полностью соответствует типу FLOAT, используемому в деконте. Тут нужно вычитывать одно заранее известное значение параметра (можно посмотреть на экране устройства) и экспериментировать с типом данных.

Регистры MODBUS производители производят как в шестнадцатиричном формате (HEX), так в обычном - десятичном (DEC). Опознать шестнадцатиричные регистры можно если просмотреть всю карту памяти MODBUS, по букавам в номерах регистров, например: 005F или 003A. В случае использования шестнадцатиразрядного формата, значения нужно перевести в десятичный вид: 003A = 58.

Регистры типа F349211 или просто 40015 расшифровываются, как описано выше: F3 - тип FLOAT, функция 3x, а дальше идет номер регистра - 49211, аналогично и для другого регистра: без буквы - тип WORD, функция 4x и номер регистра 15.

Сложнее, когда регистры приводятся в виде десятичных значений, но на самом деле это шестнадцатиричные и понять это можно только экспериментальным путем, ну или если производитель честно указал что это шестнадцатиричные регистры. Например: 0039 - вроде, как десятичное значение, но при попытке чтения из этого регистра в базе-параметров контроллера появится сообщение об ошибке. Тогда следует перевести этот регистр в десятичный формат и читать данные уже из регистра 57.

Теперь можно рассмотреть конкретные примеры заполнения таблицы "Параметры опроса".

Чтобы точно понять, использовал ли производитель нумерацию с нуля или нет, желательно прочитать значение одного заранее известного параметра из середины списка параметров MODBUS.

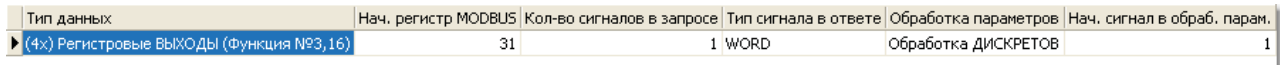

#### Рис. Список параметров MODBUS Master

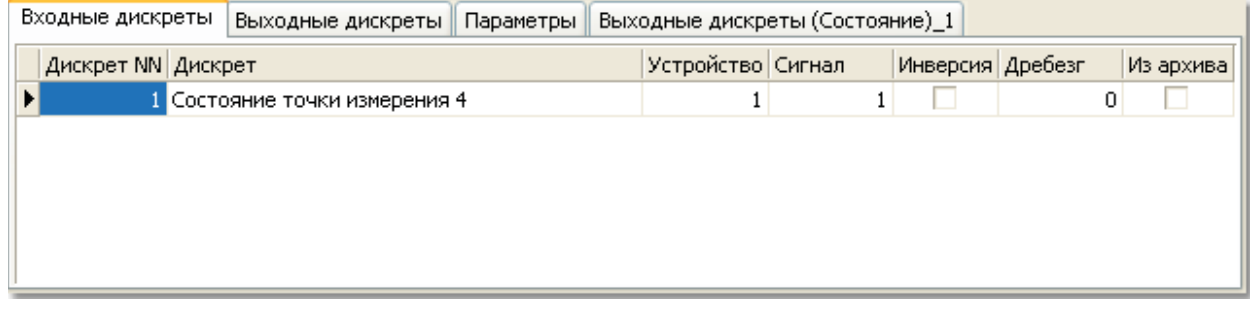

#### Рис. Входные дискреты

Если полученное значение в базе-параметров деконта не соответствует значению на экране устройства, то нужно посмотреть значения на регистр-1 ниже. Скорее всего это и будет искомое значение параметра. Тогда можно или поставить "Нумерацию с 0" или вычитывать из каждого регистра 1.

Простые функции, вроде Дискретные ВХОДЫ или Регистровы ВХОДЫ применяются только для чтения дискретов, аналогов или счетчиков и используются следующим образом:

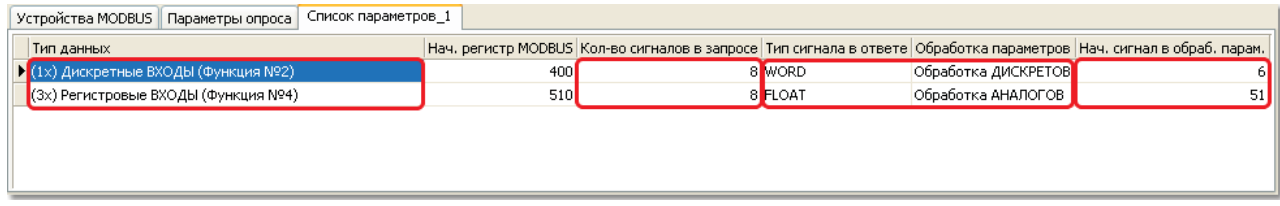

Рис. Список параметров MODBUS Master

# **SCADA-система SyTrack**

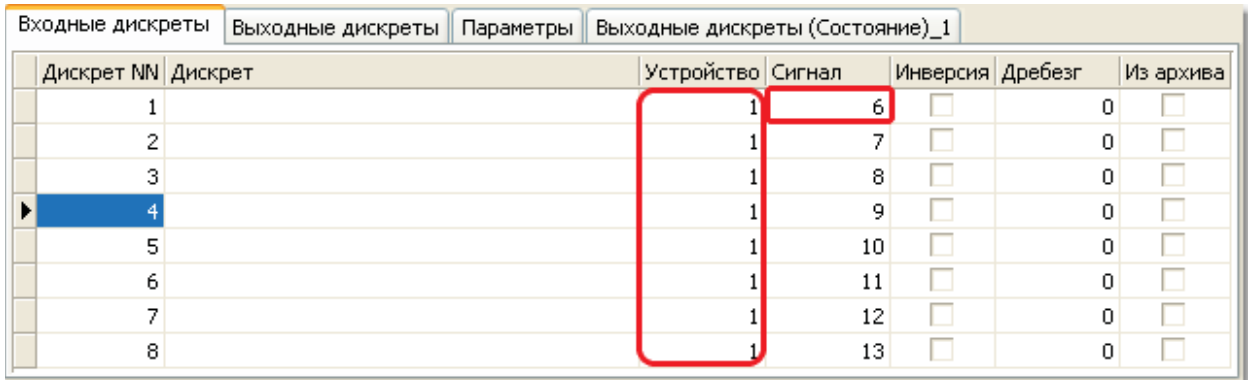

## Рис. Входные дискреты

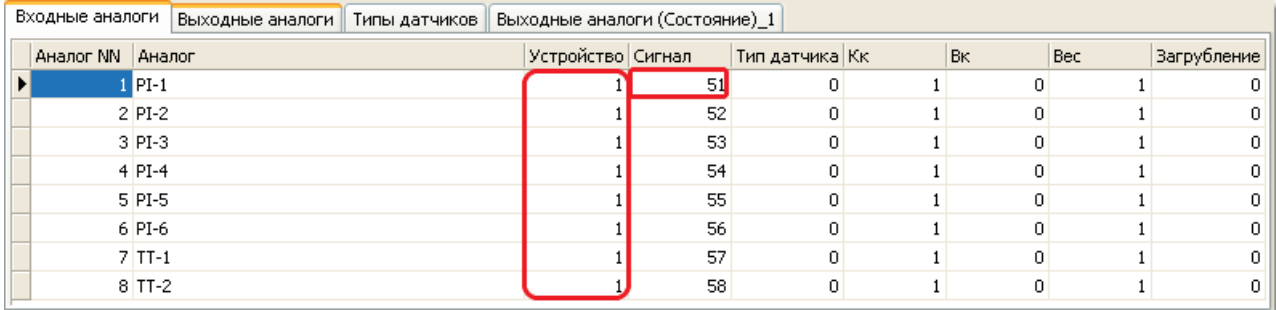

Рис. Входные аналоги

Для функции Дискретные ВХОДЫ используется таблица Входные дискреты, компонента Обработка дискретов. Можно читать сразу группу регистров (если их номера идут по-порядку, и они имеют одинаковый тип данных). Функция Регистровые ВХОДЫ помимо дискретов позволяет читать аналоги (в данном случае) и счетчики.

Функции Дискретные ВЫХОДЫ (функция №15) и Регистровые ВЫХОДЫ (функция №16) используются только для записи.

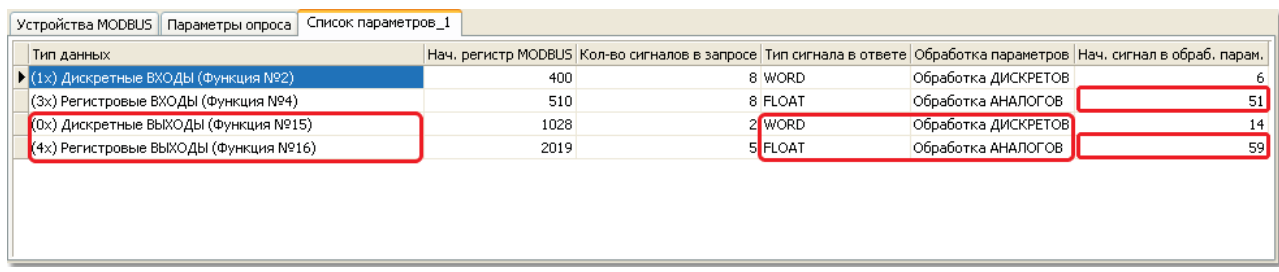

Рис. Список параметров MODBUS Master

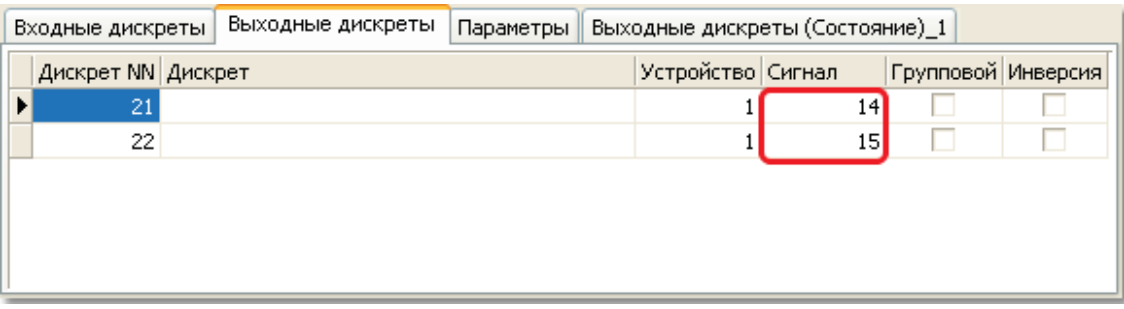

#### Рис. Выходные дискреты

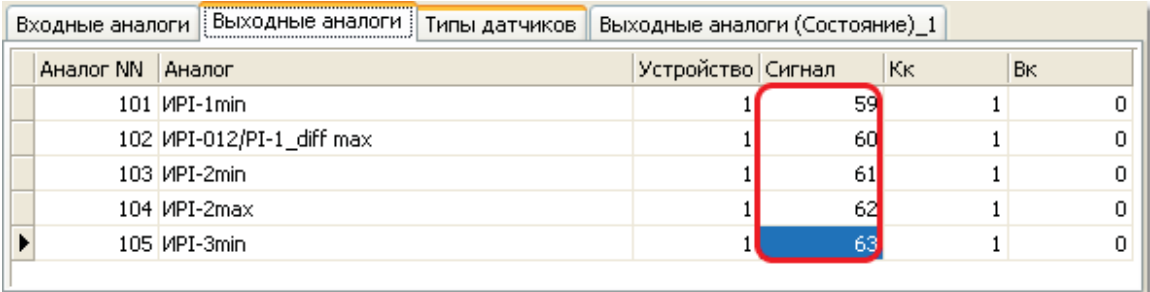

#### Рис. Выходные аналоги

При повторном использовании, например, Обработки аналогов, необходимо следить за нумерацией Начальных сигналов в обработке параметров, чтобы они не совпадали, особенно при чтении группы параметров. А вообще, Начальный сигнал в обработке параметров удобно привязывать к номерам аналогов, дискретов или счетчиков. Меньше вероятность сделать ошибку.

Функции Дискретные ВЫХОДЫ (функция №1,15) и Регистровые ВЫХОДЫ (функция №3,16) универсальны и применяются как для записи, так и для чтения параметров. Но имеют свои особенности.

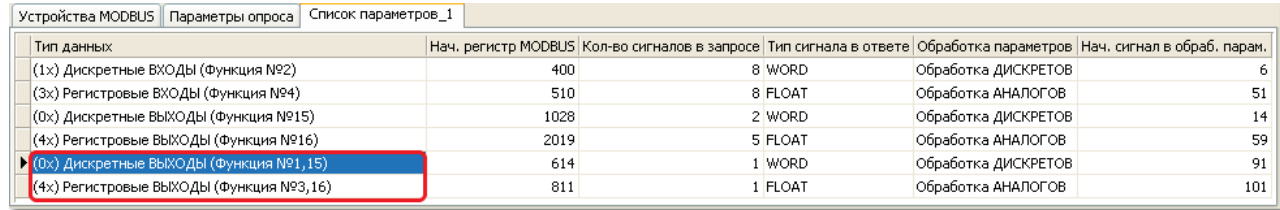

Рис. Список параметров MODBUS Master

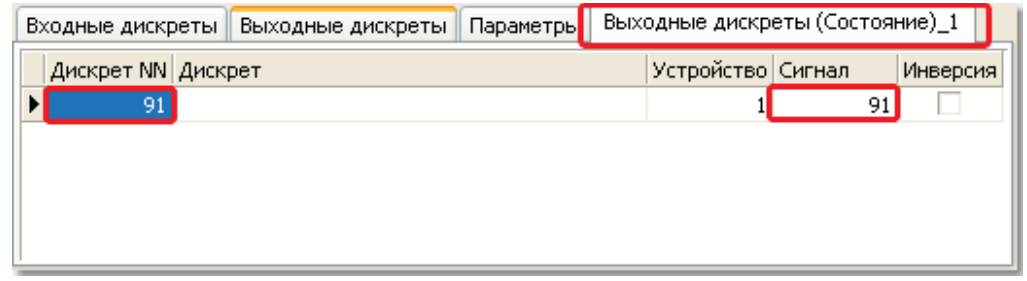

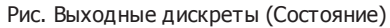

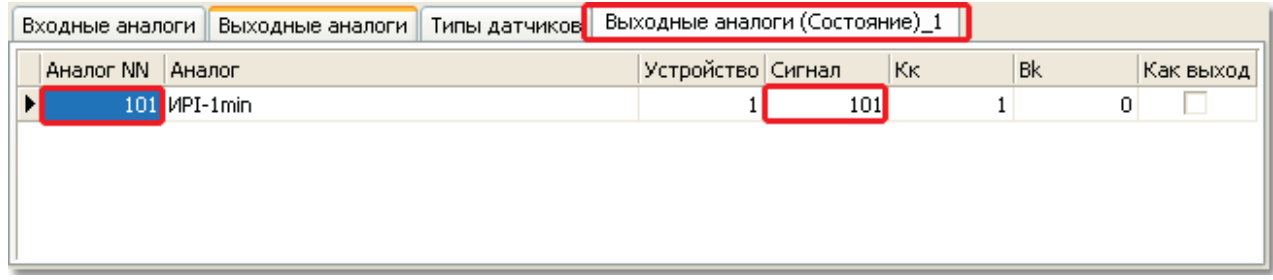

Рис. Выходные аналоги (Состояние)

Для записи используется, как описано выше, таблица Выходные дискреты/аналоги. А вот для чтения нужно добавить таблицу Выходные дискреты (Состояние) /Выходные аналоги (Состояние).

Счетчики (тип DWORD) компонент MODBUS Master может только читать.

#### **Замечание**

Для оптимизации пакетов в сети и упрощения настроек в данной таблице одной строкой можно описать группу параметров. При чтении вся группа данных будет читаться одной командой: чтение N параметров с начального регистра. И операция чтения абсолютно однозначна. А вот запись производится по одному параметру, а значит компонент должен уметь рассчитать регистр конкретных данных. Текущая реализация компонента считает, что каждый регистр является 2-х байтовым (как и указано в стандарте) и в передаче 4-х байтового значения (DWORD, FLOAT) участвуют два регистра. Например, два параметра типа DWORD с начального регистра 300. Адрес первого параметра будет 300, адрес второго параметра – 302. Если в подключаемом устройстве это правило не соблюдается, тогда необходимо каждый параметр описывать отдельной строкой в данной таблице.

## **Совместная работа нескольких устройств MODBUS**

Для того, чтобы на одном интерфейсе RS485 (или Ethernet) могли работать несколько устройств одного (или разных) производителей необходимо, чтобы они имели разные физические адреса, и желательно одинаковую скорость обмена.

| Структура            | Адрес          | <b>Номер</b>         |  | MODBUS Слейв 2 <102>                            | Компонент "MODBUS Master" |  |
|----------------------|----------------|----------------------|--|-------------------------------------------------|---------------------------|--|
| Контроллер Decont-A9 |                |                      |  | MODBUS Master : Устройства MODBUS               |                           |  |
| <b>- Интерфейс С</b> |                |                      |  | Устройство                                      | 102                       |  |
| MODBUS Слейв         |                | 1 < 101              |  | Дискрет связи                                   | Устройство 2              |  |
| <b>MODBUS Слейв</b>  |                | $2 \times 102$       |  | Список параметров                               | 2                         |  |
| Интерфейс В          |                |                      |  | Нумерация с "0"                                 |                           |  |
| ExAI4-I20            |                | $\langle 1 \rangle$  |  | Дискрет блокировки                              |                           |  |
| ExAI4-I20            | $\overline{c}$ | $\langle 2 \rangle$  |  |                                                 |                           |  |
| ExAI4-I20            | 3              | $\langle 3 \rangle$  |  | Канальный уровень : Протокол MODBUS Macтep      |                           |  |
| ExNmr8               | 11             | $\langle 11 \rangle$ |  | Свойства                                        | <b>RTU</b>                |  |
| ExDI8-P24            | 12             | $\langle 12 \rangle$ |  | Физ. адрес                                      | 2                         |  |
| ExDI8-P24            | 13             | $\langle 13 \rangle$ |  | Повторы                                         | 3                         |  |
| ExDO8-T05            | 21             | <21>                 |  | Канальный уровень : Среда R5485                 |                           |  |
| ExDO8-R60            | 22             | <22                  |  | Сегмент                                         |                           |  |
| ExDO3-T50            | 23             | <23>                 |  | Канальный уровень : Формат ОБЩИЙ                |                           |  |
| ExDO3-T50            | 24             | <24>                 |  | Скорость                                        | По умолчанию              |  |
| ExDO3-T50            | 25             | <25>                 |  | Размер байта                                    | 8 бит                     |  |
| <b>Интерфейс D</b>   |                |                      |  | Паритет                                         | He <sub>T</sub>           |  |
| - Деконт             | $\mathbf{1}$   |                      |  | Стоп биты                                       | 1 бит                     |  |
|                      |                |                      |  | Задержка перед посылкой (мс).                   | 0.                        |  |
|                      |                |                      |  | Задержка передачи (мс)                          | 100                       |  |
|                      |                |                      |  | Таймаут конца пакета (мс)                       | 20                        |  |
|                      |                |                      |  | Канальный уровень : Резервирование на сегментах |                           |  |
|                      |                |                      |  | Период соединения (сек)                         | o                         |  |
|                      |                |                      |  | Начал. дискрет связи                            |                           |  |

Рис. настройки интерфейса

В настройках компонента MODBUS Master для второго устройства добавить таблицу Список параметров 2:

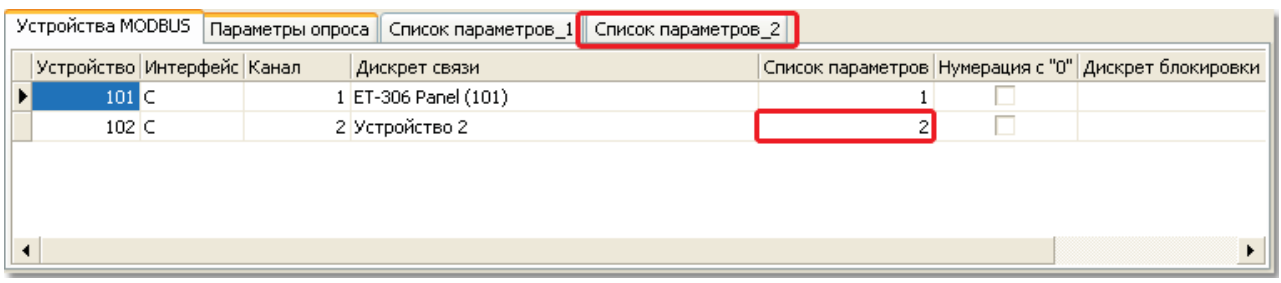

Рис. Список параметров MODBUS Master

Есть возможность подключения устройств с разными скоростями обмена на один интерфейс, но разные сегменты.

В компоненте Канальный уровень есть таблица Формат\_ОБЩИЙ, где можно указать номер сегмента и скорость на сегменте (при значении "по умолчанию" скорость берется из настроек интерфейса).

## **SCADA-система SyTrack**

**847**

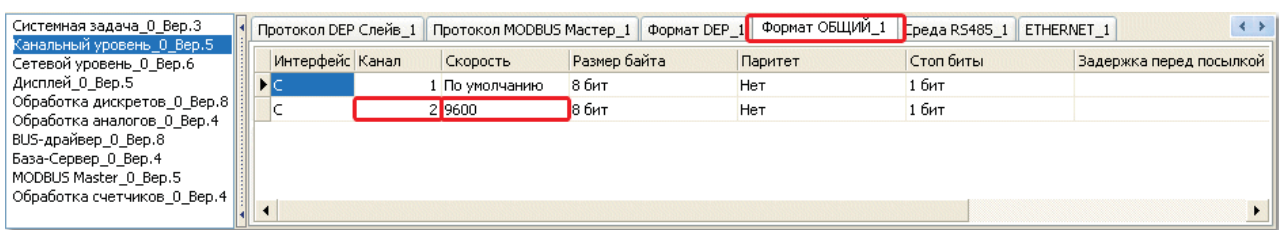

Рис. Список параметров Канальный уровень

Дата тестирования: 18.02.2009. Версия ядра: 00020024 (D182) 00020025 (A9).

# **8.2 Другие примеры**

# **8.2.1 Модем к COM-порту**

В данном разделе описана конфигурация контроллера WinDecont, к которому подключен GSM модем. Вместо GSM модема можно подключить любой другой "коммутируемый" модем, при этом необходимо изменить соответствующие параметры связи.

### **Структ урная схема системы:**

Система представляется собой компьютер, к COM-порту которого подключен GSM модем "Siemens TC35 Terminal". Контроллер "WinDecont" через GSM модем опрашивает контроллер "КП".

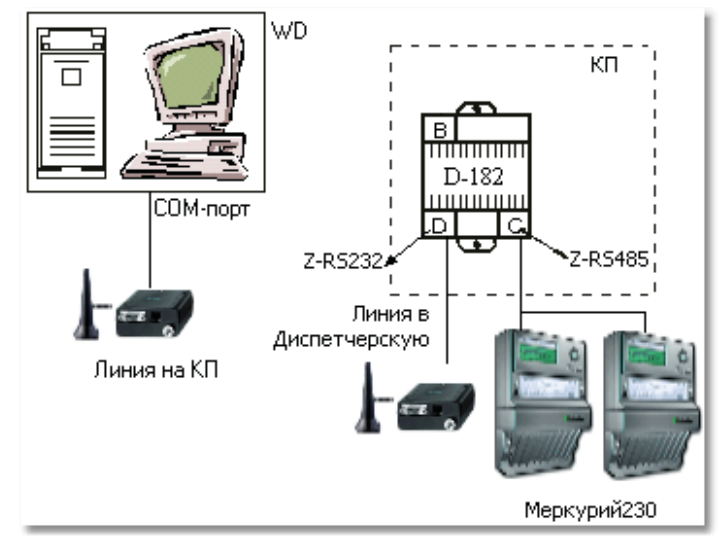

Рис. Структурная схема системы

*Компания "ДЭП" тел/факс: (095) 995-00-12, 423-88-44, mail@dep.ru, www.dep.ru*

## **Настройка контроллера WinDecont:**

GSM модем подключается к любому COM-порту компьютера. Если на компьютере нет встроенных COM-портов, то можно использовать преобразователь USB-RS232.

В программе WinDecont интерфейс, который будет использоваться для связи, указывается как "нет".

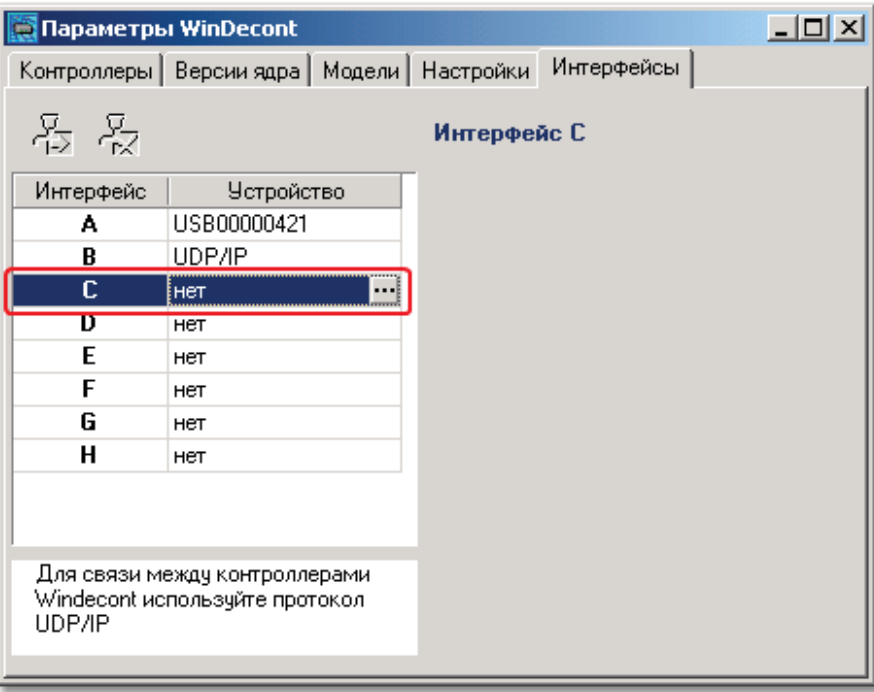

Рис. Интерфейсы программы WinDecont

После этого в программе описываем конфигурацию контроллера:

- **Формат Staffing;**
- **Сред а RS485;**
- **Скорост ь 9600.**

**SCADA-система SyTrack**

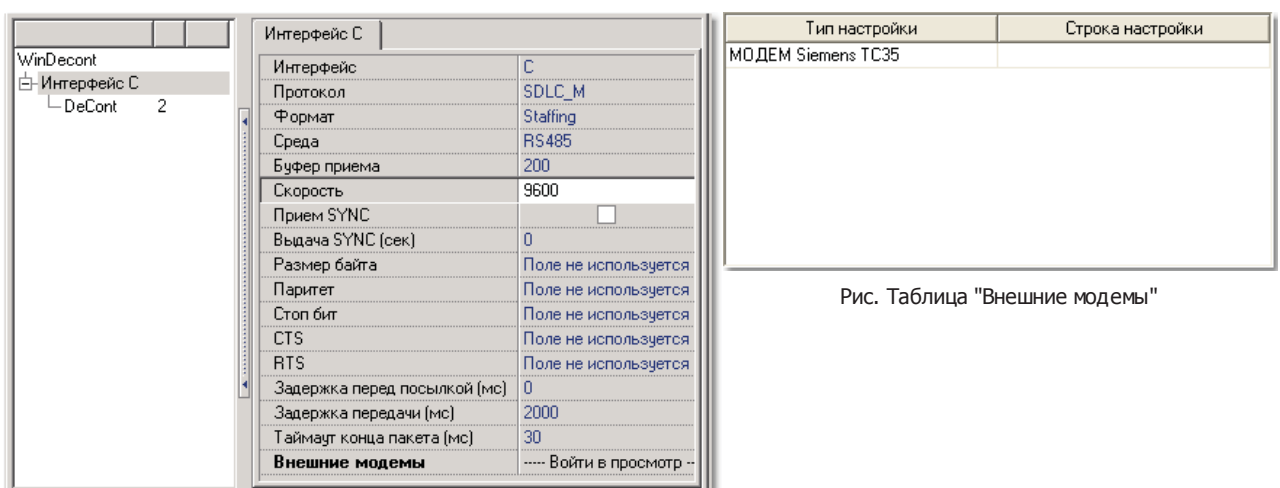

Рис. Описание конфигурации интерфейса С

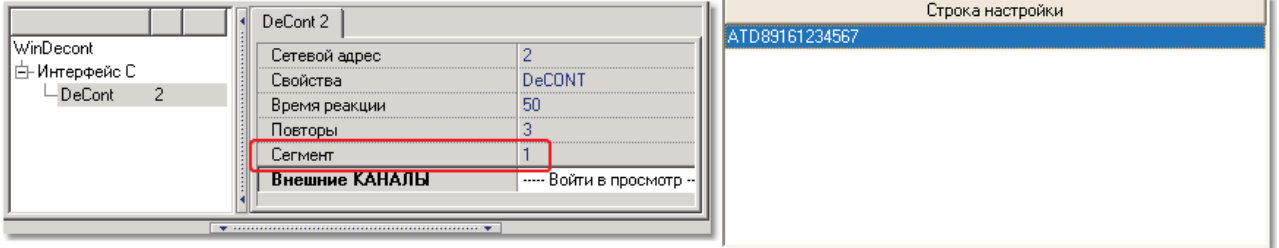

Рис. Настройки контроллера Рис. Таблица "Внешние КАНАЛЫ"

Номер COM-порта, через который будет идти обмен, задается параметром "Сегмент".

# **Настройка контроллера Decont-182:**

Настройка контроллера Decont182 аналогична настройке WinDecont-a, но меняется параметр "Протокол" и "Среда":

|                       |                                              |                           | Интерфейс С                  |                       |
|-----------------------|----------------------------------------------|---------------------------|------------------------------|-----------------------|
| Decont-182            |                                              |                           | <u>Интепфейс.</u>            |                       |
| <u>ф</u> ⊢Интерфейс С |                                              | Протокол                  | SDLC_S                       |                       |
| - DeCont              | 60002                                        |                           | Формат                       | Staffing              |
| 白 Интерфейс D         |                                              |                           | Среда                        | RS232                 |
|                       | $\langle 1 \rangle$<br>- Меркурий 230 – 93 – | Буфер приема              | 200                          |                       |
| Меркурий 230          | 66                                           | $\langle 2 \rangle$       | Скорость                     | 9600                  |
|                       |                                              |                           | <b>Прием SYNC</b>            |                       |
|                       |                                              |                           | Выдача SYNC (сек)            |                       |
|                       |                                              |                           | Размер байта                 | Поле не используется  |
|                       |                                              |                           | Паритет                      | Поле не используется  |
|                       |                                              |                           | Стоп бит                     | Поле не используется  |
|                       |                                              |                           | CTS                          | Поле не используется  |
|                       |                                              |                           | <b>RTS</b>                   | Поле не использчется  |
|                       |                                              |                           | Задержка перед посылкой [мс] | n                     |
|                       | Задержка передачи (мс).                      | 2000                      |                              |                       |
|                       |                                              | Таймаут конца пакета (мс) | 30                           |                       |
|                       |                                              |                           | Внешние модемы               | ---- Войти в просмотр |
|                       |                                              |                           |                              |                       |

Рис. Описание конфигурации интерфейса С

Если использовать протокол "SDLC\_B", то в описании интерфейса контроллера Decont182 изменится только параметр "Среда".

18.11.2005.

# **8.2.2 Z-ETH**

Плата Z-ETH предназначена для подключения контроллера Decont-182 к сети Ethernet. Плата может общаться только с одним сервером. Таким образом, можно связать либо компьютер с несколькими контроллерами по сети Ethernet, либо два контроллера Decont-182 между собой.

## **Структ урная схема системы.**

Система представляет собой компьютер, на котором запущен WinDecont. База-Клиент WinDecont-a запрашивает данные с двух контроллеров по Ethernet (c КП1 и КП2, КП может быть больше).

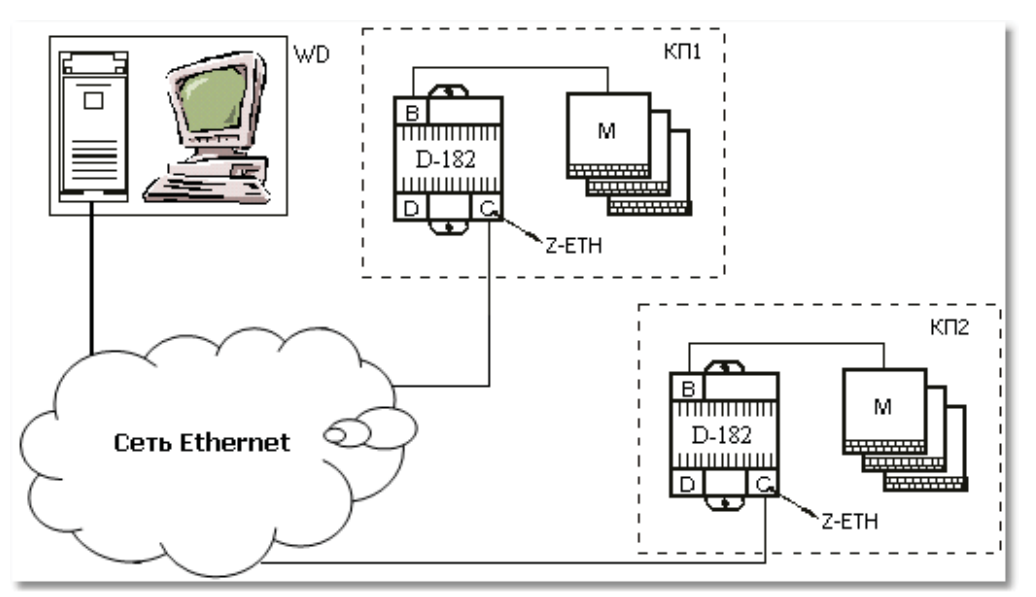

Рис. Структурная схема системы

## **Настройка КП1.**

В контроллере установлена плата Z-ETH. Контроллер отвечает на запросы WinDecont-a. Плата установлена в интерфейс С, который имеет следующую конфигурацию:

- Протокол DEP Балансный
- Формат Стаффинг;
- Среда RS232;
- Скорость 38400;
- RTS/CTS RTS в режиме RS485.

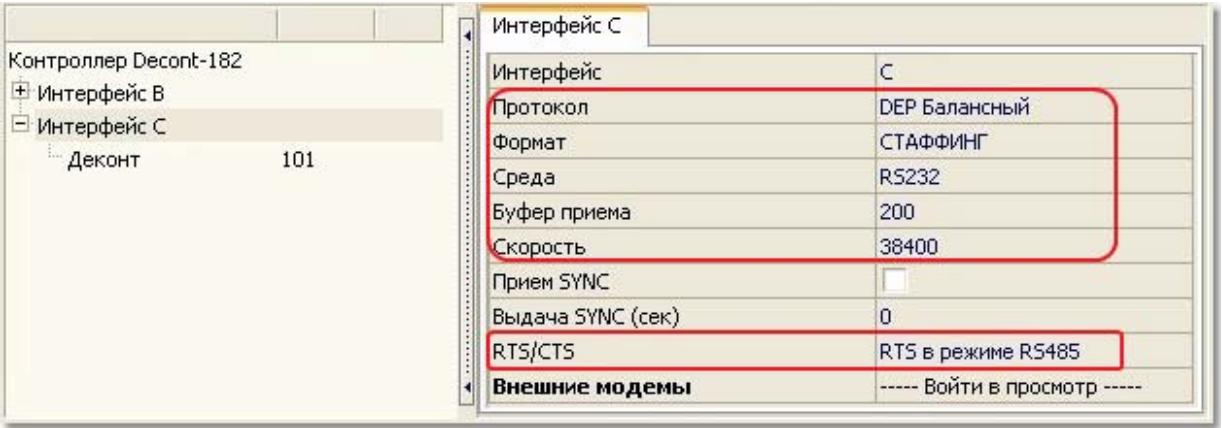

Рис. Настройки интерфейса "С"

Таблицы "Внешние модемы" и "Внешние КАНАЛЫ" (в свойствах контроллера на интерфейсе) остаются пустыми. Контроллер КП2 описывается аналогично, только имеет сетевой адрес 2.

## **Настройка платы Z-ETH.**

Для того чтобы плату Z-ETH можно было настроить, необходимо записать в контроллер описанную выше конфигурацию. После перезапуска контроллера можно настраивать плату.

Для настройки платы используется программа 7100A\_C.exe. Программа ищет все доступные в локальной сети платы. Платы должны быть подключены к одной одноранговой сети с компьютером, после настройки плат, их можно будет переставить в любое место сети Ethernet. Для поиска плат необходимо нажать кнопку - Search.

Если программа 7100A\_C.exe смогла найти в сети плату Z-ETH, то можно менять настройки платы:

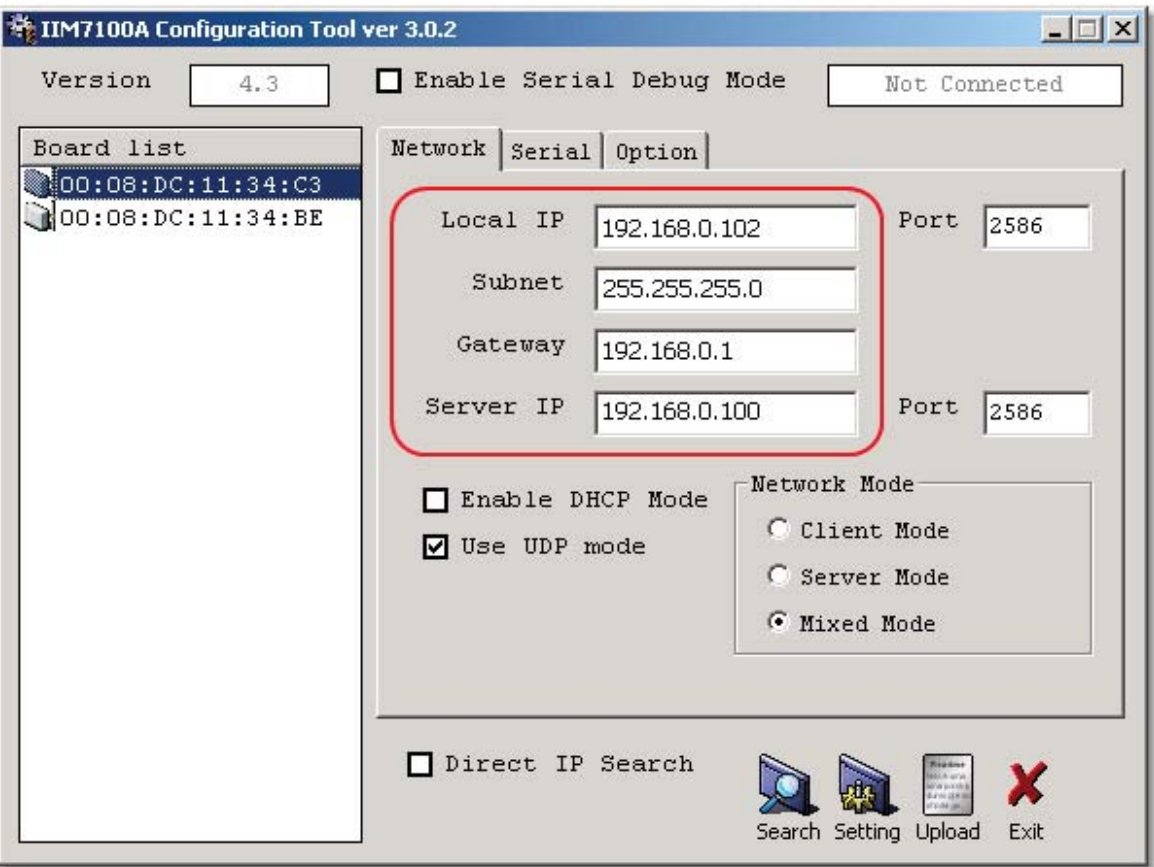

Рис. Настройка платы Z-ETH.

Менять можно следующие параметры:

- сетевой адрес платы Local IP;
- маска подсети Subnet;
- $\bullet$  адрес шлюза Gateway;
- адрес сервера Server IP.

Адрес сервера определяет IP адрес узла, с которым будет производиться обмен данными (в нашем случае это IP адрес компьютера, на котором запущен WinDecont). После изменения параметров платы необходимо нажать кнопку - Setting. После повторного поиска платы в сети, она должна иметь новые настройки.

Обе платы имеют одинаковую конфигурацию за исключением параметра Local IP. Эти адреса будут использоваться при настройке контроллера Windecont.

## **Настройка WinDecont.**

WinDecont запрашивает данные у 2-х КП. В программе WinDecont, в настройках интерфейса ничего менять не нужно.

| Контроллеры |                                                                  | Версии ядра   Модели   Настройки Интерфейсы |
|-------------|------------------------------------------------------------------|---------------------------------------------|
| 몸 몸         |                                                                  | Интерфейс А                                 |
| Интерфейс   | <b>Устройство</b>                                                | Устройство подключено                       |
| A           | USB00000001<br>                                                  |                                             |
| в           | Het                                                              | Мигать                                      |
| c           | Het                                                              |                                             |
| D           | Het                                                              |                                             |
| E           | Het                                                              |                                             |
| F           | Het                                                              |                                             |
| G           | Het                                                              |                                             |
| н           | HeT                                                              |                                             |
|             |                                                                  |                                             |
| UDP/IP      | Для связи между контроллерами.<br>Windecont используйте протокол |                                             |

Рис. Описание интерфейсов программы WinDecont

В конфигурации контроллера WinDecont добавляется любой из виртуальных интерфейсов (V1, V2, V3, ...), который может быть описан следующим образом:

- Протокол DEP Балансный
- Формат Стаффинг:
- Среда UDP\_IP:
- Скорость 38400.

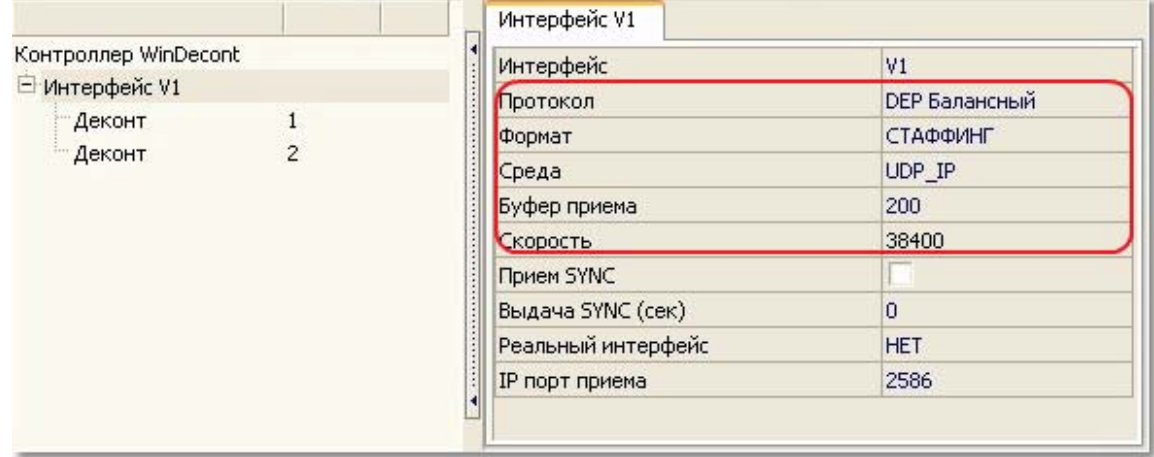

Рис. WinDecont - Подключение

Для каждого контроллера, добавленного на интерфейс, необходимо задать "IP узла". В параметре может быть задан или IP, или имя компьютера.

| Структура                                    | Адрес | <b>Номер</b> | Деконт 1                     |               |
|----------------------------------------------|-------|--------------|------------------------------|---------------|
| Контроллер WinDecont<br><b>-Интерфейс V1</b> |       |              | Сетевой адрес                |               |
| Деконт                                       |       |              | Свойства                     | <b>DeCONT</b> |
|                                              |       |              | Время реакции                | 50            |
| — Деконт                                     | 2     |              | Повторы                      | 10            |
|                                              |       |              | Приоритет                    | 0             |
|                                              |       |              | IP узла                      | 192.168.0.102 |
|                                              |       |              | Port узла                    | 2586          |
|                                              |       |              | Паритет                      | <b>Her</b>    |
|                                              |       |              | Стоп биты                    | 1 бит         |
|                                              |       |              | Задержка перед посылкой (мс) | O             |
|                                              |       |              | Задержка передачи (мс)       | 100           |

Рис. Параметры связи с контроллером

В конфигурацию необходимо добавить Базу-Клиент, которая будет запрашивать данные с удаленных контроллеров.

Дата тестирования: 28.03.2007. Версия ядра: 00020024 (D182 и WD) 00020025 (A9 и WD).

# **8.2.3 GSM**

Данный проект представляет собой систему, состоящую из компьютера, моста и контроллера Decont-182. На компьютере запущен виртуальный контроллер WinDecont, который, если обмен разрешен, с периодом 30 мин. запрашивает данные от контролера "КП". Связь с "КП" идет через контроллер "Мост". Между Мостом и КП связь осуществляется по сотовой линии связи (GSM). К контроллеру "КП" могут быть подключены модули ввода/вывода.

**Структ урная схема системы:**

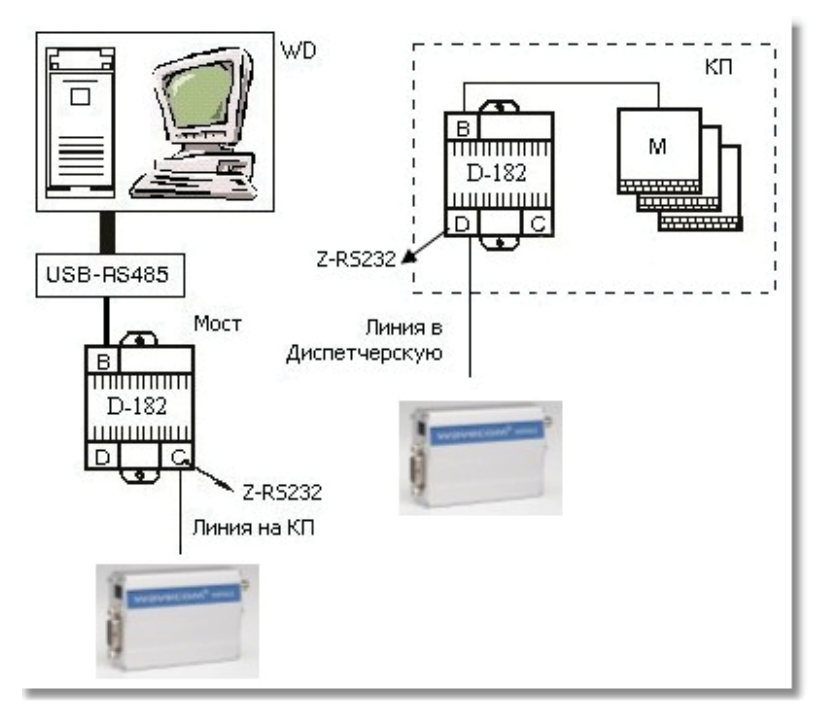

Рис. Структурная схема

Связь между контроллером "Мост" и контроллером "КП" осуществляется через GSM модемы Wavecom M1306B, в контроллерах установлена интерфейсная плата Z-RS232. Информация с модулей ввода/вывода передается в диспетчерскую (на компьютер).

Адреса контроллеров:

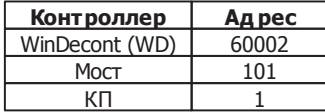

## **Контроллер КП (сетевой ад рес 1):**

Контроллер КП отвечает на запросы сверху по интерфейсу "D" (Z-RS232, по GSM модему), то есть по D-интерфейсу является слейвом.

Таблица "Внешние КАНАЛЫ"

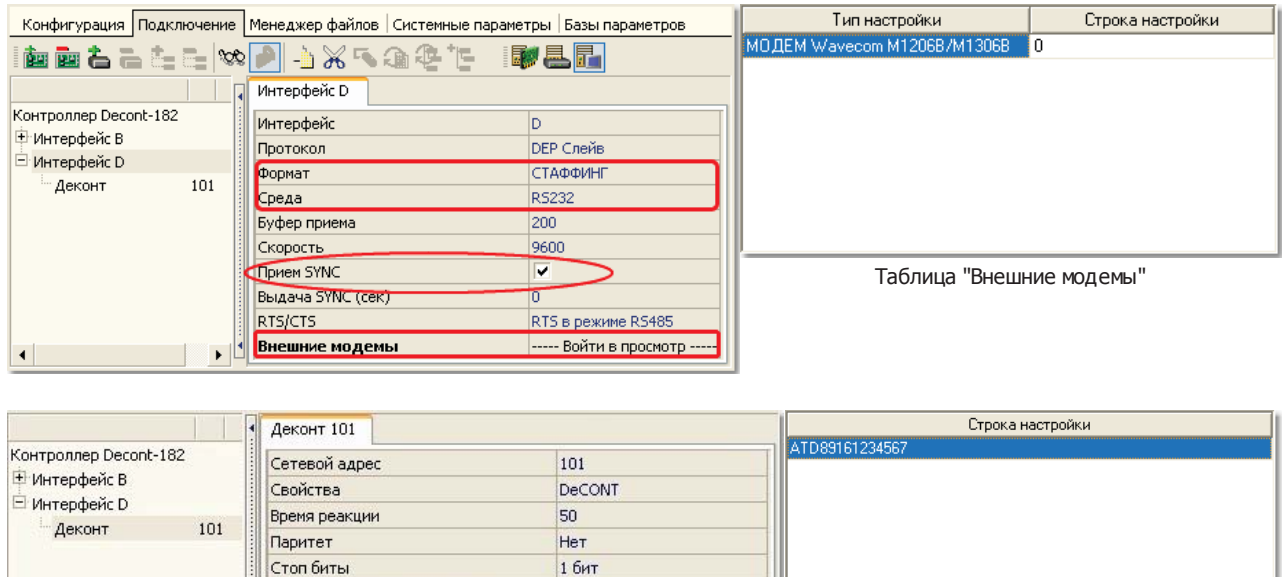

Рис. КП - "Подключение"

----- Войти в просмотр

На интерфейсе D "Среда" установлена RS232, а "Формат" - Стаффинг. В настройках интерфейса определены временные задержки для GSM модема, который указан в таблице "Внешние модемы".

 $\boxed{0}$ 5000

На интерфейсе D стоит параметр "Прием SYNC", контроллер принимает сигналы синхронизации времени.

Задержка перед посылкой (мс)

Задержка передачи (мс) Внешние КАНАЛЫ

Для того, чтобы все базы параметров были доступны контроллерам клиентам (любому контроллеру, который запрашивает данные у КП), в КП добавлен компонент База-Сервер.

## **Контроллер Мост (сетевой ад рес 101):**

 $\left| \cdot \right|$ 

Мост не собирает и не хранит никаких данных. Необходим для обеспечения связи по GSM модему с КП. Является мастером по отношению к КП (интерфейс С) и слейвом по отношению к WD (интерфейс В ).

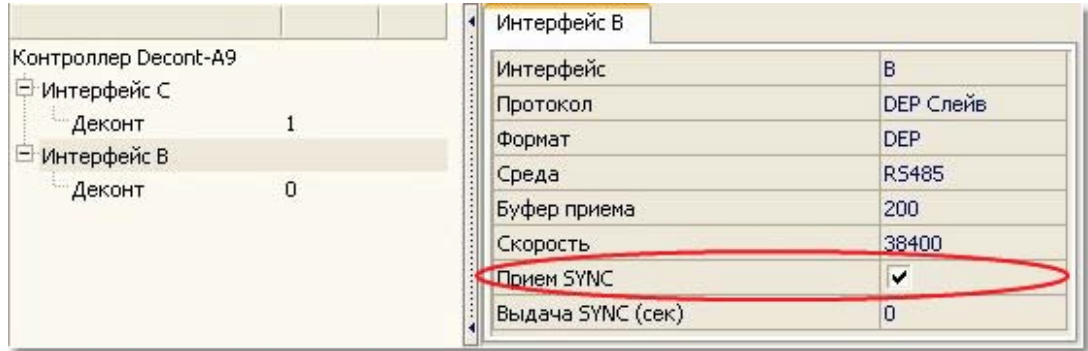

## **SCADA-система SyTrack**

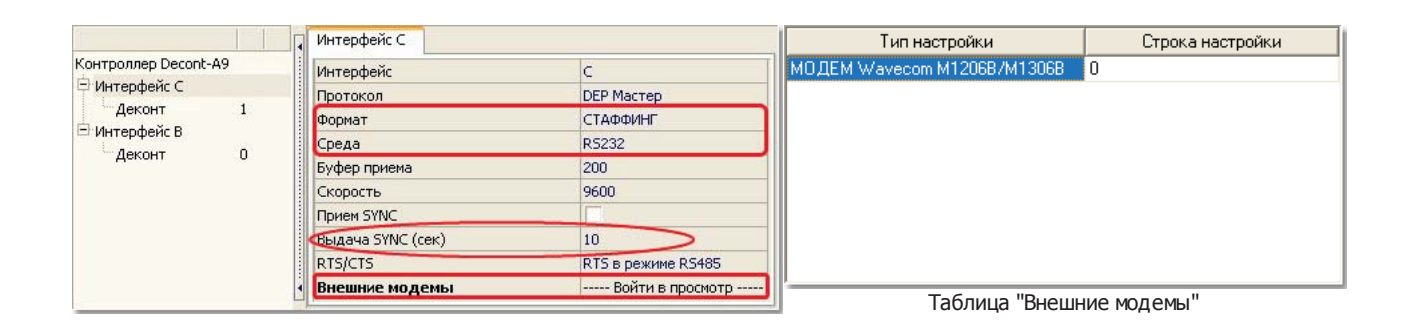

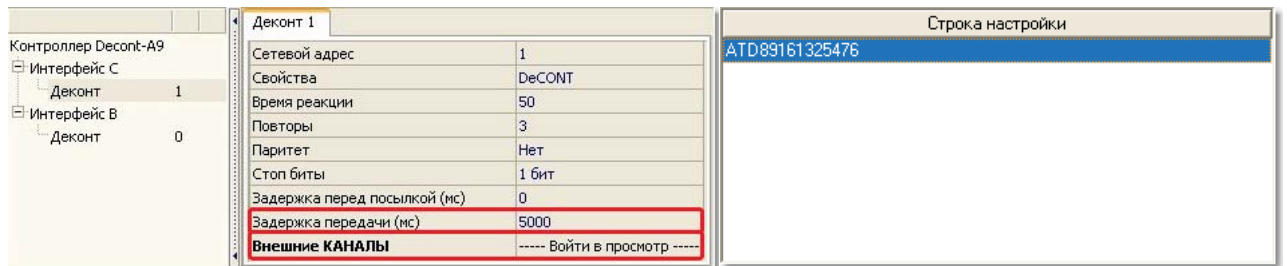

Таблица "Внешние КАНАЛЫ"

Рис. Мост - "Подключение"

В конфигурации указано, что на интерфейсе В подключен другой контроллер с адресом 0. Это сделано для того, чтобы данный контроллер отвечал на запросы любого контроллера, запросившего у него информацию. Данное описание интерфейса возможно только в контроллерах, которые являются ведомыми (слейв) при взаимодействии Master-Slave. В данном случае контроллер ответил любому контроллеру, чей запрос придет по интерфейсу В.

На интерфейсе С "Среда" установлена RS232, а "Формат" - Стаффинг. В настройках интерфейса определены временные задержки для GSM модема, который указан в таблице "Внешние модемы". Для контроллера Decont с адресом 1 в таблице "Внешние КАНАЛЫ" указан телефон, по которому будет осуществляться связь с контроллером (связь с КП).

На интерфейсе B стоит параметр "Прием SYNC", контроллер принимает сигналы синхронизации времени. По интерфейсу С выдает синхронизацию ("Выдача SYNC (сек)"). Так как связь осуществляется по коммутируемой линии, то выдача сигналов точного времени будет производиться только в то время, когда есть соединение. Для выдачи синхронизации дополнительных попыток установить соединение осуществляться не будет.

Для того, чтобы контроллер WD мог иметь дискрет состояния связи с Мостом, в Мост добавлен компонент База-Сервер.

## **Д ля того, чтобы записат ь конфигурацию КП или Моста в контроллер, необход имо воспользоват ься инструкцией "Запись готовой конфигурации в контроллер".**

## **Контроллер WD (сетевой ад рес 60002):**

Запрашивает данные у КП. Является мастером по интерфейсу А. Связь с КП осуществляется через Мост.

*Компания "ДЭП" тел/факс: (095) 995-00-12, 423-88-44, mail@dep.ru, www.dep.ru*

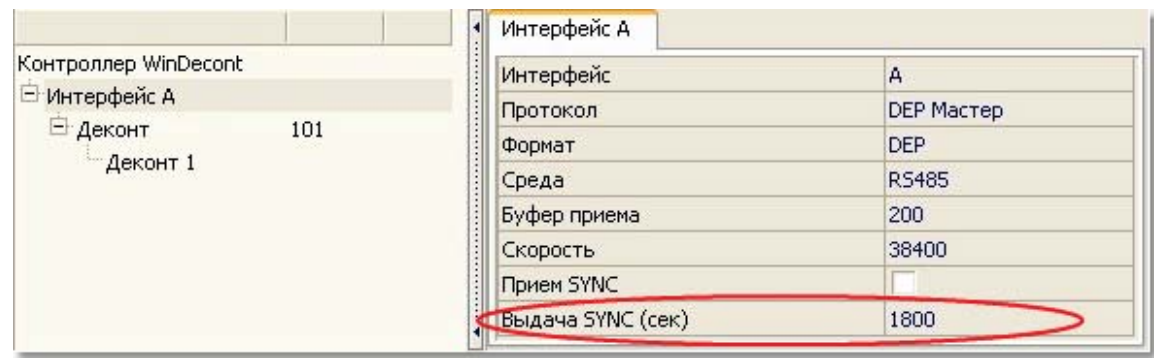

Рис. WD - Подключение

Для интерфейса А установлен параметр "Выдача SYNC (сек)" равный 1800 (30 мин). Для того чтобы работала выдача синхронизации времени, в "Системной задаче" добавлена "необязательная" таблица "Доп. параметры", в которой задан параметр "Таймаут сетевой синхронизации" равным 0.

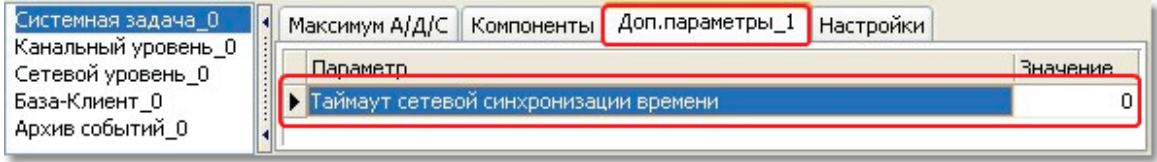

Рис. Таблица "Доп. параметры"

В контроллере WD работает компонент База-Клиент, которая раз в секунду запрашивает данные от моста (для проверки состояние связи с Мостом), каждые 30 минут запрашивает от КП сигналы связи с модулями и показания электросчетчиков Для запросов к Мосту создана таблица "Список\_1". Все остальные списки описаны в таблице "Диапазоны\_1". И для Моста и для КП описаны "дискреты связи".

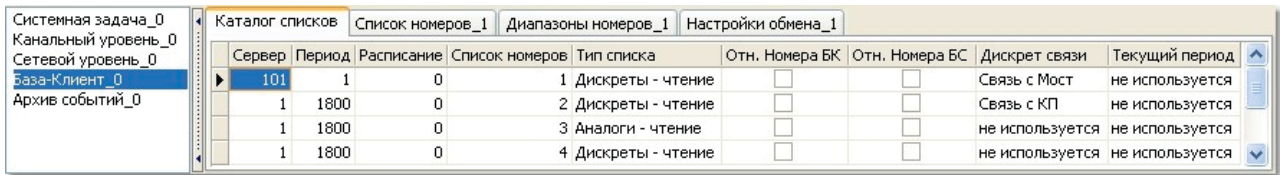

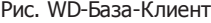

Так как для связи с КП используется GSM связь, то в целях экономии средств связь с КП регулируется дискретом "блокировки". В необязательной таблице "Настройки обмена" для связи с КП заведен дискрет "блокировки". После запуска контроллера WinDecont обмен с КП производиться не будет, пока в указанный дискрет не будет записано разрешение вести обмен (значение 0 или 2).

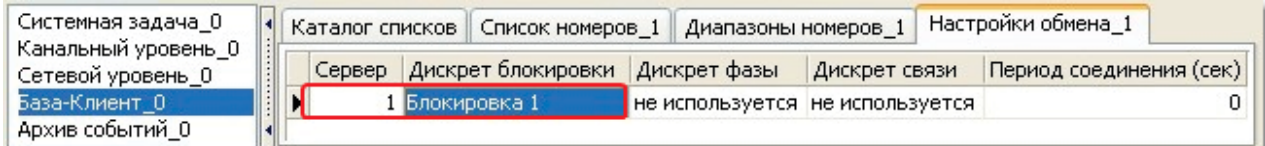

Рис. Настройки обмена

Для работы WD на компьютере необходимо в программе WinDecont создать новый контроллер, запустить его , связаться с ним по временному адресу 60001, записать в него конфигурацию и попробовать запустить его в отладочном режиме. Если WD запустится в отладочном режиме и его адрес станет 60002, то можно сохранить конфигурацию в РПЗУ и перезапустить контроллер в НОРМАЛЬНЫЙ режим.

*Компания "ДЭП" тел/факс: (095) 995-00-12, 423-88-44, mail@dep.ru, www.dep.ru*

Дата тестирования: 28.03.2007. Версия ядра: 00020024 (D182 и WD) 00020025 (A9 и WD).

#### **Обязательная настройка мод емов с установленной SIM-картой, перед установкой на объ ект, через программу "Гипертерминал":**

- Модем должен стартовать со скоростью, по умолчанию равной скорости интерфейса в контроллере Decont. Для большинства модемов это задается командой "AT+IPR=XXXXX", где XXXXX - скорость.

- Автоматическое поднятие трубки отключено (обычно "ATS0=0");
- Для терминала сотовой связи запрос PIN кода должен быть отключен.
- Данные настройки должны быть записаны (обычно "AT&W");
- При замене SIM-карты нужно повторить данные настройки для модема.

# **8.2.4 Zelax**

В данном разделе описана конфигурация контроллеров Decont182 и SHDSL модемов Zelax M-1D. Данные модемы позволяют соединить два контроллера Decont182 через интерфейс RS232 на скорости 38400 на расстоянии до 5.8 км.

## **Структурная схема системы.**

Система представляет собой 2 контроллера Decont182, которые обмениваются данными через SHDSL модем Zelax M-1D.

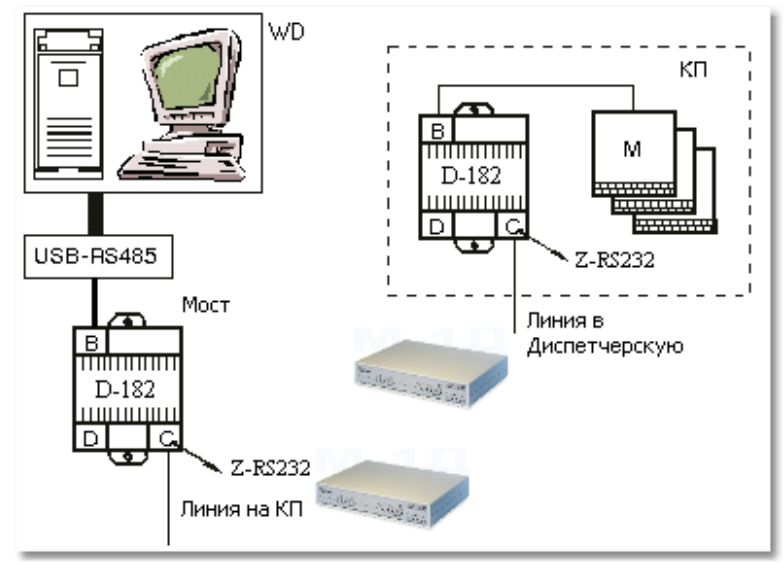

Рис. Структурная схема

## **Настройка модема.**

Обжим провода для соединения модемов между собой нужно производить так, как описано в Приложении 1 руководства пользователя:

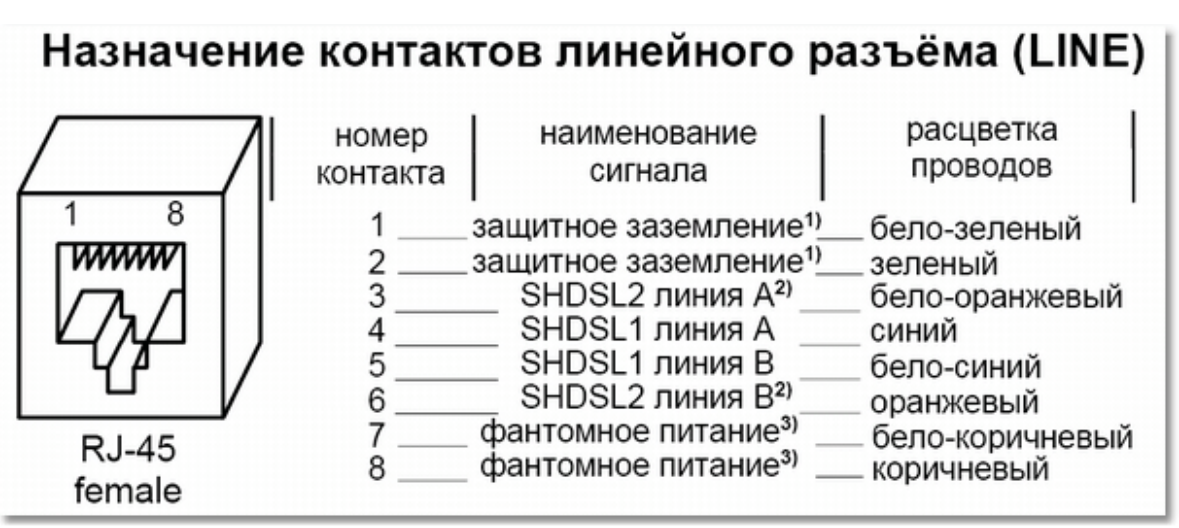

Рис. Разъем LINE

Но лучше поменять местами 2 и 7 контакты (бело-коричневый провод подать на 2 контакт, а зеленый на 7).

### **При под ключении на обычную телефонную линию можно использоват ь только 4 и 5 контакты !!!**

Конфигурирование модема нужно производить с компьютера через COM-порт (например, через программу HyperTerminal). Параметры COM-порта следует установить следующим образом:

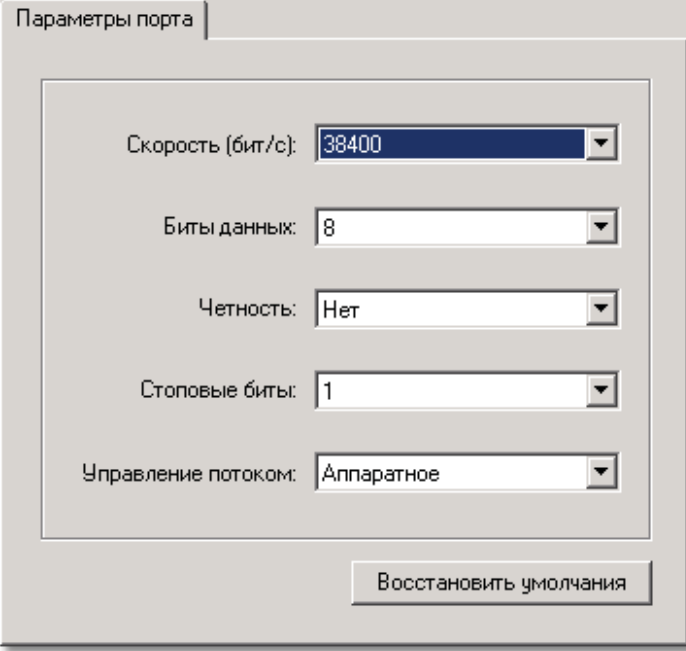

#### Рис. Настройки COM-порта

Для получения ответа от модема следует 3 раза нажать клавишу Enter. Если модем не отвечает возможно он находится в режиме передачи данных. Для перевода модема в режим конфигурирования необходимо нажать «утопленную» кнопку на передней панели модема (отверстие справа от индикаторов ETHERNET).

В настройках модема следует установить параметр **Setup/Port2/Async parameters/Flow Control/** в значение - **None**.

**861**

## **SCADA-система SyTrack**

После этого следует перевести модем обратно в режим передачи данных, для этого следует установить параметр **Setup/ Port2/Mode/** в значение – **Async.**

Кроме этого необходимо установить замыкатели (перемычки) J1, J2 и J3 в следующие положения:

- **J1 GND;**
- **J2, J3 2W.**

Если после соединения двух модемов кабелем через порт Line им удалось установить соединение, то на передней панели модемов горят индикаторы **STATE** и **DSL1**. Во время передачи данных индикатор **DSL1** мигает.

## **Настройка Decont-182.**

Модем может использоваться как для связи двух контроллеров Decont182 так и контроллера Decont182 с компьютером (с контроллером WinDECONT). Для связи используются следующие параметры:

- **Сред а RS232;**
- **Формат Staffing.**

Остальные параметры интерфейса остаются в значениях по умолчанию. Например:

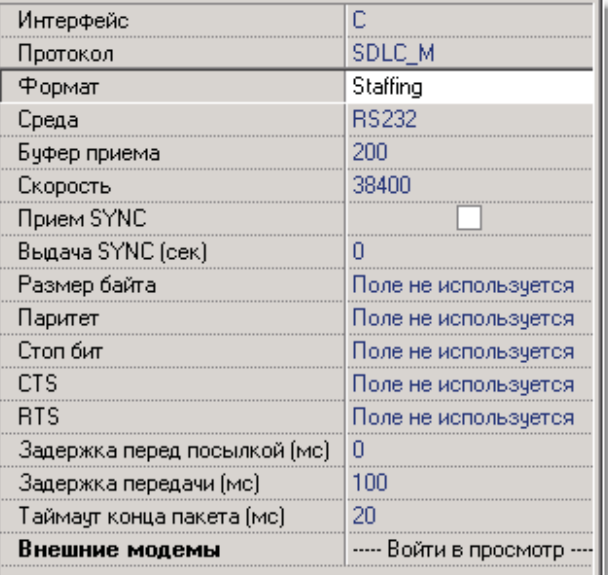

Рис. Настройки интерфейса контроллера Decont182

## **Настройка WinDecont.**

Модем можно подключить непосредственно к компьютеру.

Так как в Windows 2000 и XP не поддерживается работа программы **WinDecont** через COM-порт, то для работы модема через COM-порт необходимо использовать интерфейс программы **WinDecont**, который описан как – **Нет**:

**Примеры конфигураций 862**

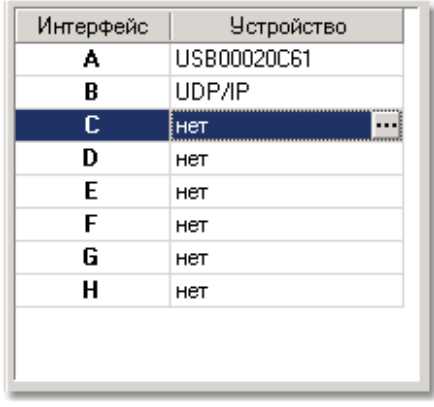

Рис. Настройки программы WinDecont

В данном случае можно работать через интерфейс С. В конфигурации контроллера вместо **RS232** следует поставить **RS485**.

# **8.2.5 Невод-5**

В данном разделе описана конфигурация контроллеров Decont-A9 и радиомодемов Невод-5. Данные модемы позволяют соединить два контроллера Decont-A9 через радиоканал. Особенностью данных модемов является их малая мощность, что позволяет строить системы без получения разрешений на передачу радиоинформации.

## **Структ урная схема системы.**

Система представляет собой диспетчерский пункт (ДП), который запрашивает информацию у КП. На КП установлен контроллер Decont-A9, к которому подключен радиомодем Невод-5:

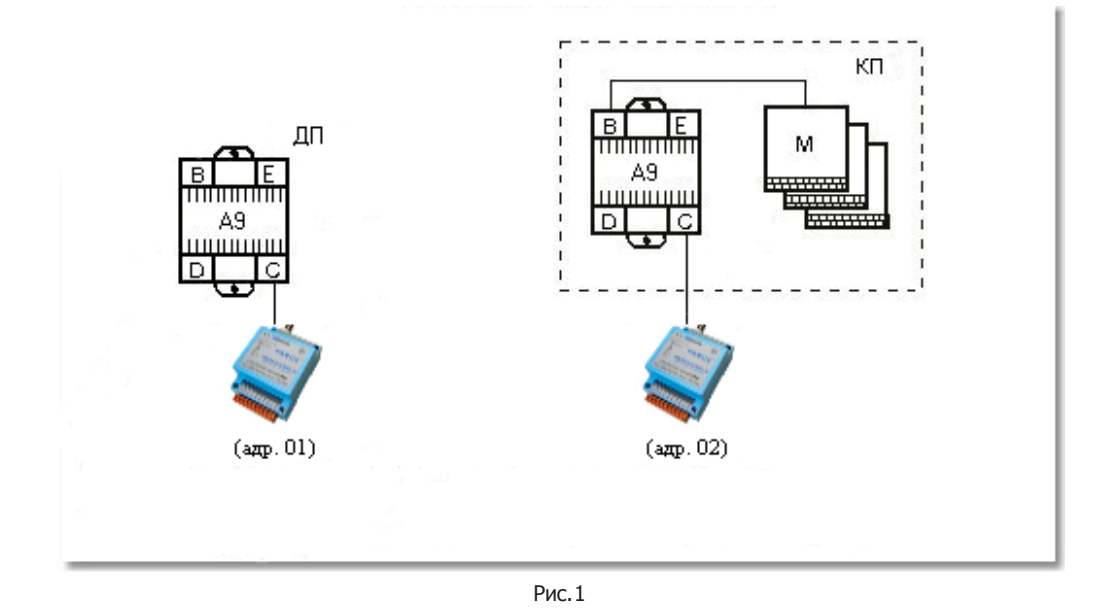

**863**

**SCADA-система SyTrack**

Для простоты положим сетевые адреса контроллеров Decont-A9 равными адресам соответствующих модемов Невод-5 (данный шаг не обязательный). На контроллере с адресом 1 (ДП) установлен компонент «База-Клиент», который запрашивает «Базу-сервер» на контроллере 2 (КП).

## **Под ключение Decont-A9 к рад иомод ему Невод -5.**

### **Выбор интерфейса:**

Радиомодем Невод-5 позволяет работать как по интерфейсу RS232, так и по RS485. Выбор осуществляется настройкой перемычек на плате модема.

**J1**: переключение режима работы с CTS/RTS

- 1-2: включено
- 2-3: выключено
- **J2…J4**: переключение режима последовательного порта
	- 1-2: RS232
	- 2-3: RS485

**J5**: переключение терминатора на шине RS485

При подключении радиомодемов к Decont-A9, в зависимости от выбранного вида связи, меняем перемычки **J2…J4**.

**J1** выставляем в состояние 2-3 (выключено), а **J5** – замыкаем.

В данном случае используем интерфейс RS485.

В контроллер устанавливается плата A9-RS485. Соответствие сигналов контактной колодки радиомодема Невод-5 и платы RS485 показано на Рис.2:

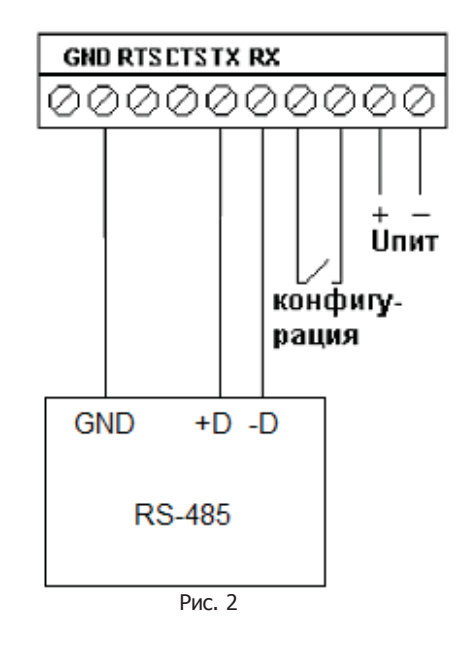

#### **Настройка Decont-A9.**

При описании конфигурации контроллера Decont-A9 в программе **Конфигуратор**, используемый интерфейс описывается следующим образом:

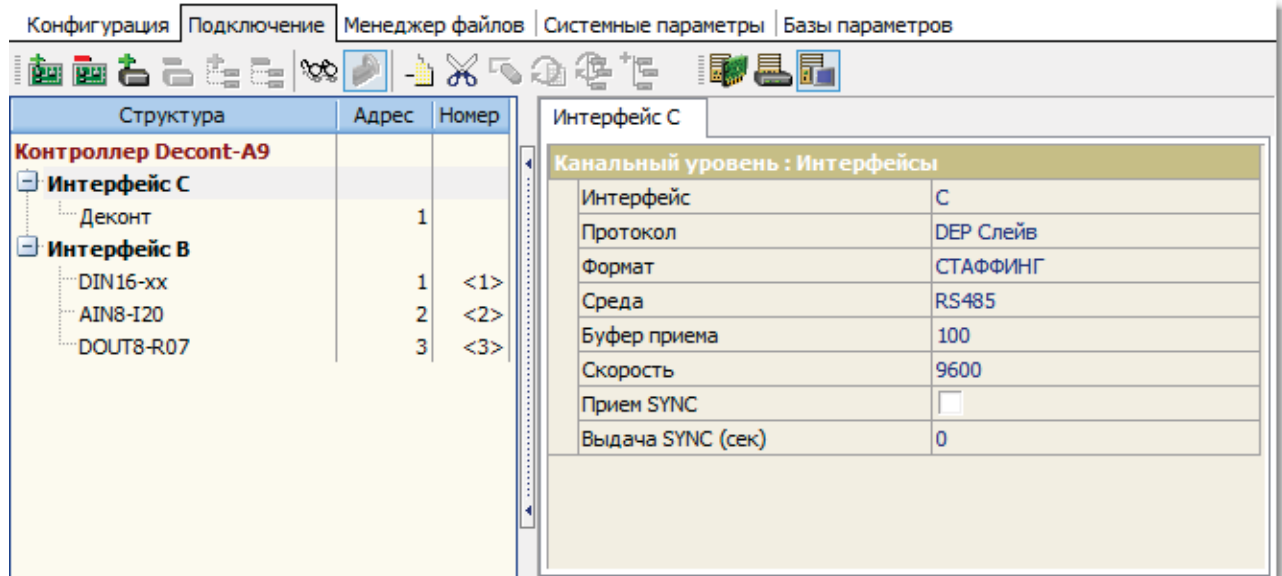

Конфигурация Подключение Менеджер файлов | Системные параметры | Базы параметров

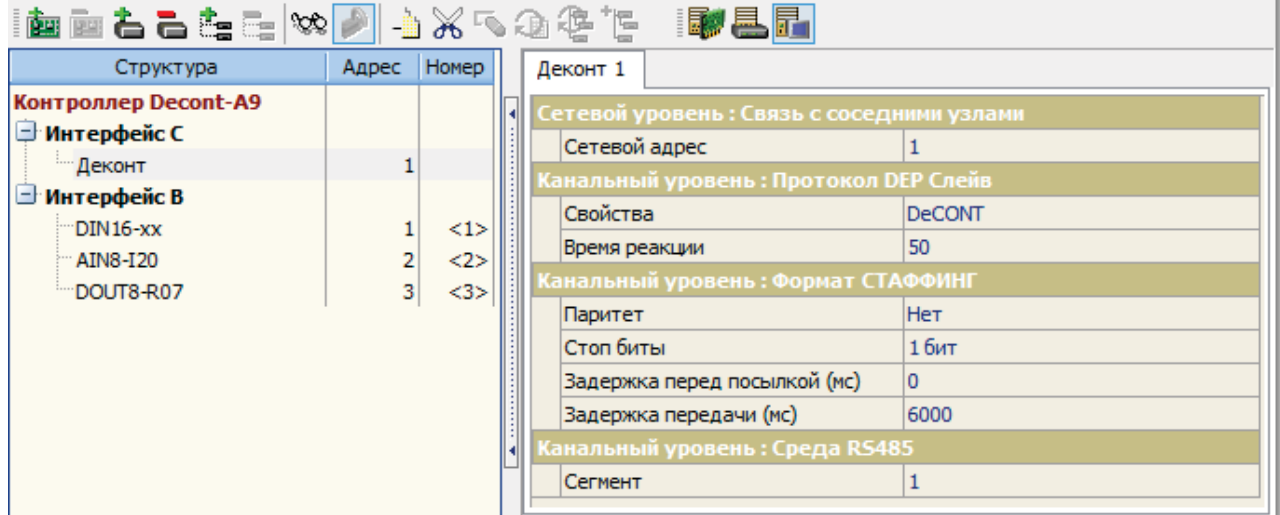

Рис. 4

Параметр «Среда» можно изменить на RS232 (в зависимости от настройки перемычек модема Невод-5). Можно использовать как протокол Мастер-слейв, так и Балансный.

Параметр «Задержка передачи (мс)» выставляется равной 6000 (6 сек).

## **Настройка рад иомод ема Невод -5.**

Соответствие сигналов контактной колодки радиомодема Невод-5 и COM-порта компьютера показано на Рис.5:

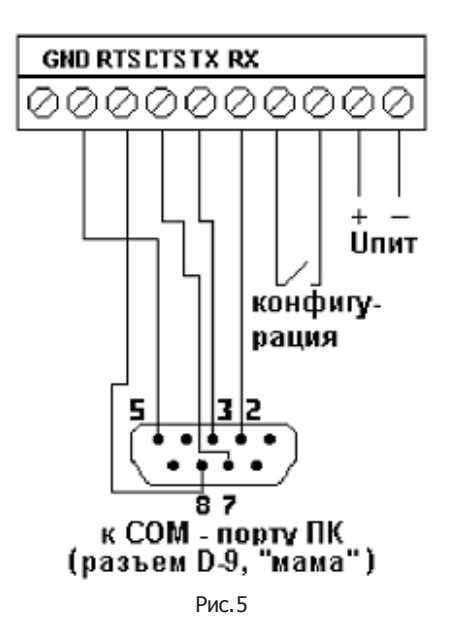

После включения питания, для ввода модема в режим конфигурирования, необходимо замкнуть 7 и 8 клеммы на колодке модема:

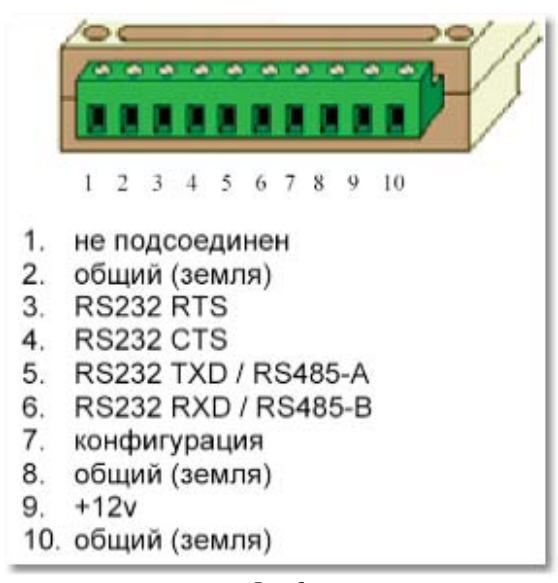

Рис.6

Настройка параметров модема задается через программу **Конфигуратор модема** (http://www.geolink.ru/download/ AXMdm.zip). Параметры настройки модема с адресом 02 представлены на Рис. 7,8,9,10:

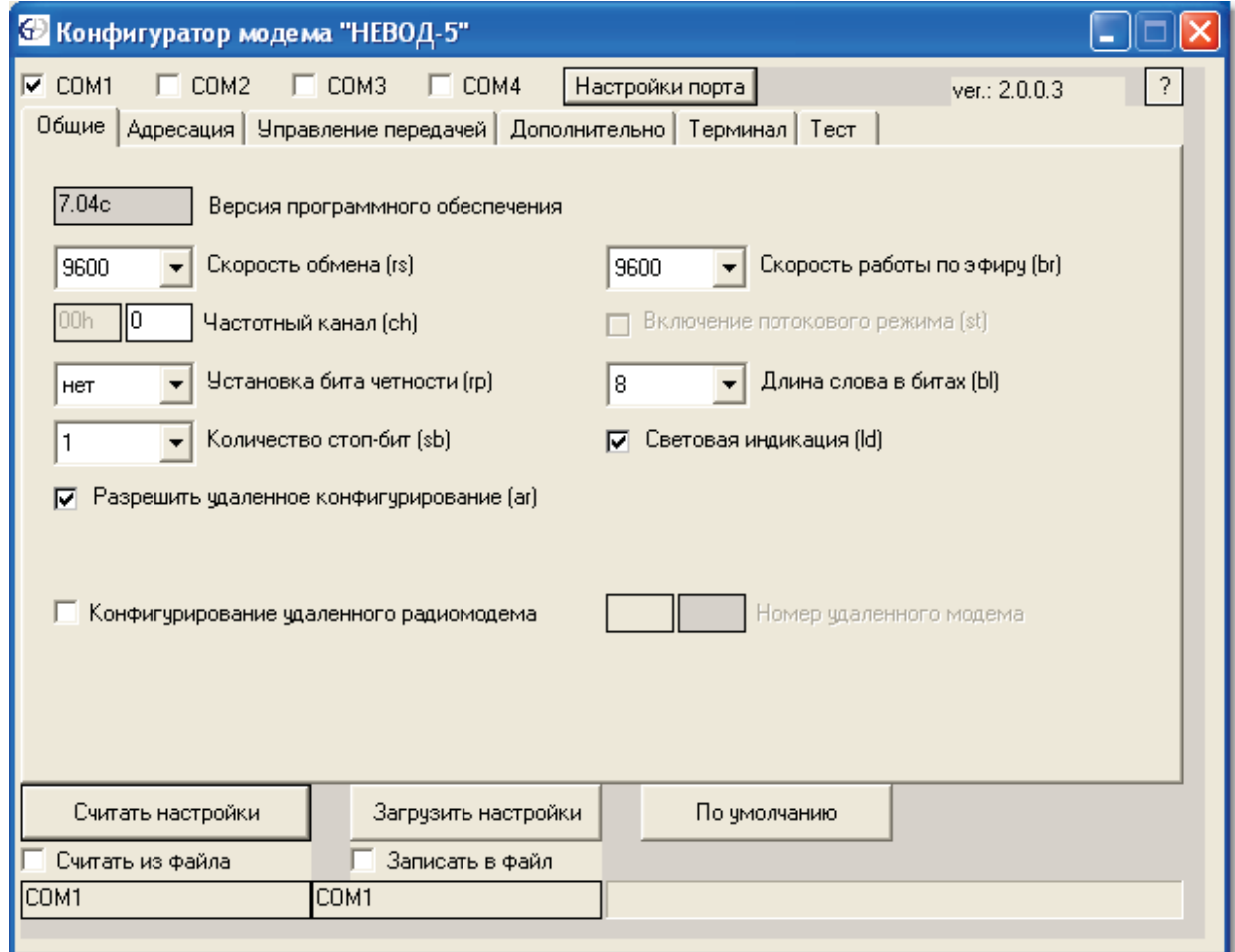

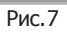

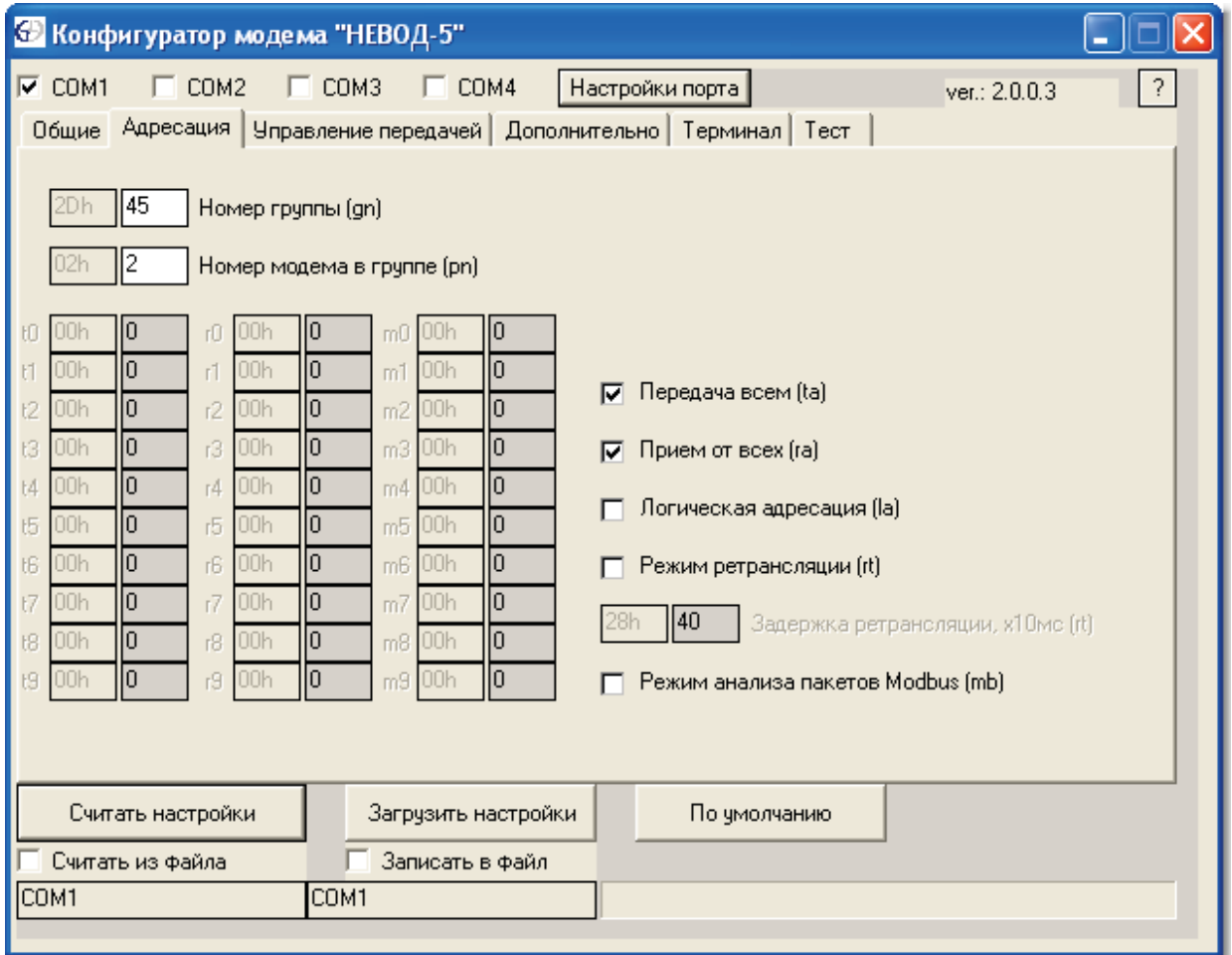

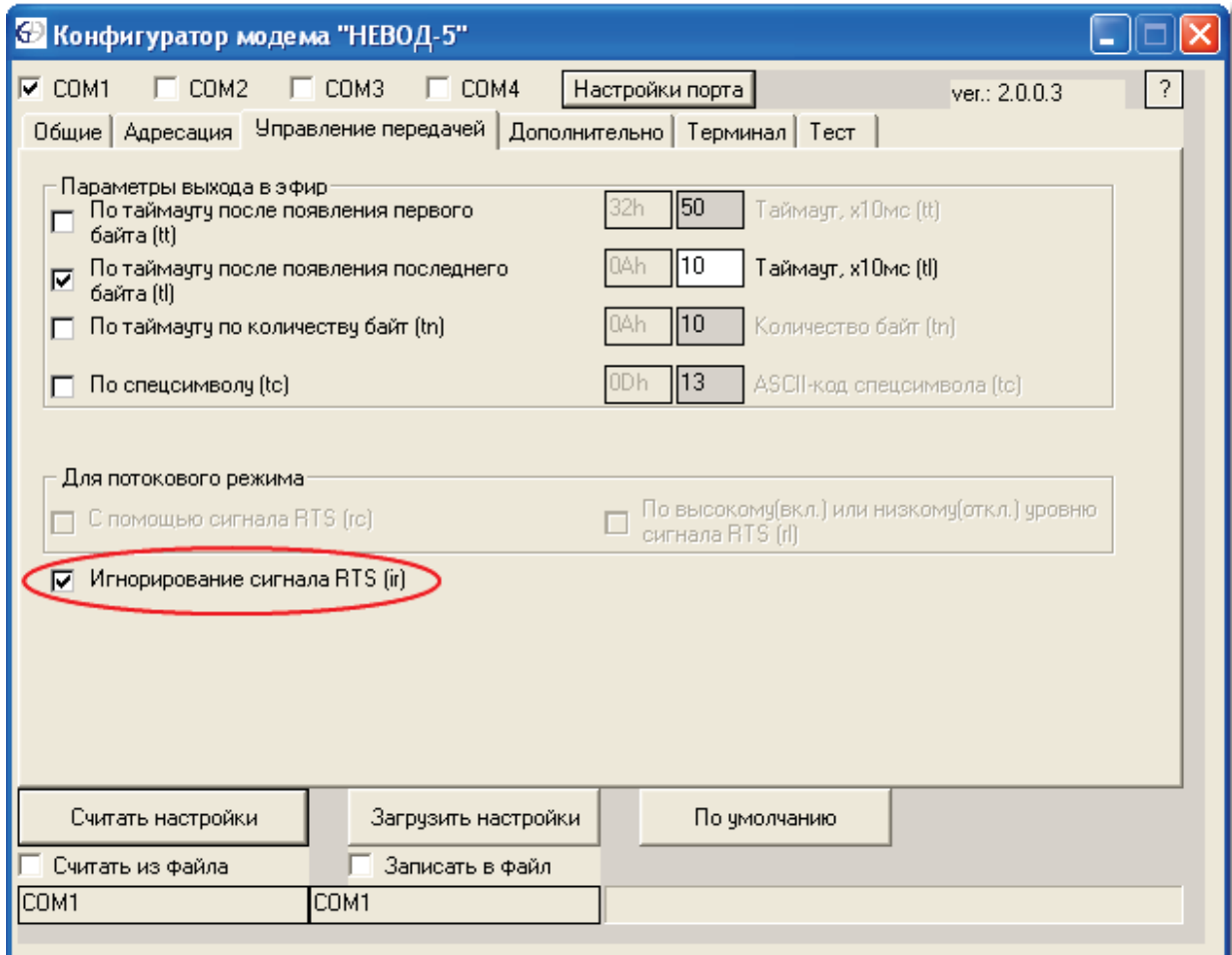

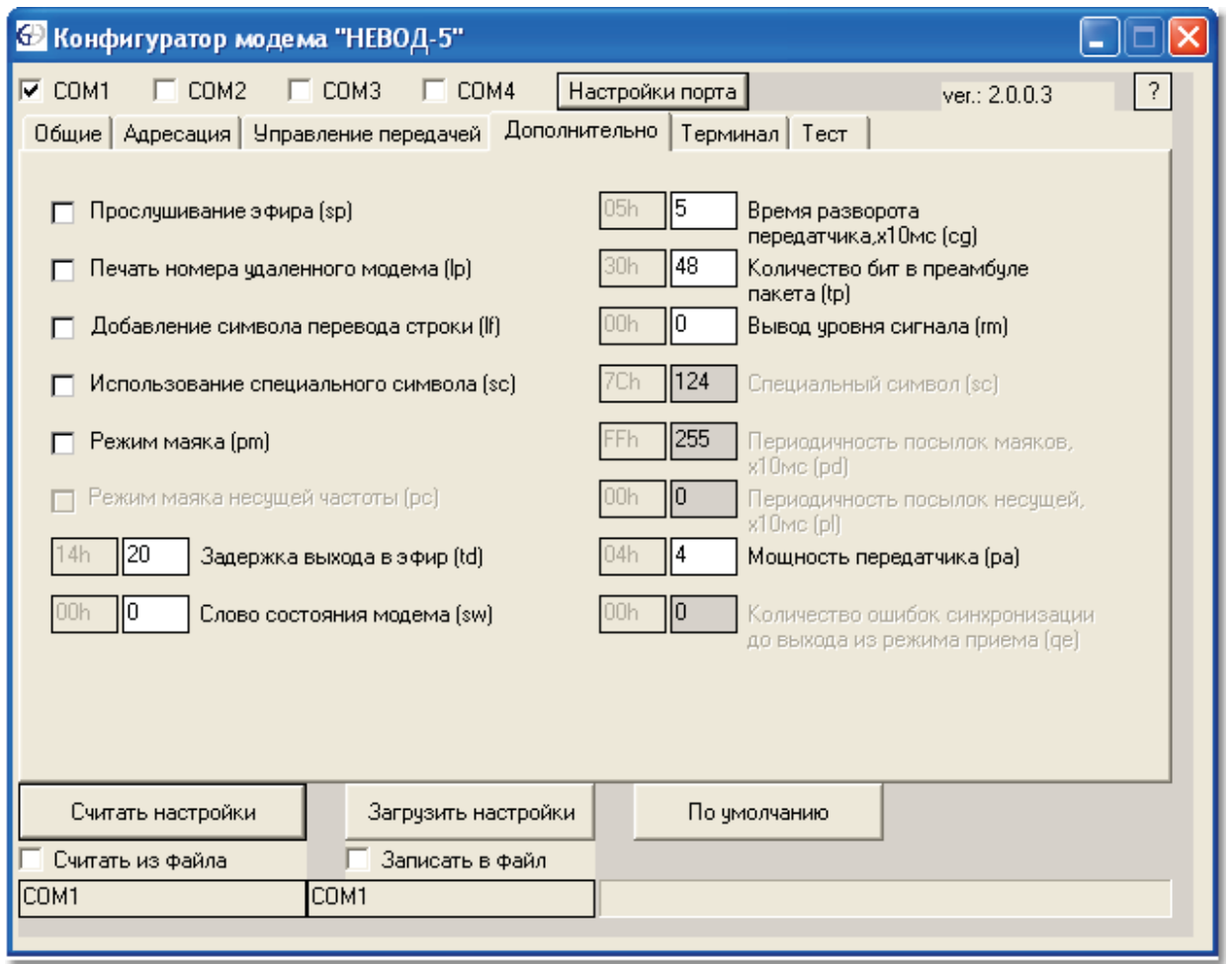

Аналогичные настройки устанавливаются и для первого радиомодема. Меняется только адрес модема в поле: "Номер модема в группе", рис.8.

> Дата тестирования: 8.02.2010. Версия ядра: 00020025 (A9)

## **8.2.5.1 Невод-5 D182 (старый)**

В данном разделе описана конфигурация контроллеров Decont182 и радиомодемов Невод-5. Данные модемы позволяют соединить два контроллера Decont182 через радиоканал. Особенностью данных модемов является их малая мощность, что позволяет строить системы без получения разрешений на передачу радиоинформации.

## **Структ урная схема системы.**

Система представляет собой диспетчерский пункт (ДП), который запрашивает инфо1рмацию у трех КП. На всех КП установлены контроллеры Decont182, к которым подключены радиомодемы Невод-5:

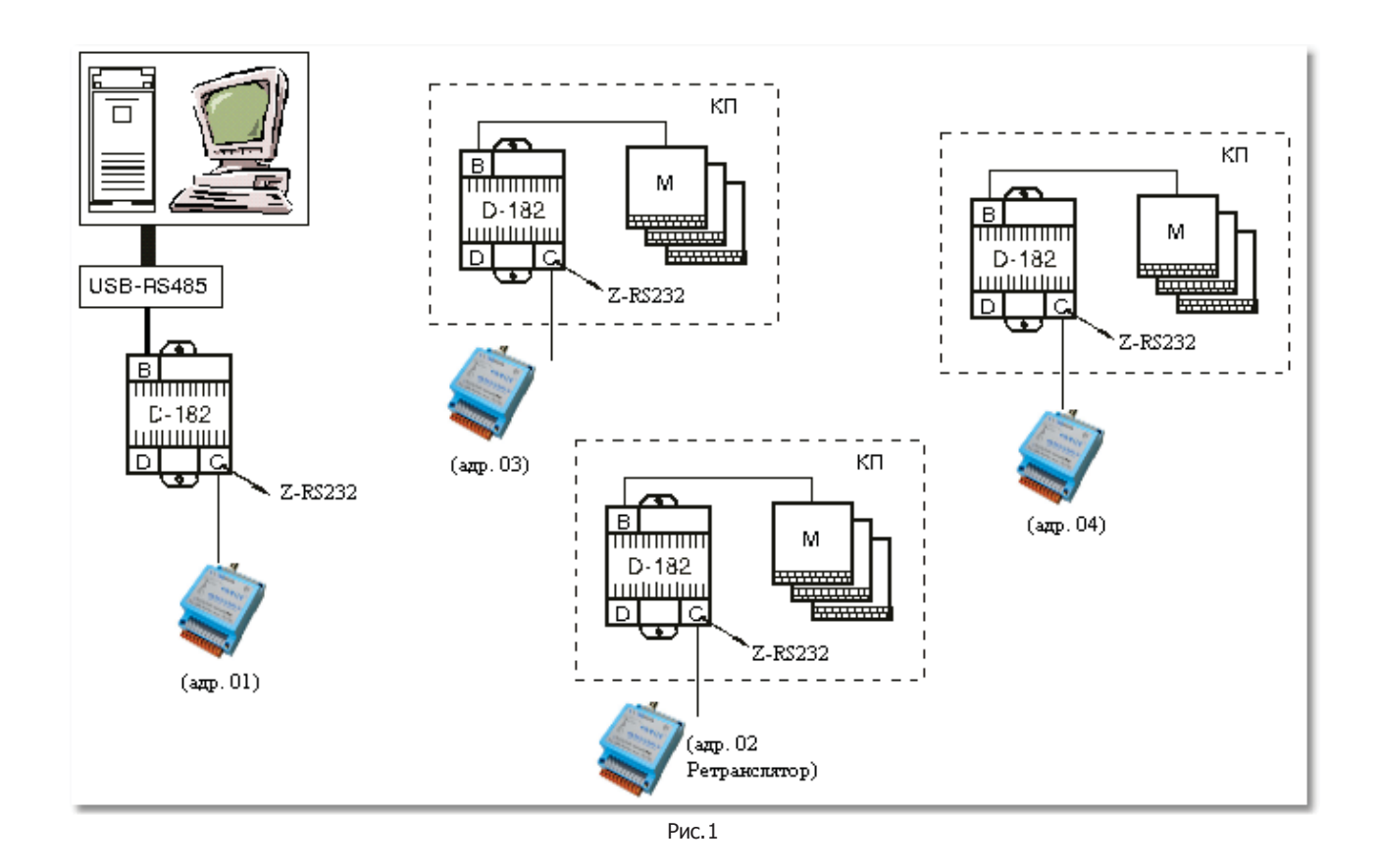

Для простоты положим сетевые адреса контроллеров Decont-182 равными адресам соответствующих модемов Невод-5 (данный шаг не обязательный). На контроллере с адресом 1 установлен компонент «База-Клиент», который запрашивает «Базы-сервер» на контроллерах 2, 3 и 4.

## **Под ключение Decont-182 к рад иомод ему Невод -5.**

В контроллер устанавливается плата RS232. Соответствие сигналов контактной колодки радиомодема Невод-5 и платы RS232 Decont-182 показано на Рис.2:

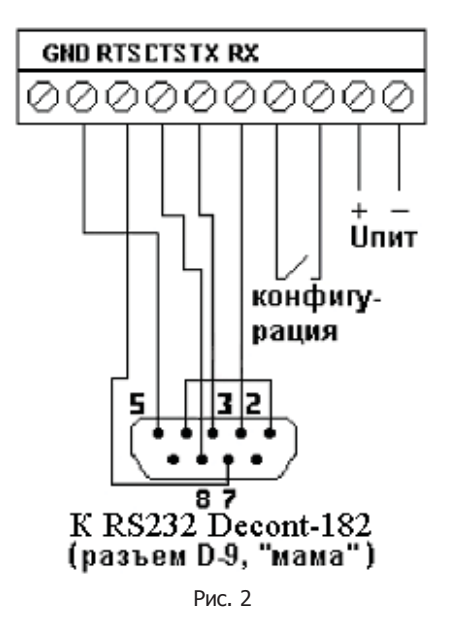

1-й и 4-й контакты необходимо замкнуть.

#### **Выбор интерфейса:**

Радиомодем Невод-5 позволяет работать как по интерфейсу RS232, так и по RS485. Выбор осуществляется настройкой перемычек на плате модема.

**J1**: переключение режима работы с CTS/RTS

- 1-2: включено
- 2-3: выключено

**J2…J4**: переключение режима последовательного порта

1-2: RS232

2-3: RS485

**J5**: переключение терминатора на шине RS485

При подключении радиомодемов к Decont-182, в зависимости от выбранного вида связи, меняем перемычки **J2…J4**.

**J1** выставляем в состояние 2-3 (выключено), а **J5** – замыкаем.

## **Настройка Decont-182.**

При описании конфигурации контроллера Decont-182 в программе **Конфигуратор**, используемый интерфейс описывается следующим образом:

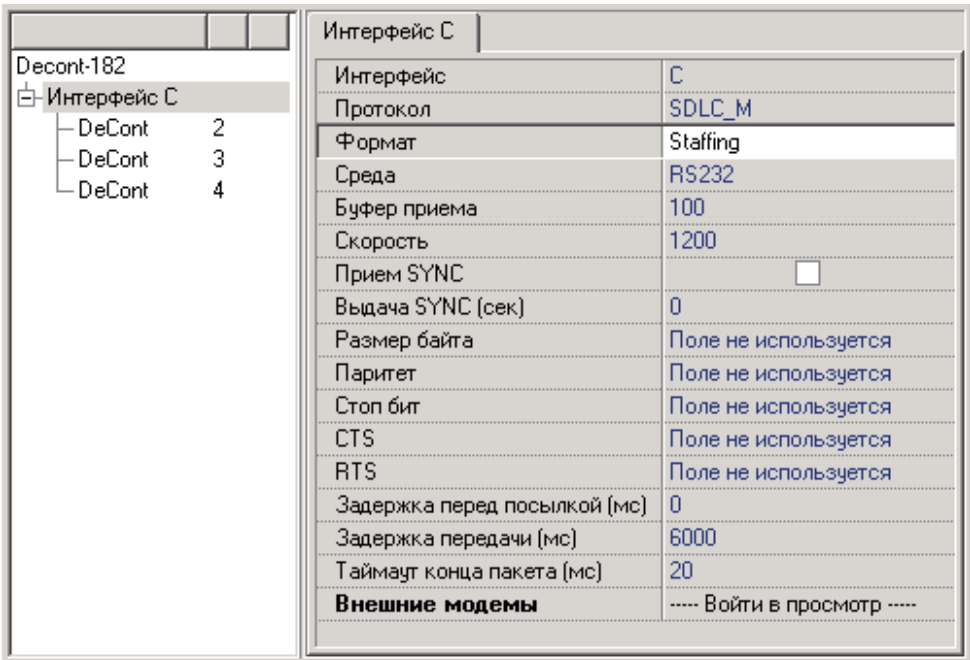

Параметр «Среда» можно изменить на RS485 (в зависимости от настройки перемычек модема Невод-5).

Параметр «Задержка передачи (мс)» выставляется равной 6000 (6 сек).

#### **Работа через ретранслятор.**

Если в системе используются радиомодемы Невод-5, которые являются ретрансляторами, то необходимо **увеличит ь** значение параметра «Задержка передачи» в компоненте «Драйвер Радиостанции». Для системы, представленной на Рис.1 значение устанавливается равным порядка 10000 (10 сек.), примерно на 4 секунды больше чем при обычной работе. Если наблюдаются проблемы со связью, то параметр следует увеличить. При системе с большим количеством ретрансляторов параметр «Задержка передачи» следует увеличить еще.

## **Настройка рад иомод ема Невод -5.**

Соответствие сигналов контактной колодки радиомодема Невод-5 и COM-порта компьютера показано на Рис.4:

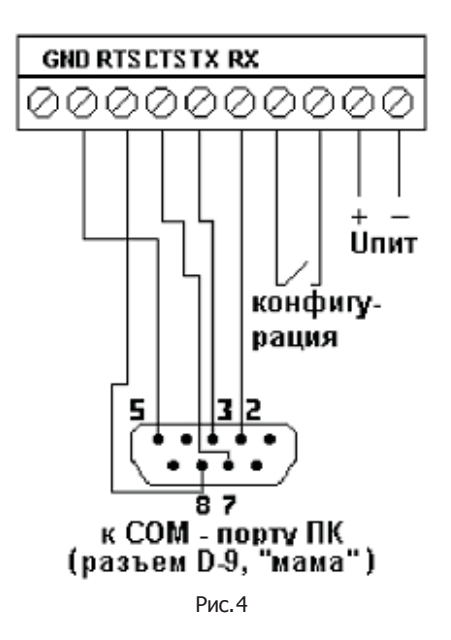

После включения питания, для ввода модема в режим конфигурирования, необходимо замкнуть 7 и 8 клеммы на колодке модема:

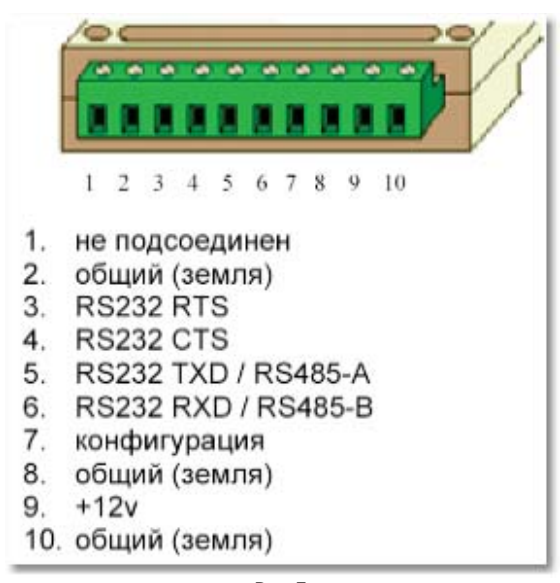

Рис.5

Настройка параметров модема задается через программу **CFG+Term** (http://www.automatization.ru/download/cfg+.zip). Параметры настройки модема с адресом 02 (Рис.1) представлены на Рис. 6:

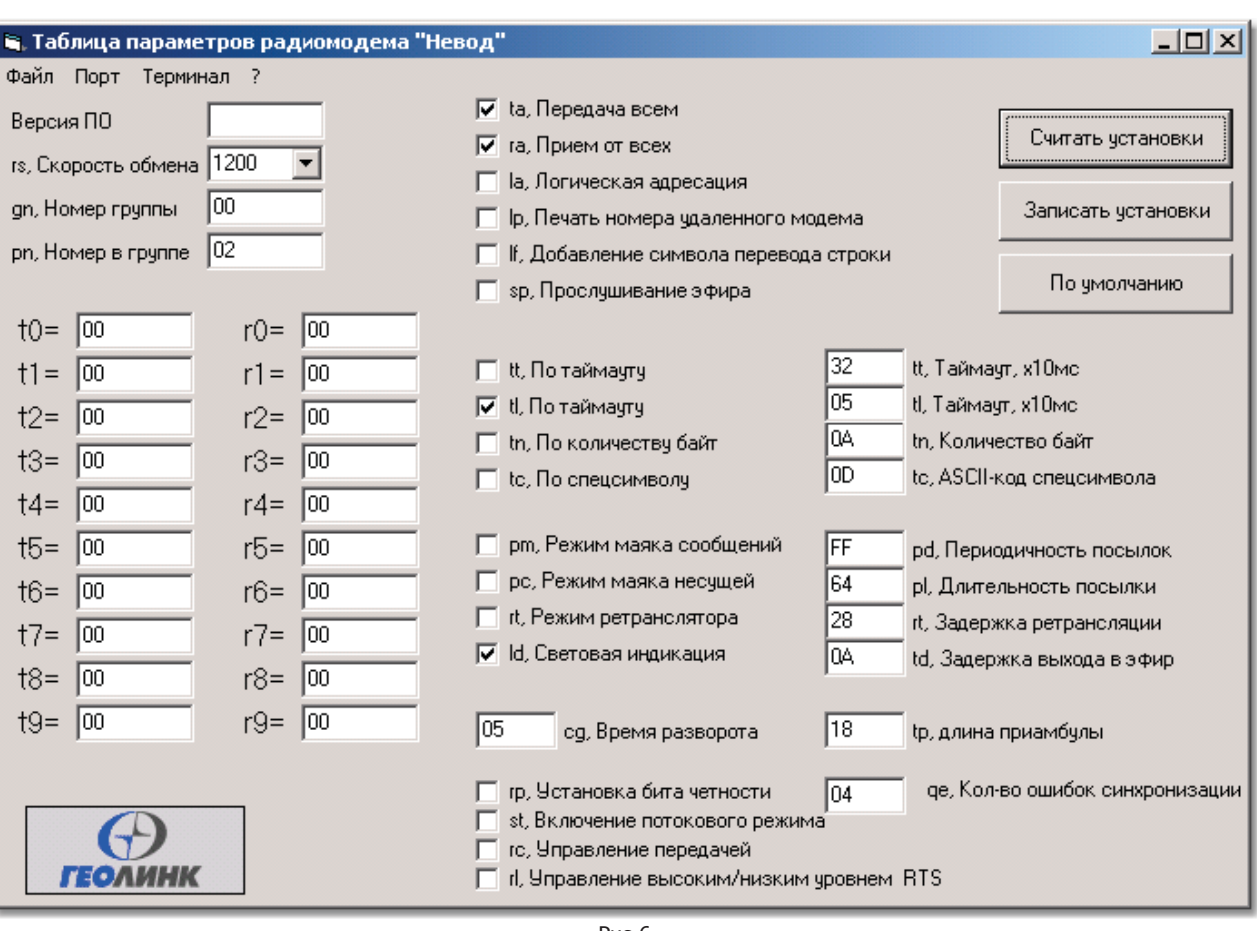

При этом если в схеме Рис.1 не применять режим ретрансляции, то аналогичные настройки устанавливаются всем 4-м радиомодемам. Меняется только адрес модема (соответственно 01, 02, 03 и 04).

## **Работа через ретранслятор.**

Возможно использование системы с ретрансляцией (Рис. 1). Радиомодем с адресом 02 является ретранслятором. Для работы данной конфигурации необходимо задать следующие настройки для модемов:

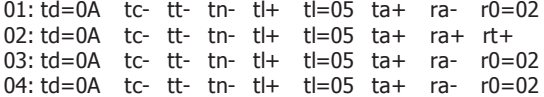

Таким образом, модемы 01, 03 и 04 ведут передачу для всех, а принимают сигналы только от ретранслятора. Модем с адресом 02 и передает и принимает от всех. Такие настройки приема-передачи позволяют исключить дублирование пакетов (т.е. коллизии в эфире).

#### **Замечание.**

При работе радиомодемов скорость передачи данных в эфире составляет 1200 бит/с, а максимальная длина пакета составляет 162 байта. Такие ограничения определяют выбор параметров работы Decont-182: Буфер – 100, Скорость - 1200.
**875**

# **8.2.6 СПЕКТР 48 MSK**

В данном разделе описана конфигурация контроллеров Decont182 и радиомодемов "СПЕКТР 48 MSK". Данные модемы позволяют соединить два контроллера Decont182 через интерфейс RS232 на скорости до 4800. Дальность связи определяется характеристиками применяемых радиостанций и антенн.

### **Структурная схема системы.**

Система представляет собой 2 контроллера Decont182, которые обмениваются данными через радиомодемы "СПЕКТР 48 MSK".

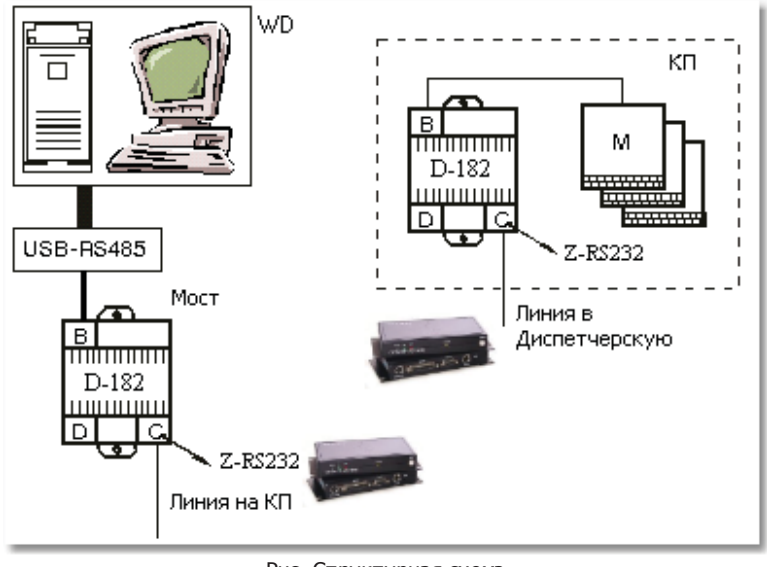

#### Рис. Структурная схема

### **Настройка модема.**

Конфигурирование радиомодема нужно производить с компьютера через COM-порт (например, через программу HyperTerminal) . Для перевода модема в режим конфигурирования необходимо нажать на 1-2 сек. кнопку CTR на передней панели радиомодема. Параметры COM-порта следует установить следующим образом:

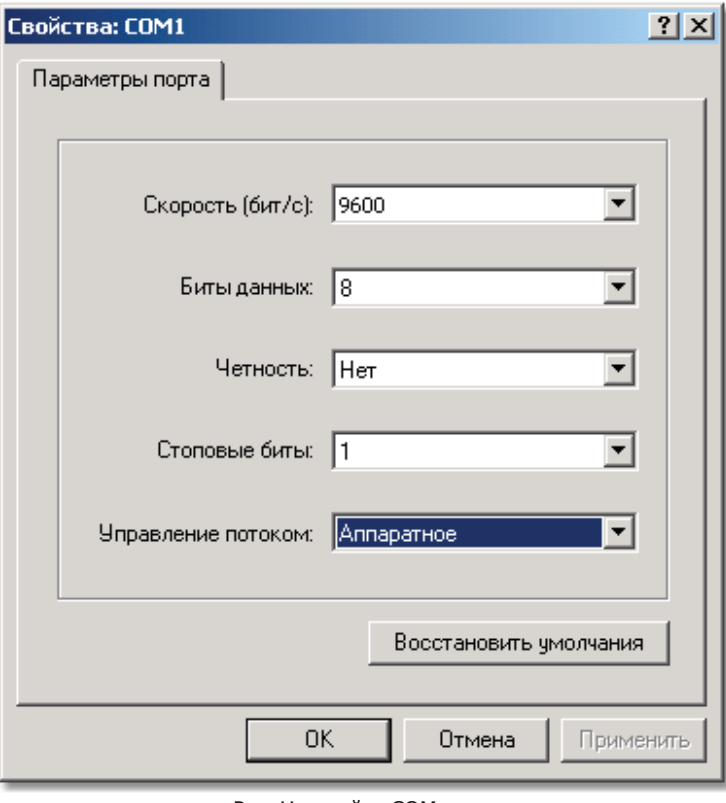

Рис. Настройки COM-порта

При обмене данными будем использовать режим "ТОЧКА-ТОЧКА". Для этого необходимо установить адреса радиомодемов и адреса адресатов. Кроме того, необходимо использовать "Прозрачный" режим работы модемов. Скорость работы порта RS232 установим в 1200 (ее можно поднимать до 4800, в зависимости от качества канала передачи). Таким образом, задаем следующие параметры работы радиомодема:

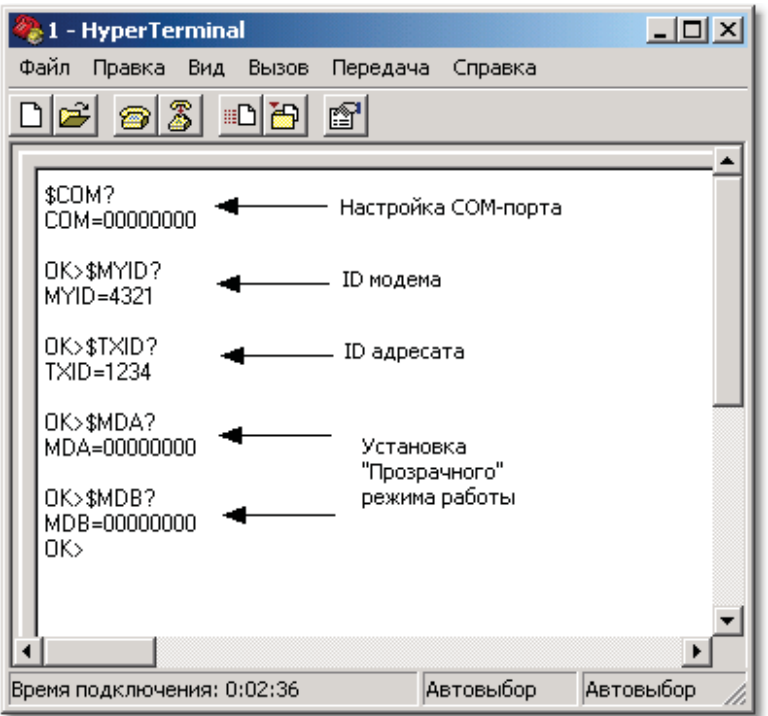

Рис. Настройка параметров радиомодема

Данный радиомодем имеет ID 4321 и обмениваться будет с ID 1234.

# **Настройка Decont-182.**

Для связи используются следующие параметры:

- **Сред а RS232;**
- **Формат Staffing;**
- **Буфер 100;**
- **CTS CTS активен при перед аче.**

Остальные параметры интерфейса остаются в значениях по умолчанию. Например:

| Интерфейс С                  |                          |  |  |  |  |
|------------------------------|--------------------------|--|--|--|--|
| Интерфейс                    | C                        |  |  |  |  |
| Протокол                     | SDLC M                   |  |  |  |  |
| Формат                       | Staffing                 |  |  |  |  |
| Среда                        | <b>RS232</b>             |  |  |  |  |
| Буфер приема                 | 100                      |  |  |  |  |
| Скорость                     | 1200                     |  |  |  |  |
| Прием SYNC                   |                          |  |  |  |  |
| Выдача SYNC (сек)            | П                        |  |  |  |  |
| Размер байта                 | Поле не используется     |  |  |  |  |
| Паритет                      | Поле не используется     |  |  |  |  |
| Стоп бит                     | Поле не используется     |  |  |  |  |
| CTS.                         | CTS активен при передаче |  |  |  |  |
| <b>RTS</b>                   | Поле не используется     |  |  |  |  |
| Задержка перед посылкой (мс) | Ω                        |  |  |  |  |
| Задержка передачи (мс)       | 5000                     |  |  |  |  |
| Таймаут конца пакета (мс)    | 20                       |  |  |  |  |
| Внешние модемы               | ---- Войти в просмотр    |  |  |  |  |

Рис. Настройки интерфейса контроллера Decont182

В зависимости от используемых радиостанций необходимо установить параметр "Задержка передачи (мс)".

#### **Замечание.**

При работе радиомодемов скорость передачи данных в эфире составляет 1200 - 4800 бит/с (1200 по умолчанию), максимальная длина пакета составляет до 256 байт (128 по умолчанию). Такие ограничения определяют выбор параметров работы Decont-182: Буфер – 100, Скорость - 1200. Параметры можно изменять в зависимости от качества канала связи. На плате Z-RS232 необходимо установить перемычку (или замкнуть 1 и 4 контакты, если версия платы меньше v2.1).

# **8.3 Различные статьи**

# **8.3.1 Контроллер Деконт-А9**

В данной статье приведены исследования быстродействия контроллера Decont-А9, а также сравнение быстродействия контроллеров Деконт-А9 и Деконт-182

## **8.3.1.1 Быстродействие**

Для тестирования быстродействия контроллера Деконт-А9 были собраны две системы: с 2 модулями и с 60 модулями.

#### **Структ урная схема системы с 2 мод улями:**

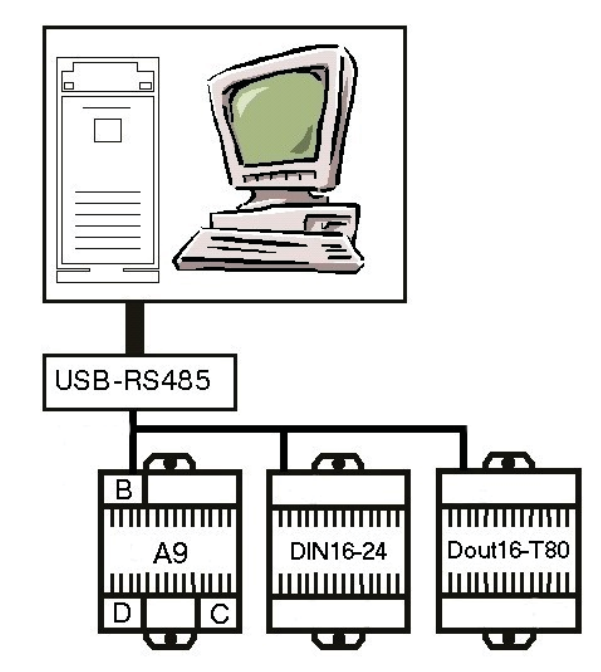

Рис. Структурная схема системы с 2 модулями.

К контроллеру Деконт-А9 по интерфейсу В подключены модули: DOUT16-T80 и DIN16-24. Выход модуля DOUT16-T80 подключен к входу модуля DIN16-24. На контроллере запущен алгоритм измерения времени отклика системы.

#### **Реакция системы:**

Под "реакцией системы" будем понимать работу, когда:

- идет опрос модулей ввода;
- значение параметров передаются в алгоритм программы "Разработчик";
- алгоритм формирует выходные воздействия, которые выдаются на модули вывода.

Тестирование проводилось при следующих параметрах:

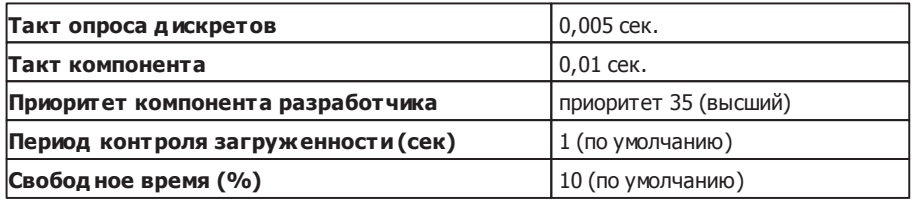

### **Результаты тестирования:**

Тестирование проводилось для контроллера Деконт-А9 при скорости 38400 и 307200, а также для различных версий BUSдрайвера. К результатам тестирования контроллера Деконт-А9 добавлены результаты тестирования Деконт-182.

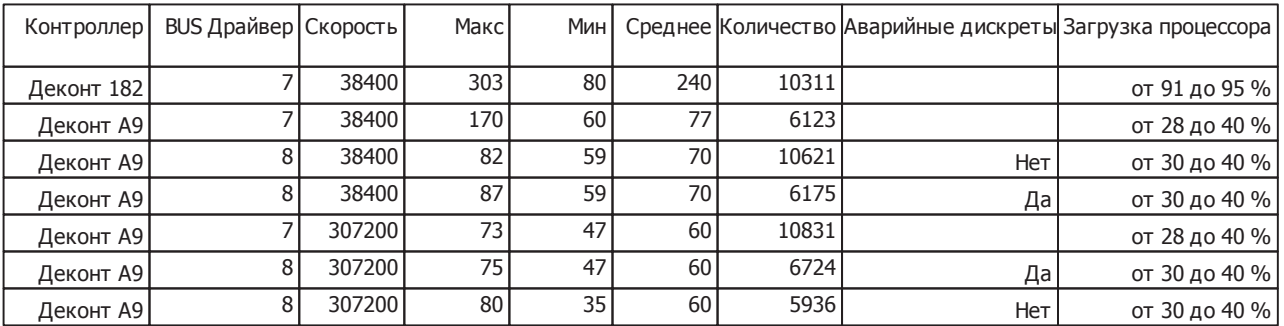

#### **Пояснения.**

Макс и Мин это, соответственно, максимальное и минимальное время отклика системы. Среднее - это среднее время отклика системы.

Количество - общее число измерений (переключений из 1 в 0 (или из 0 в 1). Аварийные дискреты впервые появились в BUSдрайвере 8 версии. Они имеют более высокий приоритет над обычными дискретами, и следовательно, выполняются быстрее.

#### **Итоги:**

Если рассматривать полное время реакции системы на изменение входного сигнала, то к рассчитанному времени необходимо добавить время выполнения алгоритма "Разработчика".

Проведенное тестирование показало преимущество как в быстродействии, так и в загрузке процессора контроллера Деконт-А9 перед Деконт-182 при одинаковых условиях, и уменьшение времени отклика системы при переходе к BUS-драйверу 8 версии. Использование аварийных дискретов (только для BUS-драйвера 8 версии) при тестировании системы из двух модулей не привело к уменьшению времени отклика.

### **Структ урная схема системы с 60 мод улями:**

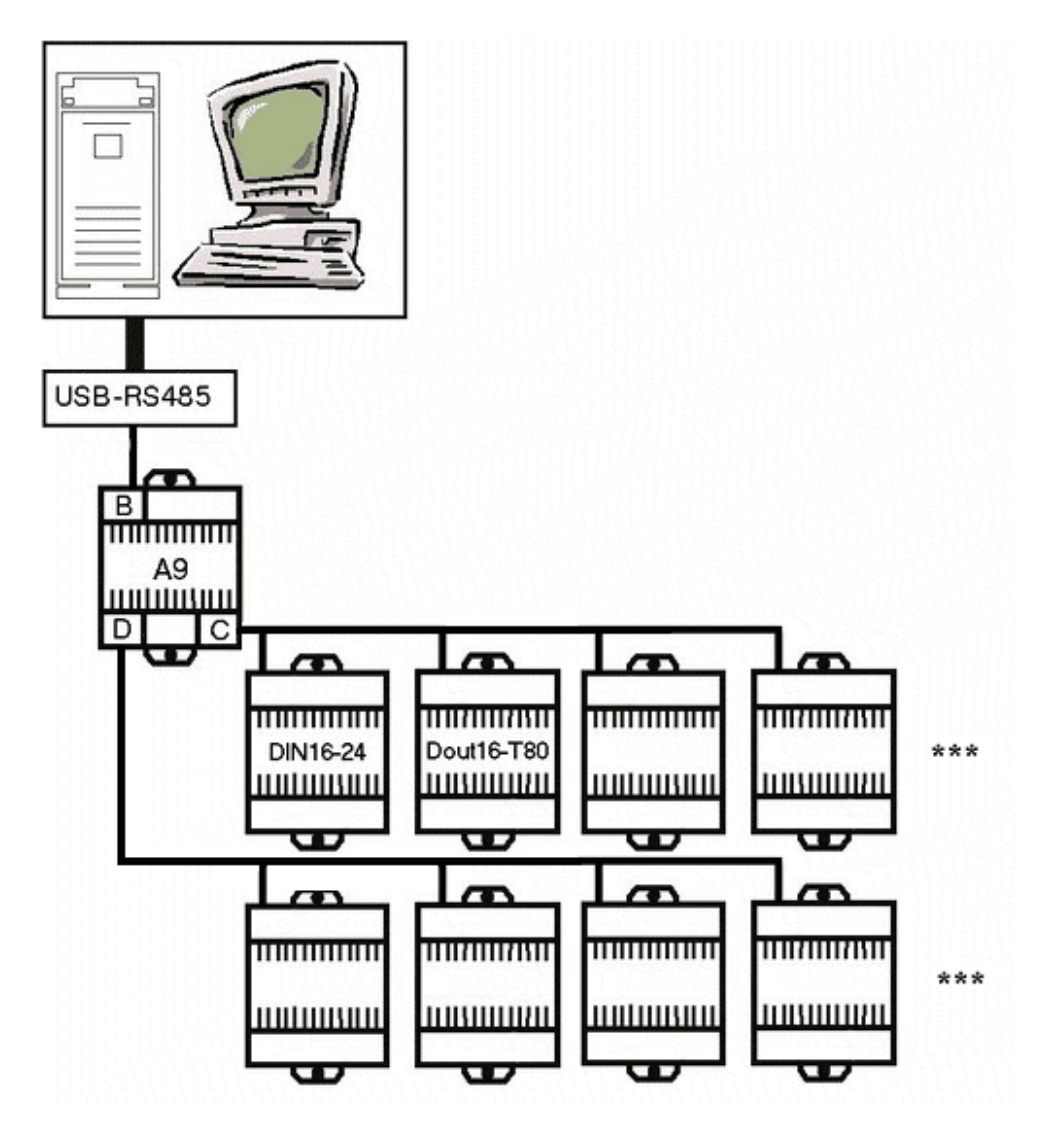

К контроллеру Деконт-А9 по интерфейсам С и D подключены следующие модули:

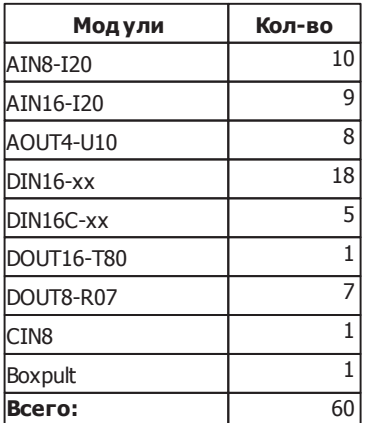

Из них измерительные DOUT16-T80 и DIN16-24. Выход модуля DOUT16-T80 подключен ко входу модуля DIN16-24. На контроллере запущен алгоритм измерения времени отклика системы.

Тестирование проводилось при следующих параметрах:

Для Деконт-А9 и BUS-драйвер 7;

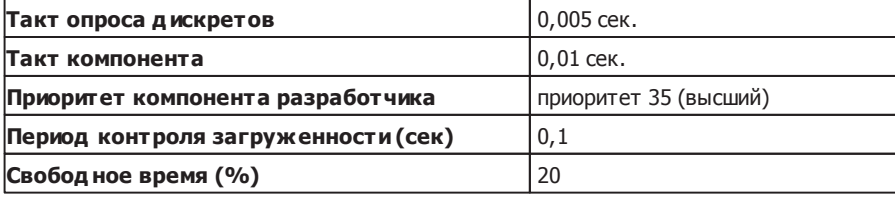

Для Деконт-А9 и BUS-драйвер 8;

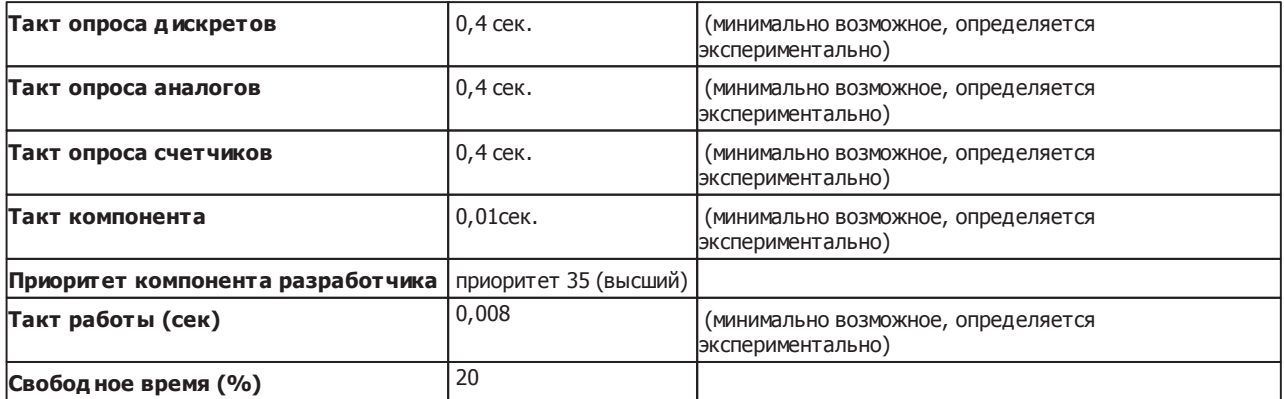

Для Деконт-182;

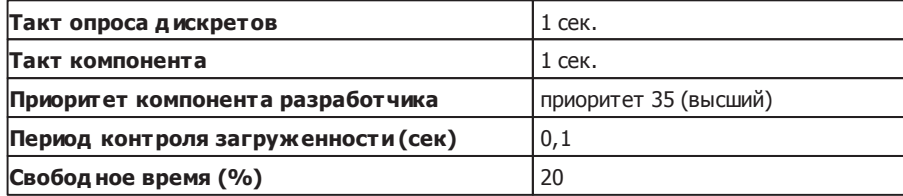

#### **Результаты тестирования:**

Тестирование проводилось для контроллера Деконт-А9 при скорости 38400 и 307200, с подключением Minipultа и WinDeconta, а также для различных версий BUS-драйвера. К результатам тестирования контроллера Деконт-А9 добавлены результаты тестирования Деконт-182.

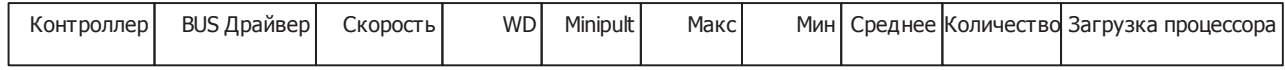

*Компания "ДЭП" тел/факс: (095) 995-00-12, 423-88-44, mail@dep.ru, www.dep.ru*

**SCADA-система SyTrack**

| D182 | 38400  | <b>HeT</b> | Нет | 4063 | 2994  | 3240 | 9138 | от 84 до 91 % |
|------|--------|------------|-----|------|-------|------|------|---------------|
| D182 | 38400  | <b>HeT</b> | Дa  | 4104 | 2999  | 3419 | 1092 | от 84 до 91 % |
| A9   | 38400  | <b>HeT</b> | Нет | 1068 | 963   | 1004 | 2140 | от 24 до 30 % |
| A9   | 38400  | <b>HeT</b> | Да  | 1097 | 971   | 1015 | 2386 | от 24 до 30 % |
| A9 l | 38400  | Да         | Нет | 1103 | 959   | 1005 | 3877 | от 68 до 78 % |
| A9   | 307200 | <b>HeT</b> | Нет | 413  | 335   | 361  | 6487 | от 64 до 76 % |
| A9   | 307200 | <b>HeT</b> | Да  | 428  | 334   | 364  | 8649 | от 64 до 76 % |
| A9   | 307200 | Да         | Нет | 401  | 333 l | 362  | 3408 | от 68 до 78 % |

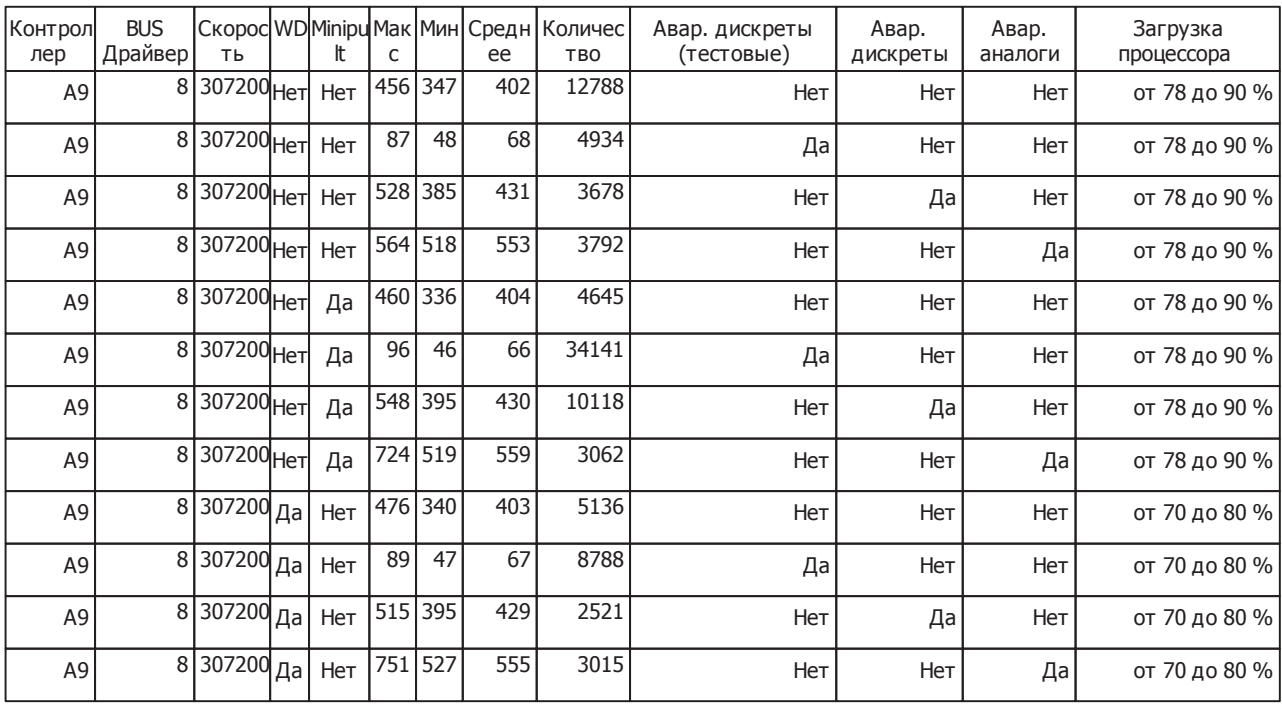

### **Пояснения.**

Макс и Мин это, соответственно, максимальное и минимальное время отклика системы. Среднее - это среднее время отклика системы.

Количество - общее число измерений (переключений из 1 в 0 (или из 0 в 1). Аварийные дискреты впервые появились в BUSдрайвере 8 версии. Они имеют более высокий приоритет над обычными дискретами, и следовательно, выполняются быстрее. Авар. дискреты (тестовые) - это те аварийные дискреты, которые используются для работы тестового алгоритма. Авар. дискреты - остальные аварийные дискреты, с любого модуля DIN16-24. Авар. аналоги - аварийные аналоги с модулей AIN.

#### **Итоги:**

Проведенное тестирование показало преимущество, как в быстродействии, так и в загрузке процессора контроллера Деконт-А9 перед Деконт-182, и уменьшение времени отклика системы при переходе к BUS-драйверу 8 версии. В данном случае использование аварийных дискретов (только для BUS-драйвера 8 версии) приводит к значительному уменьшению времени отклика системы. Подключение minipulta и WinDeconta не приводят к увеличению времени отклика системы.

# **8.3.2 Контроллер Decont-182**

В данной статье приведены исследования быстродействия и распределения ОЗУ для контроллера Decont-182.

## **8.3.2.1 Быстродействие**

## **8.3.2.1.1 Время ответа Decont182 по сети**

Было проведено тестирование времени отклика контроллера Decont182. Тестирование проводилось для различного количества контроллеров Decont182 соединенных по RS485 с контроллером WinDecont. Методика тестирования приведена тут.

Ответ контроллера Decont182 по сети SyBus имеет следующий вид:

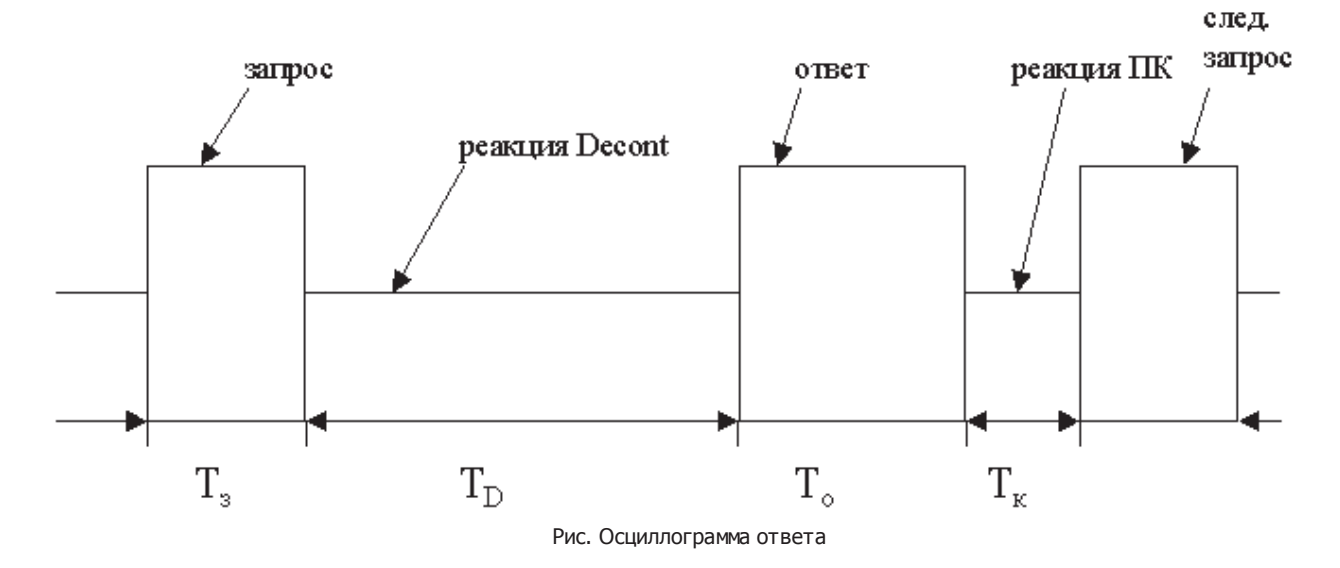

**Тз**– время запроса. Определяется количеством запрашиваемых данных.  $T_3 = D*21$ , мс

**TD** – реакция Decont182. Результаты зависимости времени отклика от загруженности процессора приведены тут. Примерная формула расчета имеет вид:

Td = 0.25\*K+25, мс , где К - количество параметров

**То** – время передачи ответа. Определяется количеством передаваемых данных.

То = D\*(21 + 1 – если изменений не было + 6\*n, где n – количество изменившихся аналогов и счетчиков + 2\*m, где m – количество изменившихся дискретов ), мс

**Тк** – реакция компьютера. Зависит от загруженности компьютера <sup>и</sup> нагрузки на USB. При средней загрузке равно порядка 2.6 мс. Испытания проводились на компьютере P IV 2.8С, Socket 478, 512Мб ОЗУ, 80Гб HDD, ОС Win2000 Sp4.

## **SCADA-система SyTrack**

**D** – время передачи одного байта по сети в мс.

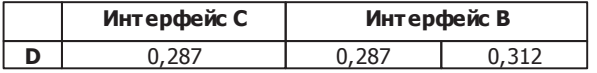

Для интерфейса В выбор константы производится случайным образом.

#### Замечание:

Если от одного контроллера запрашивается несколько списков параметров (аналоги, дискреты, счетчики), то Тз примерно = D\*(19+ n\*2), где n – количество списков. В То тоже не 21, а примерно 19 + n\*(2 или 3) зависит от количества изменившихся данных.

## **8.3.2.1.1.1 Методика тестирования**

#### **Структ урная схема системы:**

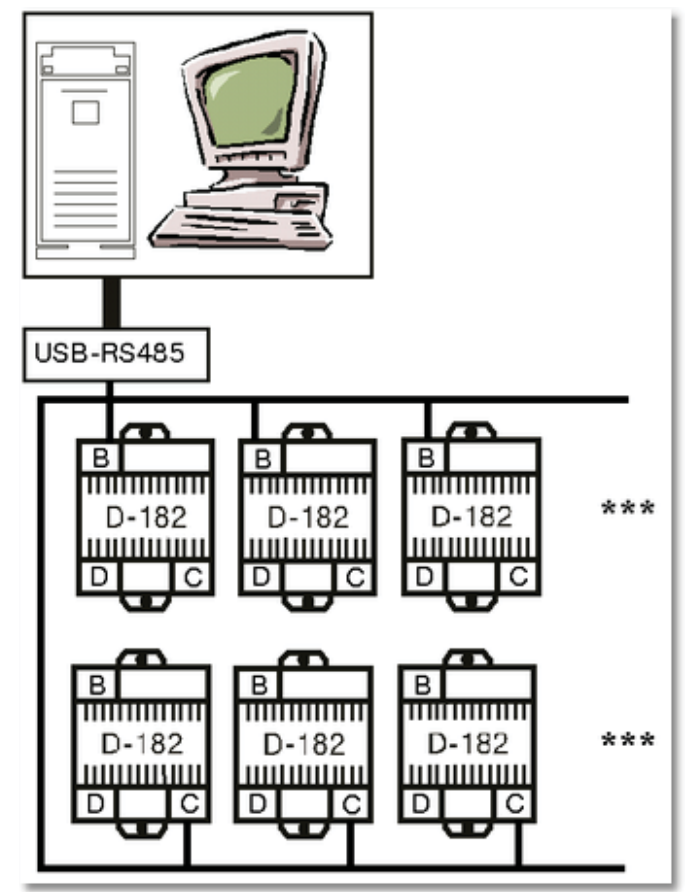

Рис. Структурная схема

#### **Тестирование:**

Тестирование проводилось для различного количества контроллеров.

Первый опыт был проведен для 10 контроллеров Decont182, которые были подсоединены к компьютеру по RS485 (Интерфейс В), скорость 38400. В каждом контроллере была запущена задача наращивания счетчика, которая каждые 100мс наращивала первый счетчик на 1. Компьютер вычитывал показания этого счетчика с максимально возможным тактом (такт Базы-клиент был равен 1мс). Для обработки параметров была создана OPC модель, которая анализировала приращение счетчиков для каждого контроллера и вела счетчики задержек по сети. Для данной конфигурации время ответа было порядка 550 мс.

После этого была добавлена запись в каждый контроллер 9 счетчиков, время увеличилось до 750 мс.

Третий опыт был проведен для чтения 1 счетчика и 100 аналогов (аналоги не меняются) плюс конфигурация была изменена до 20 контроллеров, из которых 10 были отключены. Время ответа получилось порядка 650 мс.

После этого была собрана конфигурация из 20 контроллеров, 10 отвечают по В интерфейсу- 10 по С. Для данной конфигурации был повторен эксперимент чтения 1 счетчика – было выявлено, что время ответа осталось того же порядка. При добавлении записи счетчиков время увеличилось до 2 сек, но большая часть времени уходила на транзакцию записи (по данным осциллограмм активности сети). После этого для 10 контроллеров была введена дополнительная загруженность процессора (большой генерацией случайных сигналов). Для анализа времени отклика от загруженности процессора и количества запрашиваемых параметров использовалась конфигурация с одним контроллером.

## **8.3.2.1.1.2 Время ответа по сети**

Проведенное тестирование показало, что время ответа контроллера зависит только от загруженности контроллера и от количества запрашиваемых параметров. Для выявления данной зависимости использовалась система с одним контроллером Decont182.

#### **Структ урная схема системы:**

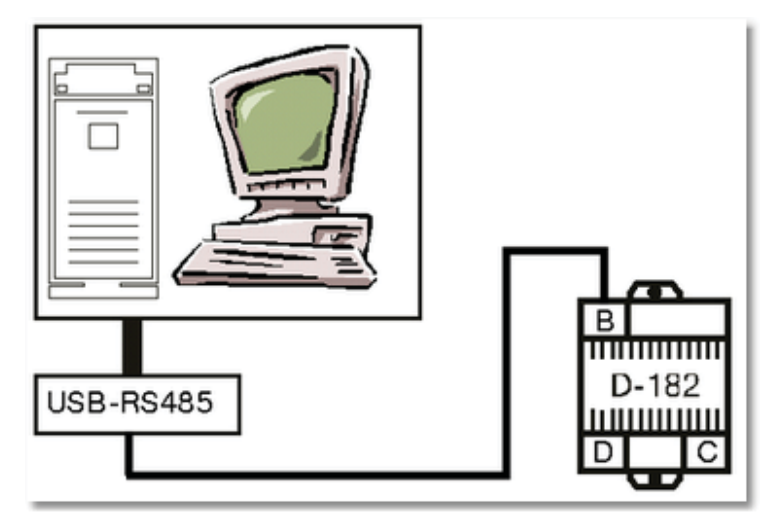

Рис. Структурная схема.

**Конфигурации контролеров:**

# **SCADA-система SyTrack**

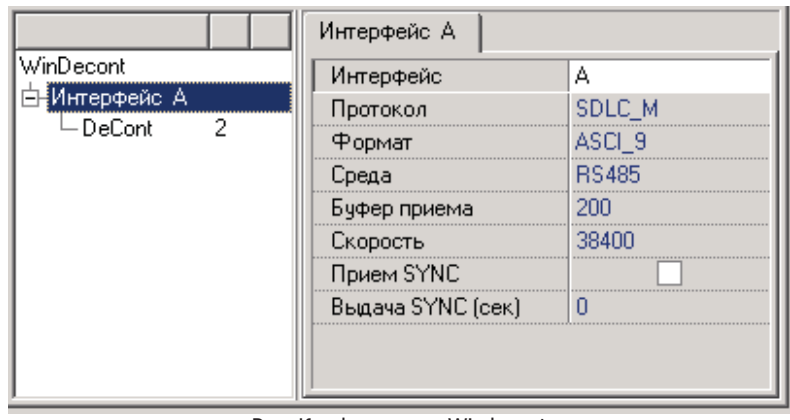

Рис. Конфигурация Windecont

Плюс База-Клиент на чтение параметров с периодом 1 сек.

|                             | Интерфейс С       |                   |
|-----------------------------|-------------------|-------------------|
| Decont-182                  | Интерфейс         |                   |
| <mark>≣</mark> Интерфейс С∶ | Протокол          | SDLC_S            |
| $\vdash$ DeCont             | Формат            | ASCI <sub>9</sub> |
|                             | Среда             | <b>RS485</b>      |
|                             | Буфер приема      | 200               |
|                             | Скорость          | 38400             |
|                             | Прием SYNC        |                   |
|                             | Выдача SYNC (сек) |                   |
|                             |                   |                   |

Рис. Конфигурация Decont182

Плюс База-Сервер. Загрузка процессора осуществлялась компонентом "Генератор изменений".

## **Результаты тестирования:**

## **Чтение аналогов при загрузке 50%**

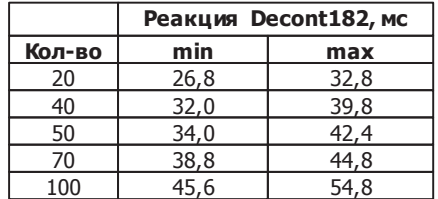

## **Чтение аналогов при загрузке 80%**

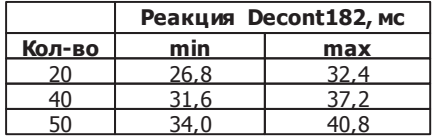

**Примеры конфигураций 888**

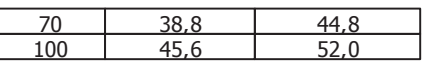

## **Чтение 20-ти аналогов**

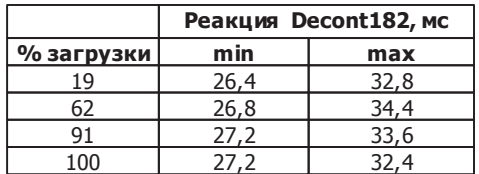

# **Чтение 50-ти д искретов**

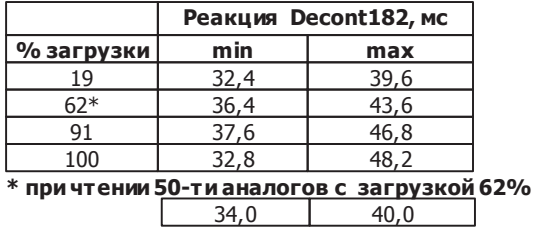

## **Чтение 20-ти аналогов и 50-ти д искретов**

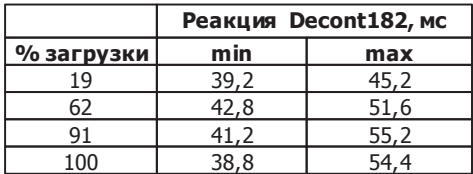

**SCADA-система SyTrack**

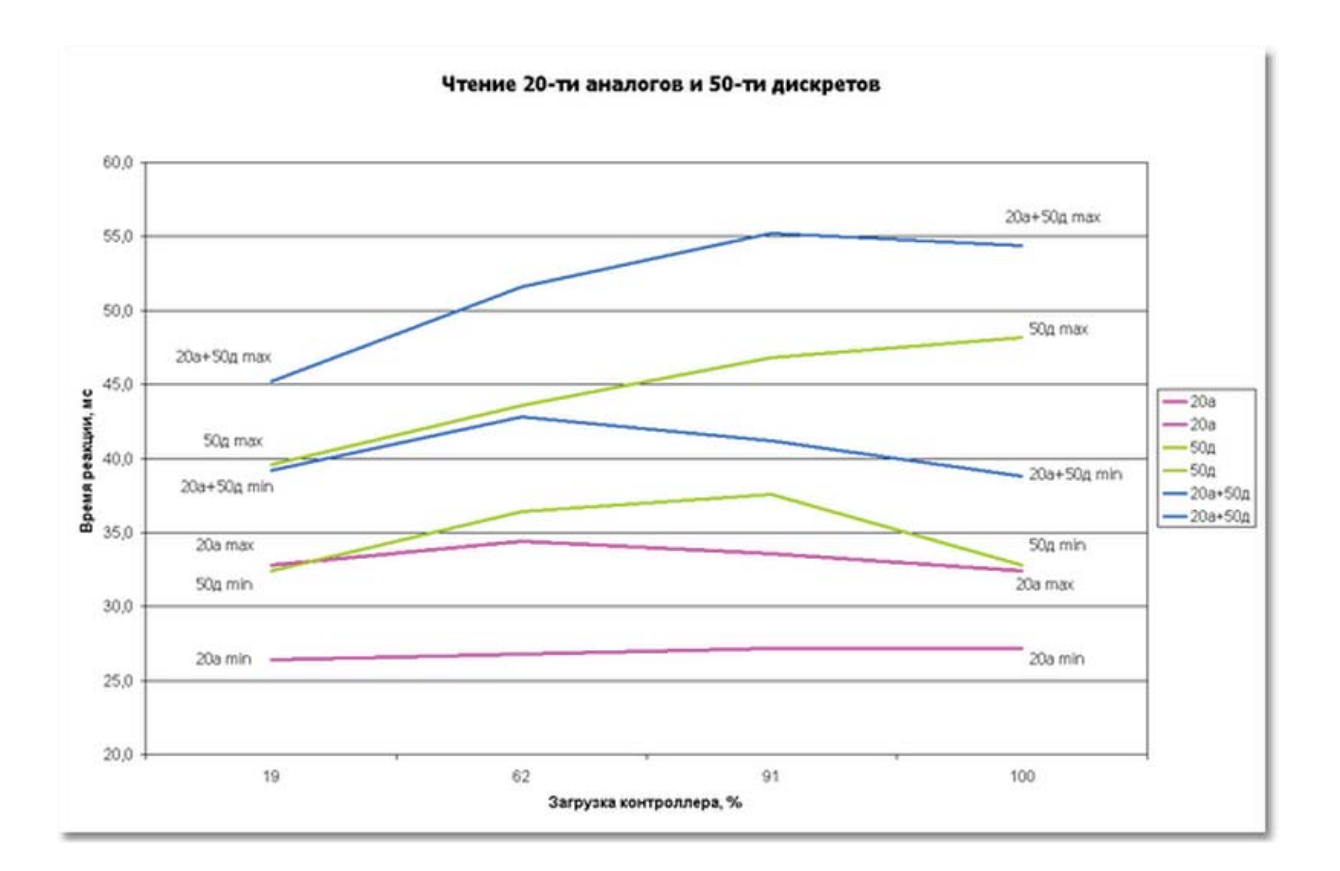

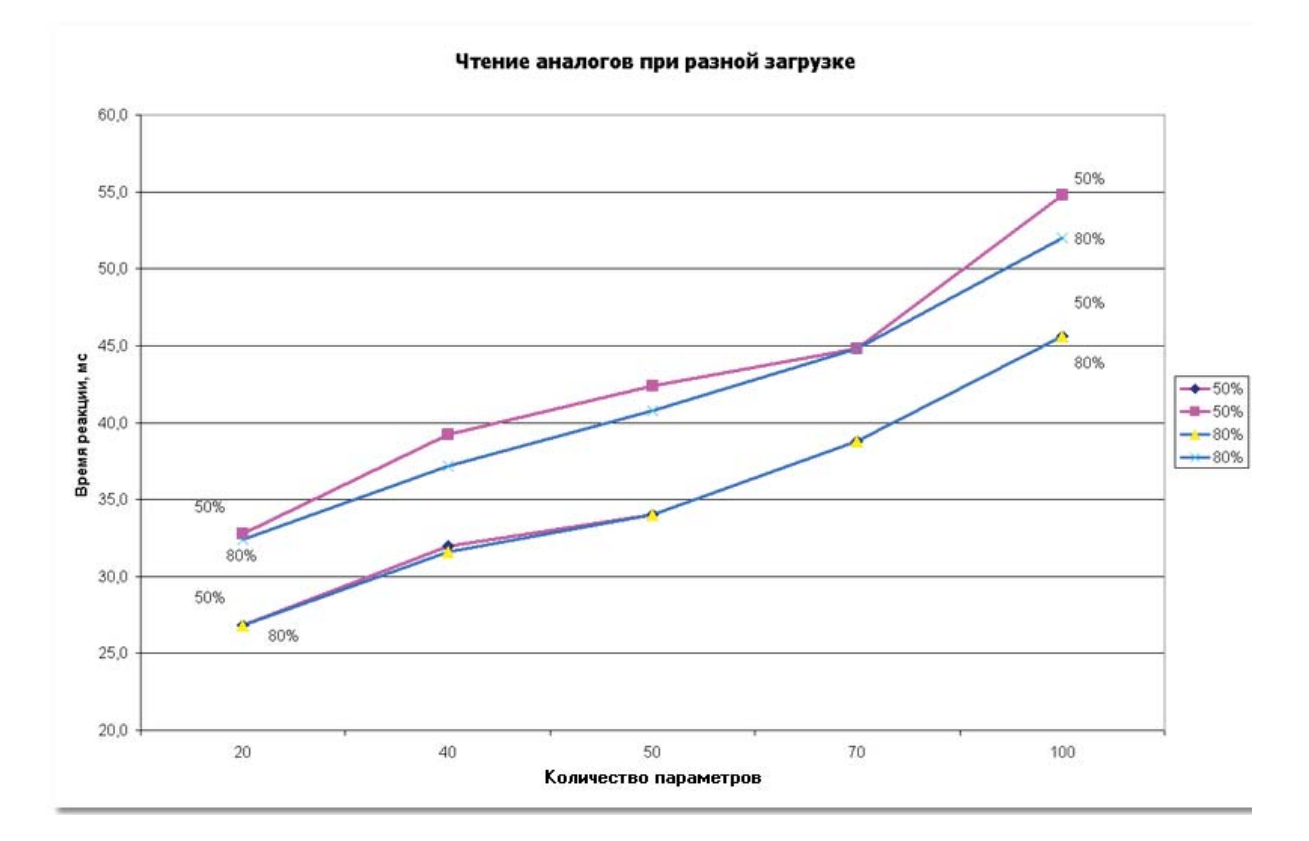

# **8.3.2.1.2 Опрос модулей ввода/вывода**

При опросе модулей ввода/вывода на опрос одного модуля уходит следующее количество времени:

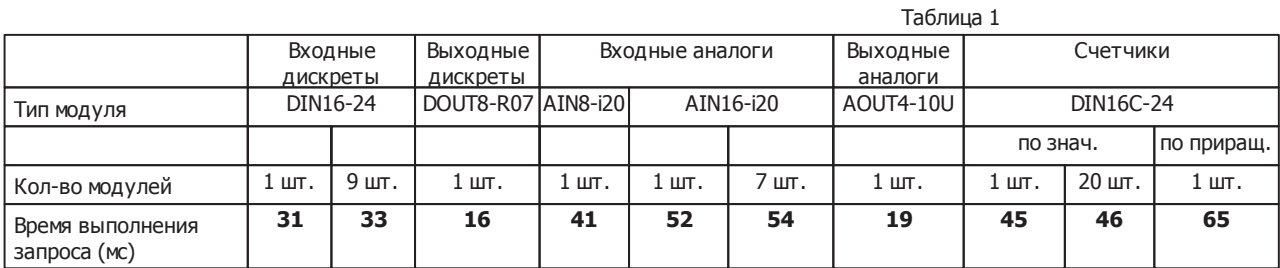

В таблице представлены времена опроса модулей в идеальных условиях, когда кроме задач опроса модулей ничего не запущено. Для каждого типа модулей время опроса измерялось отдельно.

Таким образом, для расчета реального такта опроса модулей ввода/вывода можно использовать следующие формулы:

$$
T_{opoca} = N_{D16} * 31 + N_{D08} * 16 + N_{A18} * 41 + N_{A116} * 52 + N_{AO} * 19 + N_{D16C} * 45(65)
$$

 $\overline{N}_{D16}$  <sub>- количество модулей Din16, с которых считываются состояния дискретных входов;</sub>  $N_{\rm \scriptscriptstyle DOS}$  - количество модулей DOUT8-R07, в которые выдаются дискретные сигналы;  $\,N_{A^{I8}}$  - количество модулей AIN8, с которых считываются состояния аналоговых входов;

 $N_{\textit{A\!I\!16}}$  - количество модулей AIN16, с которых считываются состояния аналоговых входов;

 $N_{\scriptscriptstyle\cal AO}$  - количество модулей AOUT1, в которые выдаются аналоговые сигналы;

 $N_{\rm \scriptscriptstyle D16C}$  - количество модулей Din16, с которых считываются состояния счетных входов.

Если в компоненте BUS-драйвер добавлена таблица "Параметры\_1", то необходимо сделать поправку на заданные в ней параметры:

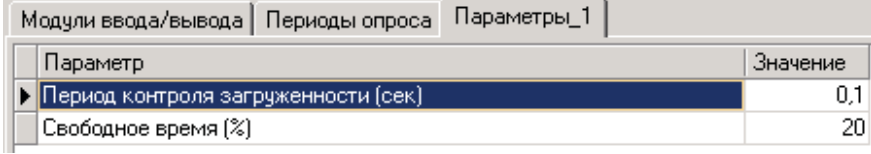

Рис. Таблица "Параметры\_1"

Для приведенного примера:

Каждые 100 мс компонент BUS\_драйвер отдает управление другим компонентам минимум на 20 мс. Таким образом, время опроса увеличить на 20%.

Кроме того важно учитывать, что если рассчитанное время опроса модуля больше указанного в закладке "Периоды опроса", то необходимо правильно задать "Такт тестирования". Данный параметр должен быть больше реального времени опроса.

#### **Реакция системы:**

Под "реакцией системы" будем понимать работу, когда:

- идет опрос модулей ввода:
- значение параметров передаются в алгоритм программы "Разработчик";
- алгоритм формирует выходные воздействия, которые выдаются на модули вывода.

Если рассматривать время реакции системы на изменение входного сигнала, то к рассчитанному времени необходимо добавить время выполнения алгоритма "Разработчика":

 $T_{\it Papa6omvuxa}$ 

После этого ожидаемое время реакции лежит в диапазоне:

 $\sigma_{\rm T}$  ( $T_{\rm ompoca} + T_{\rm Paspa6}$ omvaxa)  $\sigma_{\rm A}$ ο (2 \*  $T_{\rm ompoca} + T_{\rm Parpa6}$ omvaxa)

Данный разброс связан с тем, что заранее нельзя точно определить в какой последовательности произойдут следующие события:

- получение нового значения с модуля ввода;
- запуск компонента Разработчика;
- новый такт опроса модулей ввода;
- выдача управляющего воздействия на модуль вывода.

Также следует учесть, что время опроса одного модуля увеличивается на 2-4 мс, когда модулей несколько (см. Таблица 1). Таким образом, приведенная формула рассчитывает значения минимального и максимального времен реакции с погрешностью порядка 10%. Для коррекции необходимо либо увеличить значения времен опроса конкретных типов модулей, либо сделать поправку на 10% уже рассчитанных значений.

> Тестирование проводил: Рублев Евгений. Дата тестирования: 18.11.2005. Версия ядра:2.24. Материнская плата: 1.10.

## **8.3.2.2 ОЗУ**

## **8.3.2.2.1 Распределение ОЗУ**

ОЗУ контроллера Decont-182 делится на две части:

- ОЗУ (для запуска библиотек компонентов, хранения данных....)
- ОЗУ под таблицы (для хранения "Конфигурационных" таблиц и для хранения архивов)

"ОЗУ под таблицы" отрезается от всего ОЗУ. Пользователь может управлять количеством ОЗУ отведенным под таблицы (**Конфигуратор**, в "Системной задаче" таблицы "Настройки"):

| Максимум А/Д/С   Компоненты   Настройки |    |  |
|-----------------------------------------|----|--|
| Параметр                                |    |  |
| ▶ Размер 0.3У под таблицы (Кбайт)       | 40 |  |
|                                         |    |  |

Рис.1

#### **Возможные сообщения об ошибках и пути решения:**

В некоторых случаях какому-то компоненту может не хватить памяти для загрузки всех необходимых для работы библиотек. В данном случае в журнале ошибок будут следующие сообщения:

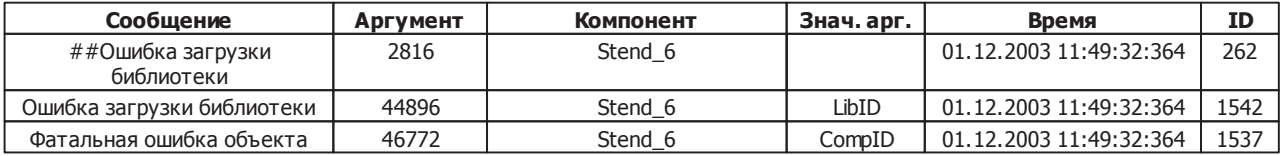

В приведенном примере компоненту Stend\_6 (компонент Stend, 6-й экземпляр компонента) не хватило ОЗУ для загрузки библиотек. Параметр ID в данном случае является номером ошибки, информацию по которому можно прочитать в Справочнике кодов ошибок. В приведенном примере номер ошибки - 1542. Для решения проблемы необходимо освободить ОЗУ. Сделать это можно несколькими способами:

- Уменьшить размер "ОЗУ под таблицы". Если есть свободные таблицы (посмотреть можно **Конфигуратор,** Окно контроллера->Системные параметры). Значение "ОЗУ под таблицы" задается с шагом 4К, так что если свободных таблиц меньше 4К, то параметр "ОЗУ под таблицы" уменьшить не получится.
- Выгрузить неиспользуемые компоненты. Если есть компоненты, которые не участвуют в работе контроллера, то их можно или удалить совсем из конфигурации или "запретить" (**Конфигуратор,** Окно контроллера->Меню Компонент->Запретить). Теперь компонент грузиться не будет и освободится часть ОЗУ.

Если ни один из вариантов не помог, то возможно стоит упростить конфигурацию - уменьшить количество компонентов.

Некоторым компонентам (например, компонентам **Разработчика**), для работы необходимы динамические таблицы, в которых они хранят данные. При загрузке компонента, если необходимых таблиц не существует (например, производится первый запуск конфигурации), то компонент попытается создать недостающие таблицы. Если создание таблиц не производилось, то в журнале ошибок будут следующие сообщения:

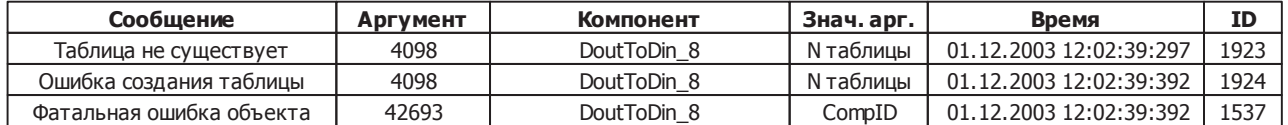

В приведенном примере компоненту DoutToDin\_8 (компонент DoutToDin, 8-й экземпляр компонента) не хватило "ОЗУ под

**893 SCADA-система SyTrack**

таблицы" для создания таблицы необходимых таблиц. Параметр ID в данном случае является номером ошибки, информацию по которому можно прочитать в Справочнике кодов ошибок. Ошибка 1923 говорит о том, что таблица не существует, и компонент попытается ее создать. Следующее сообщение говорит о том, то создание таблицы не удалось. Причина нехватка "ОЗУ под таблицы". Решением является увеличение параметра "ОЗУ под таблицы" (**Конфигуратор**, "Системная задача"->таблицы "Настройки").

### **8.3.2.2.2 Расчет памяти необходимой для загрузки компонента**

Рассмотрим данный вопрос на примере компонента **Разработчика**. Возьмем некий компонент Stend.

В **Конфигураторе** заходим в "Менеджер Файлов" и нажимаем кнопку "Добавить библиотеку": . В открывшемся окне выбираем необходимый компонент:

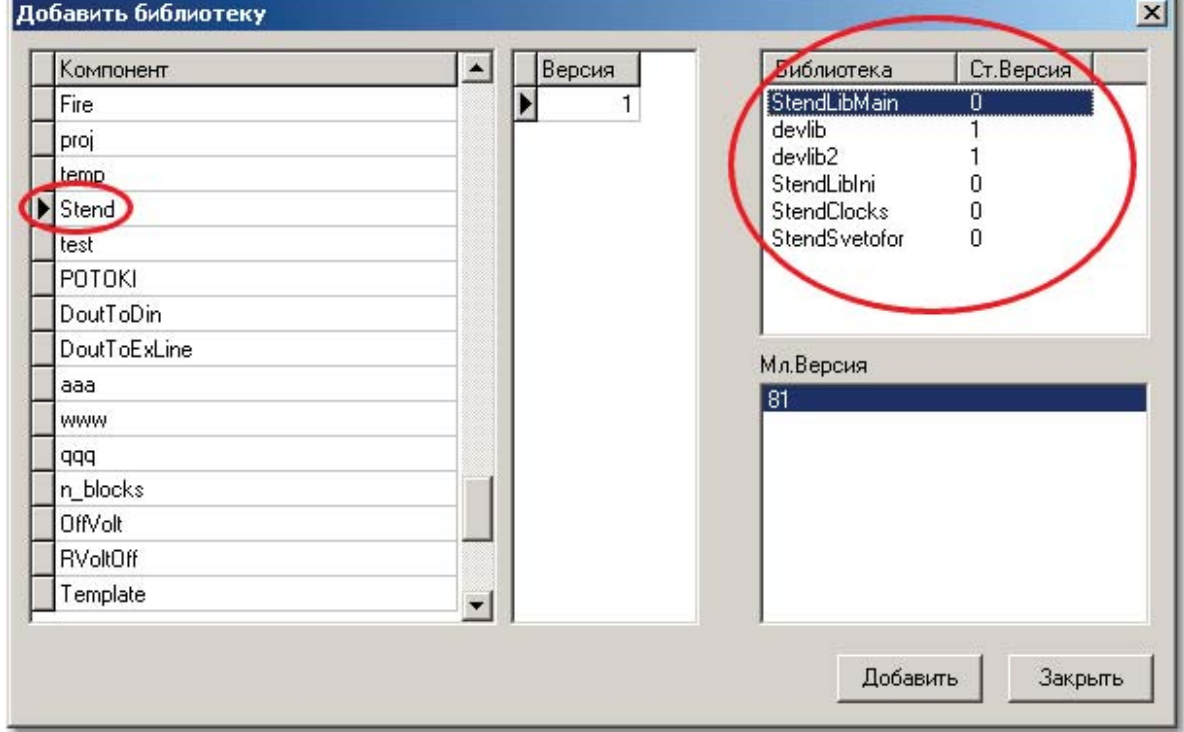

Рис. 1

Поочередно выбираем все библиотеки, относящиеся к данному компоненту, и нажимаем кнопку "Добавить. Если в поле "Мл. Версия" доступно несколько версий библиотеки, то выбираем последнюю:

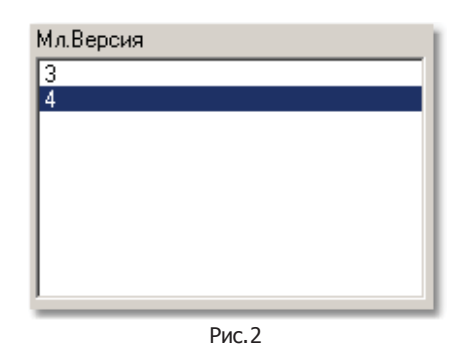

Теперь в "Менеджере файлов" представлены все добавленные нами библиотеки, и приведены их размеры:

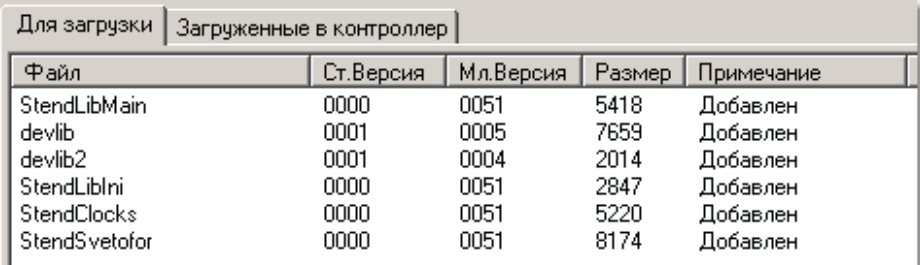

Рис. 3

# **Расчет памяти:**

Для нулевого экземпляра компонента будут загружены все библиотеки, для всех остальных размер необходимой памяти определяется параметром "Размер стека", который задается в программе **Разработчик** (Меню "Проект->Опции"):

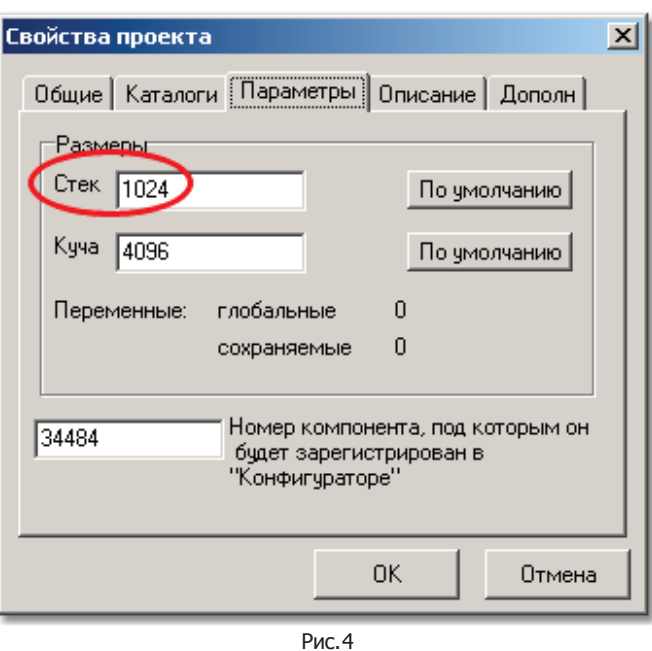

**SCADA-система SyTrack**

**895**

При этом для всех компонентов **Разработчика** необходимы библиотеки devlib и devlib2. Данные библиотеки грузятся только один раз, для нулевого экземпляра первого из загружаемых компонентов. Загрузка компонентов осуществляется в том порядке, в котором они указаны в программе **Конфигуратор**.

Работа с памятью осуществляется страницами по 4К (4096 байт). Таким образом, если размер библиотеки меньше 4096 байт, то для нее в памяти будет зарезервировано 4096 байт, если больше - 8192 байт (8К) (8192 байта является максимально допустимым размером библиотеки, если библиотека превышает данный предел - ее загрузка невозможна). Аналогичные правила для выделения памяти под "Стек" компонента. Для рассматриваемого компонента "Stend" необходимы 6 библиотек, "Стек" компонента равен 1024 байт.

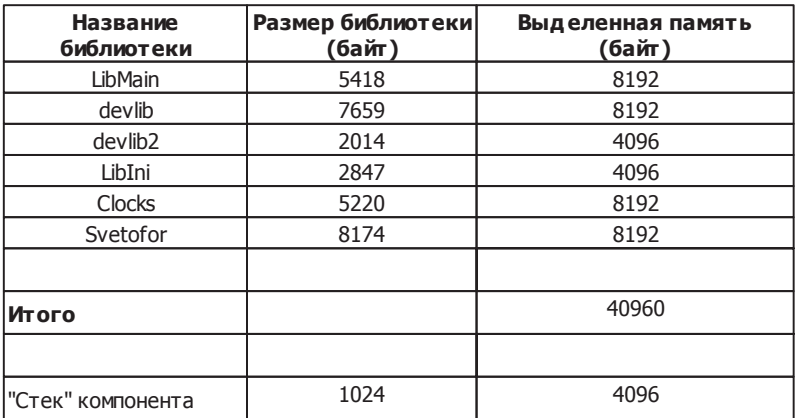

Из таблицы видно, что для загрузки компонента Stend необходимо 40960 байт ОЗУ, для загрузки второго, третьего и т.д. экземпляров данного компонента будет необходимо еще 4096 байт для каждого экземпляра.

### **Д ополнительная информация:**

Таблица "Статистика по компонентам".

## **8.3.2.2.3 Таблица 'Статистика по компонентам'**

В **Конфигураторе** в "Системных параметрах" ставим галочку "Контроль стека":

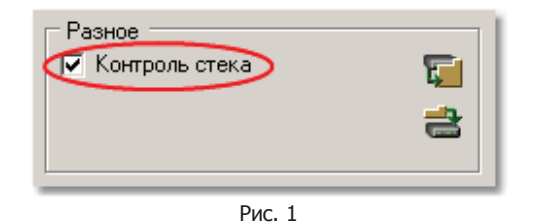

После этого нажимаем кнопку "Записать состояние контроля стека" ( ) и перезапускаем контроллер. Теперь в "Системной задаче" доступна динамическая таблица "Статистика по компонентам":

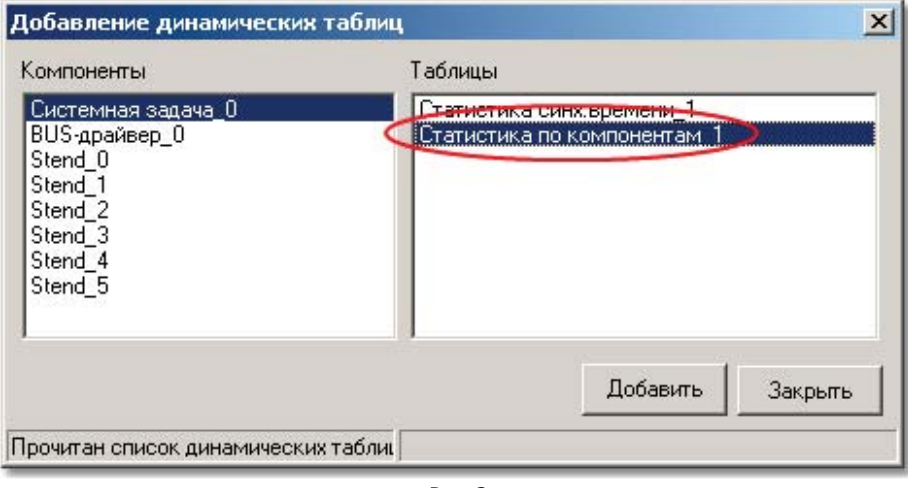

Рис. 2

Данная таблица показывает, сколько ОЗУ необходимо для работы каждого из компонентов.

После этого выбираем компонент "Системная задача" и нажимаем кнопку "Динамические таблицы" ( ). Для начала вычитывания таблицы необходимо поставить галочку "Чтение с периодом (мс)":

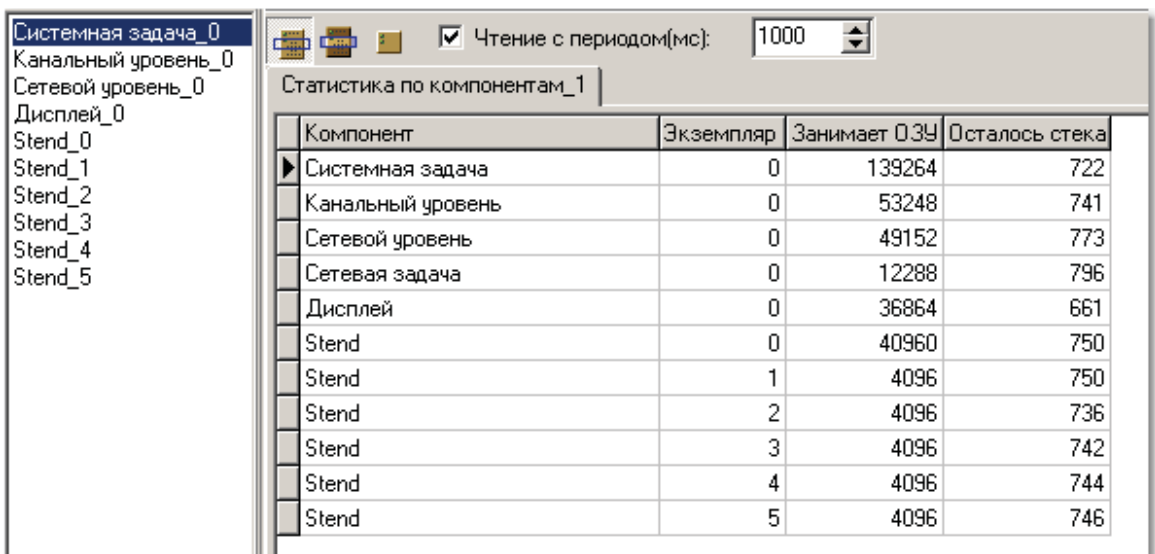

Рис. 3

### **Д ополнительная информация:**

Расчет памяти необходимой для загрузки компонента. Запуск большого количества компонентов.

## **8.3.2.2.4 Запуск большого кол-ва компонентов**

#### **8.3.2.2.4.1 Материнская плата 0001000F**

Был проведен эксперимент по запуску большого количества компонентов. Эксперимент проводился на примере "КП1" из проекта "Пример1". В дополнение к описанной конфигурации было добавлено несколько экземпляров компонентов Stend и DoutToDin.

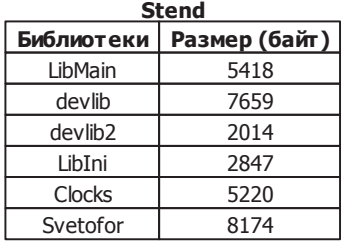

# **DoutToDin**

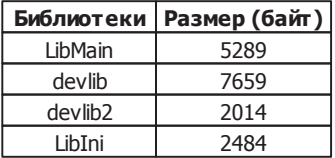

Целью эксперимента было определение максимального числа компонентов, которые можно запустить в контроллере Decont-182 при работе реальной конфигурации КП. Эксперимент показал, что ограничение на количество компонентов накладывается количеством ОЗУ контроллера.

При работе с компонентом Stend удалось запустить 6 экземпляров данного компонента. При этом размер "ОЗУ под таблицы" был равен 36К. Для запуска 7-го экземпляра не хватает ОЗУ, в журнале ошибок следующие сообщения:

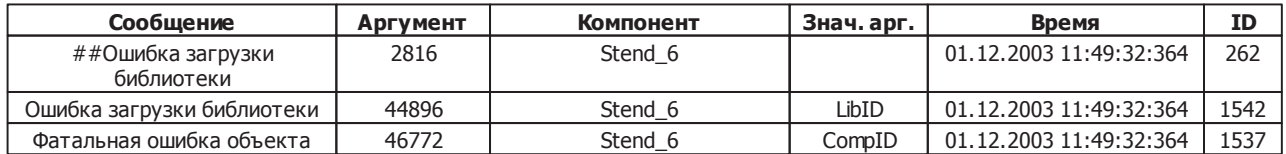

В данном случае ошибка 1547 вызвана тем, что не хватило ОЗУ для загрузки библиотеки. Так как нами использовано все свободное ОЗУ, то можно сделать вывод, что 7-й экземпляр компонента Stend загрузить не получится. При 6-ти экземплярах компонента таблица "Статистика по компонентам" имеет следующий вид:

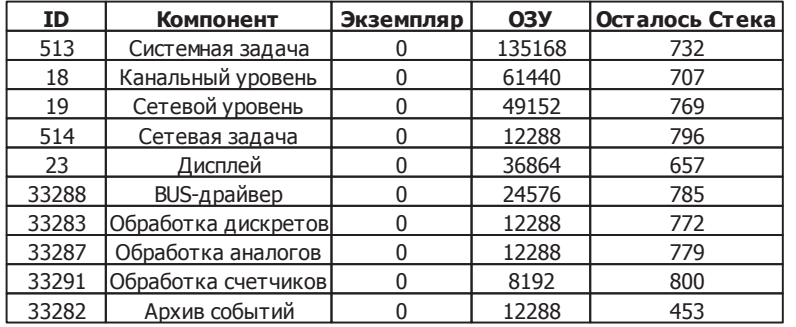

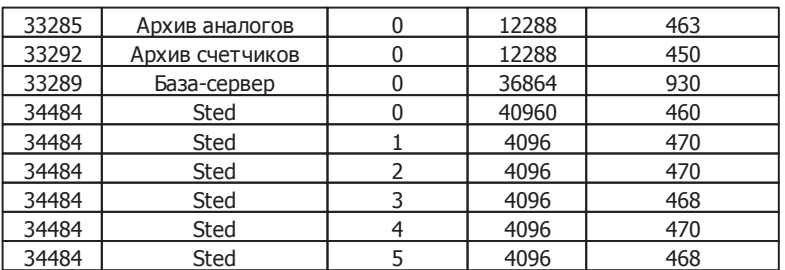

Аналогичный эксперимент для компонента DoutToDin. Параметр "ОЗУ под таблицы" был увеличен до 40К, что позволило запустить 8 экземпляров компонента, а при попытке загрузить 9-й получалась аналогичная ошибка в журнале ошибок. При 8 ми экземплярах компонента таблица "<u>Статистика по компонентам</u>" имеет следующий вид:

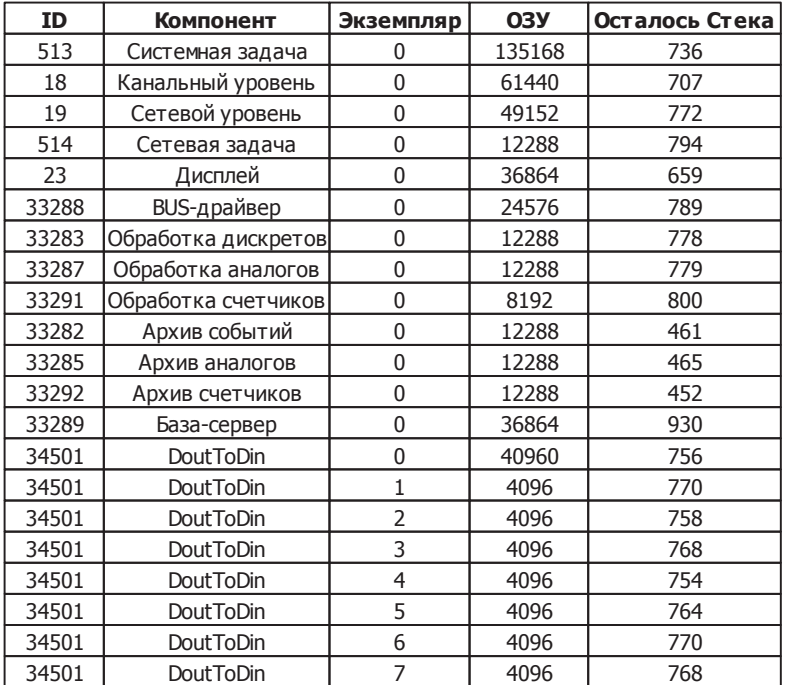

При этом, и в том и в другом случае если уменьшить параметр "ОЗУ под таблицы" (увеличение данного параметра никак не сказывается, ошибки те же), то в журнале ошибок получаются следующие сообщения:

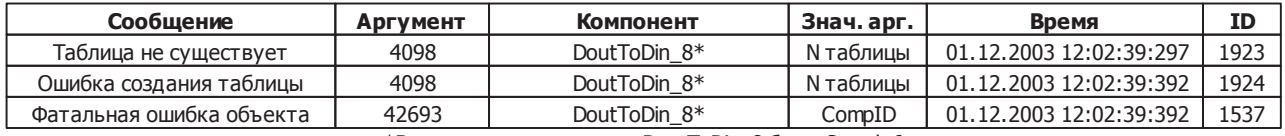

\*В первом случае вместо DoutToDin\_8 было Stend\_6

Данная ошибка возникает в том случае, если не хватает места под создание динамических таблиц, решение данной проблемы ..<br>- увеличить "ОЗУ под таблицы" (см. <u>Распределение ОЗУ</u>).

Также был проведен еще один эксперимент: Сколько компонентов **Разработчика** можно одновременно запустить в Decont-при минимальной конфигурации контроллера (4 основных компонента, в "Подключении" ничего не описано). При этом в качестве компонентов использовались несколько экземпляров одного компонента.

Для эксперимента использовались компоненты Stend и DoutToDin.

Эксперимент показал, что одновременно могут работать не более 19 компонентов. При этом было загружено 16 экземпляров компонента Stend (для всех компонентов ограничение на количество экземпляров установлено равным 16), и 3 экземпляра компонента DoutToDin. Параметр "ОЗУ под таблицы" был равен 40К. Таблица "Статистика по компонентам" имела следующий вид:

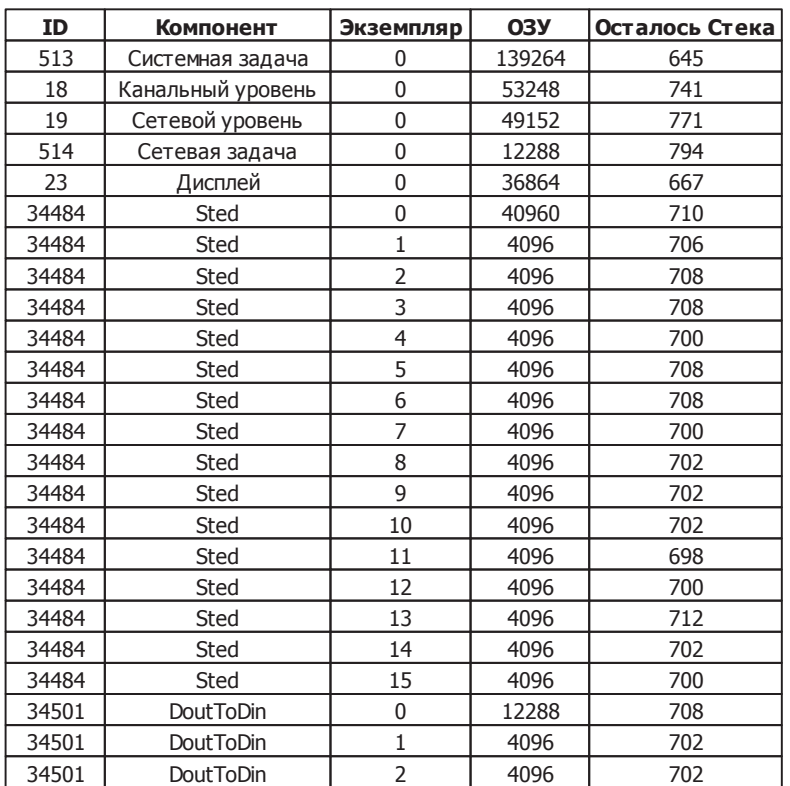

При попытке загрузить 4-й экземпляр компонента DoutToDin контроллер "падал" в минимальный режим, в журнале ошибок было следующее сообщение :

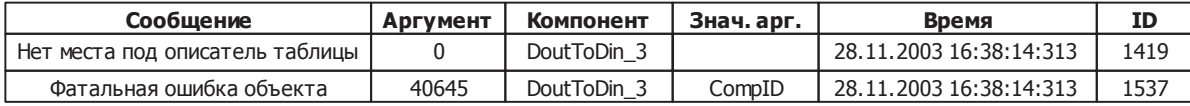

Таким образом, можно сделать вывод, что достигнут предел по количеству компонентов. Переменная, отвечающая за количество описателей таблиц, является внутренней константой, и ее значение строго определено, в нашем случае мы достигли максимального значения.

> Тестирование проводил: Рублев Евгений. Дата тестирования: 28.11.2003. Версия ядра:00020023. Материнская плата: 000100F.

### **8.3.2.2.4.2 Материнская плата 00010010**

При попытке загрузить большое количество компонентов в журнале ошибок могут быть выданы следующие сообщения:

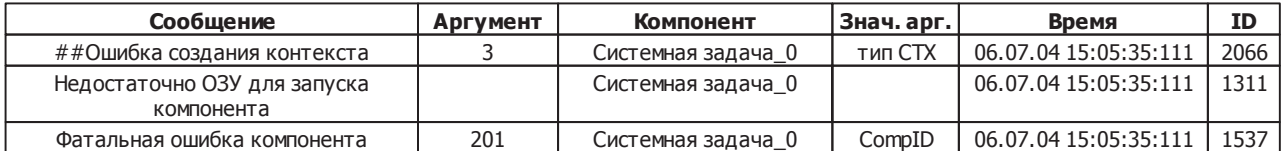

В данном случае ошибка вызвана тем, что не хватило ОЗУ под контексты для большого количества задач. Для решения этой проблемы надо в закладке "Системные параметры" добавить список. В списке добавить системные параметры "Количество сообщений в системе" и "Количество контекстов в системе". После этого нажать кнопку "Считать". Данные параметры будут иметь значения 160 и 64.

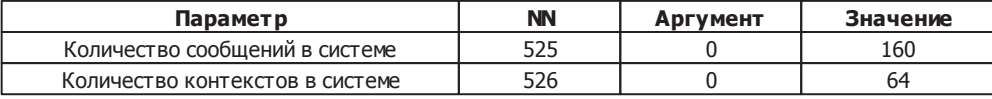

Надо изменить "Количество сообщений в системе" на 128 и "Количество контекстов в системе" на 96. Нажать кнопку "Enter".

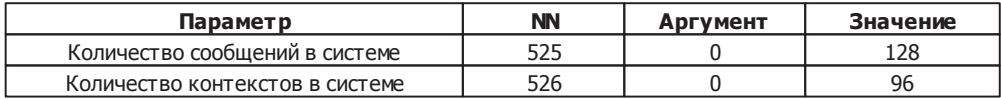

Для записи новых значений надо нажать кнопку "Записать". После этого опять нажать кнопку "Считать" для того, чтобы убедиться в изменении параметров.